## **Digital Storage Oscilloscope**

GBS-1000 Series

**USER MANUAL GW INSTEK PART NO. 82BS-12040E01**

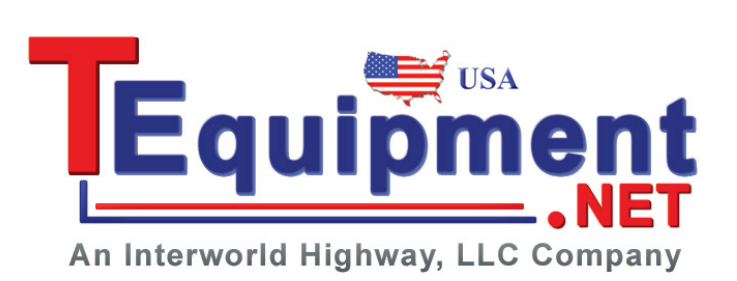

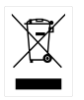

ISO-9001 CERTIFIED MANUFACTURER

December 2013

This manual contains proprietary information, which is protected by copyrights. All rights are reserved. No part of this manual may be photocopied, reproduced or translated to another language without prior written consent of Good Will company.

The information in this manual was correct at the time of printing. However, Good Will continues to improve products and reserves the rights to change specification, equipment, and maintenance procedures at any time without notice.

**Good Will Instrument Co., Ltd. No. 7-1, Jhongsing Rd., Tucheng City, Taipei County 236, Taiwan.**

## **Table of Contents**

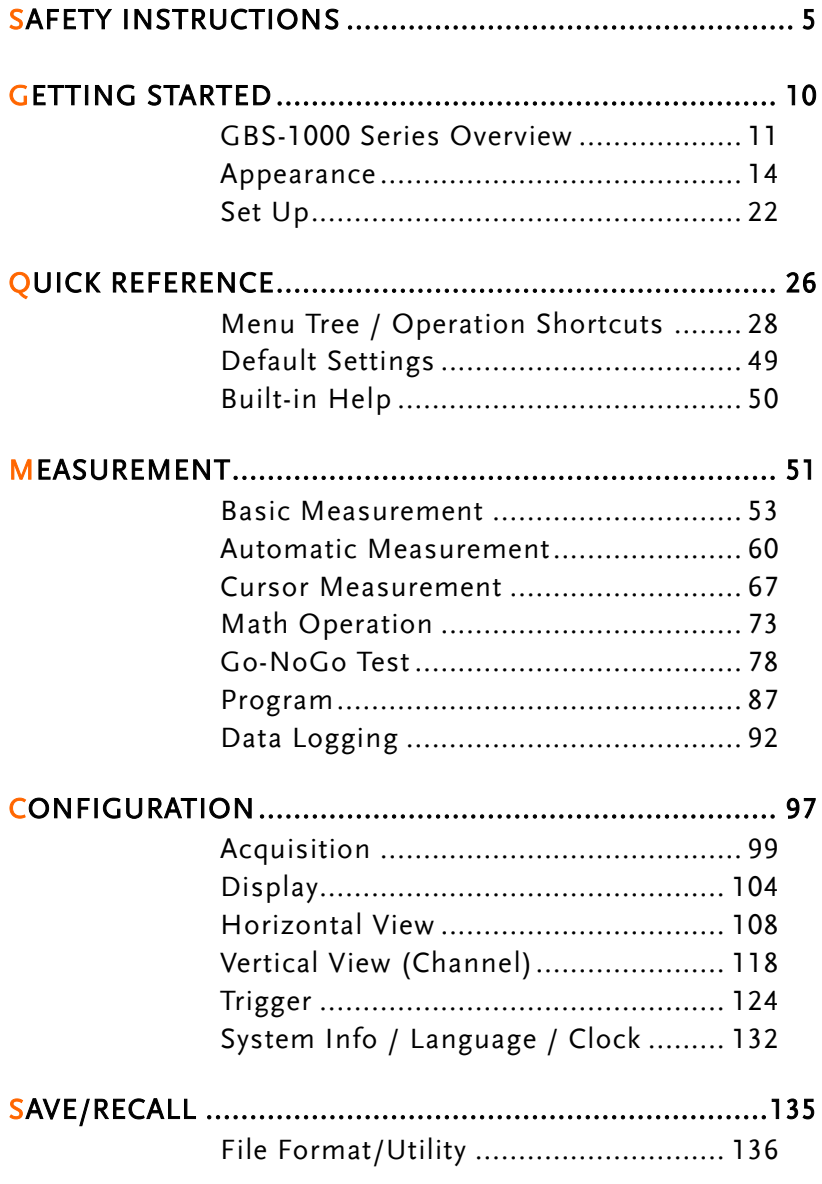

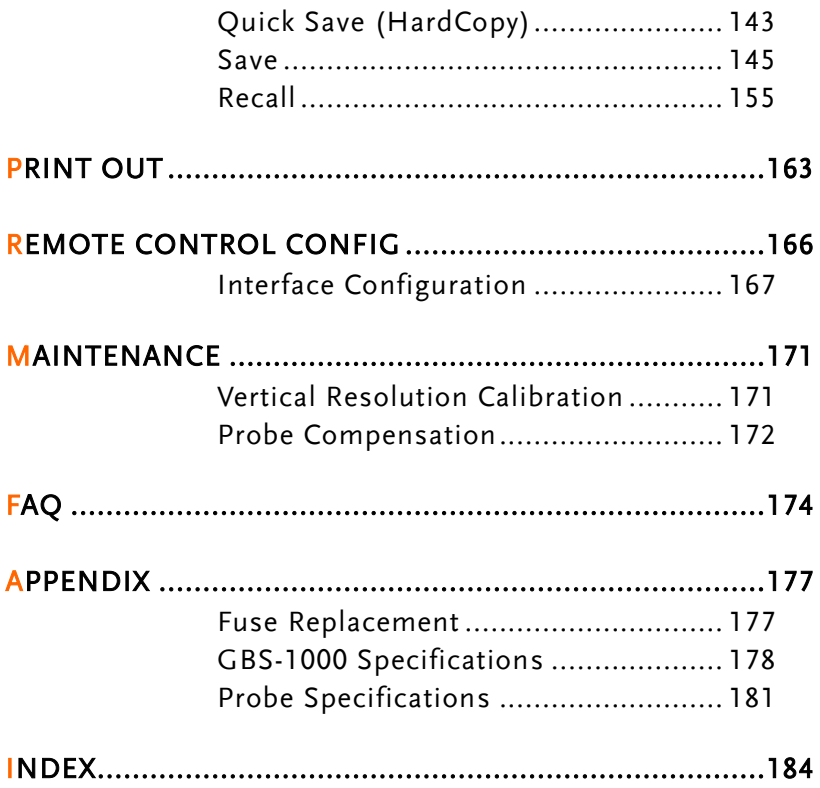

# **SAFETY INSTRUCTIONS**

This chapter contains important safety instructions that you must follow when operating GBS-1000 and when keeping it in storage. Read the following before any operation to ensure your safety and to keep the best condition for GBS-1000.

#### Safety Symbols

These safety symbols may appear in this manual or on GBS-1000.

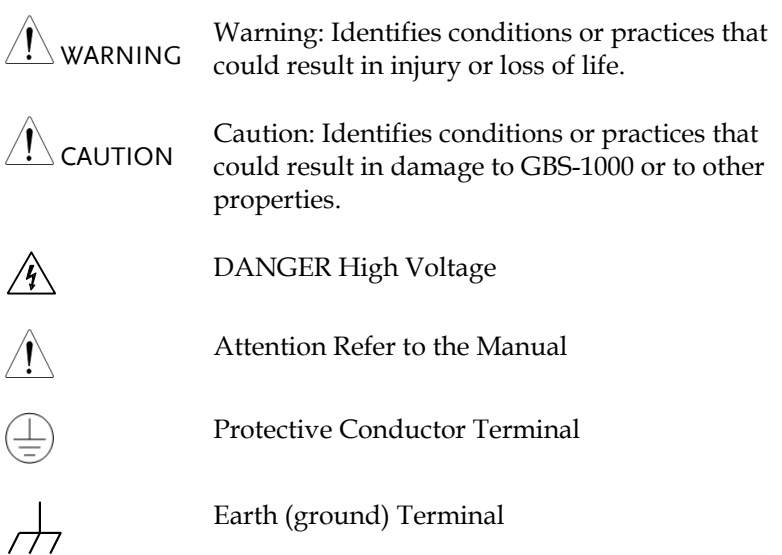

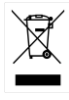

Do not dispose electronic equipment as unsorted municipal waste. Please use a separate collection facility or contact the supplier from which this instrument was purchased.

#### Safety Guidelines

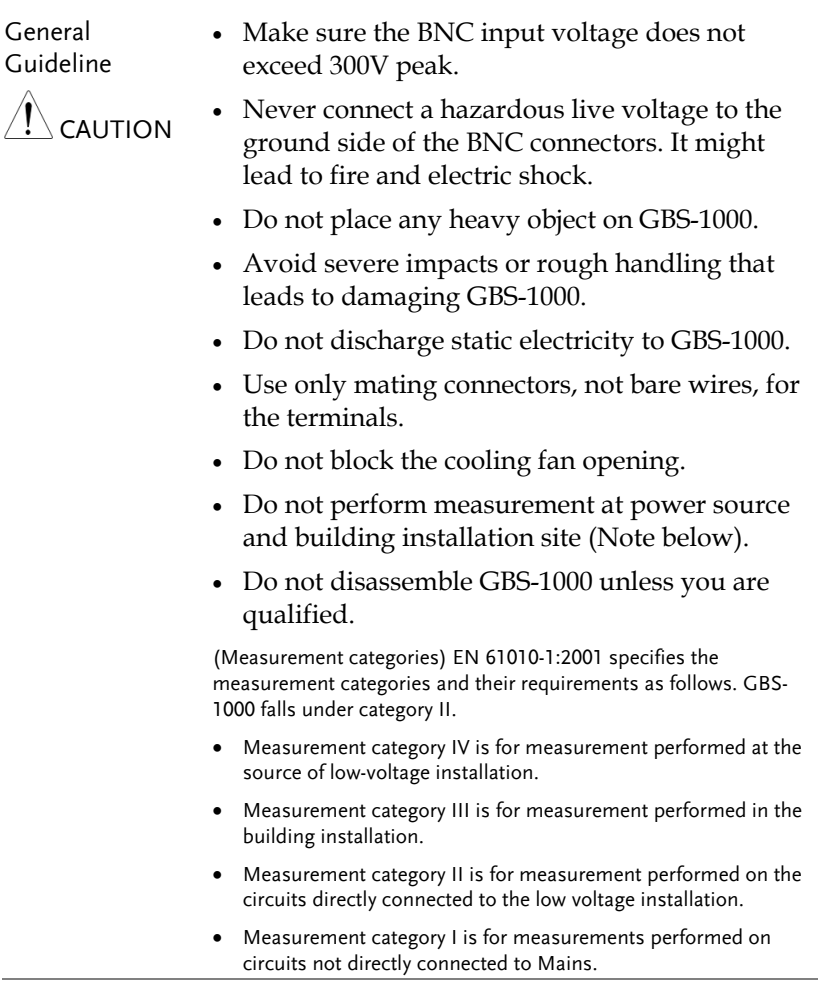

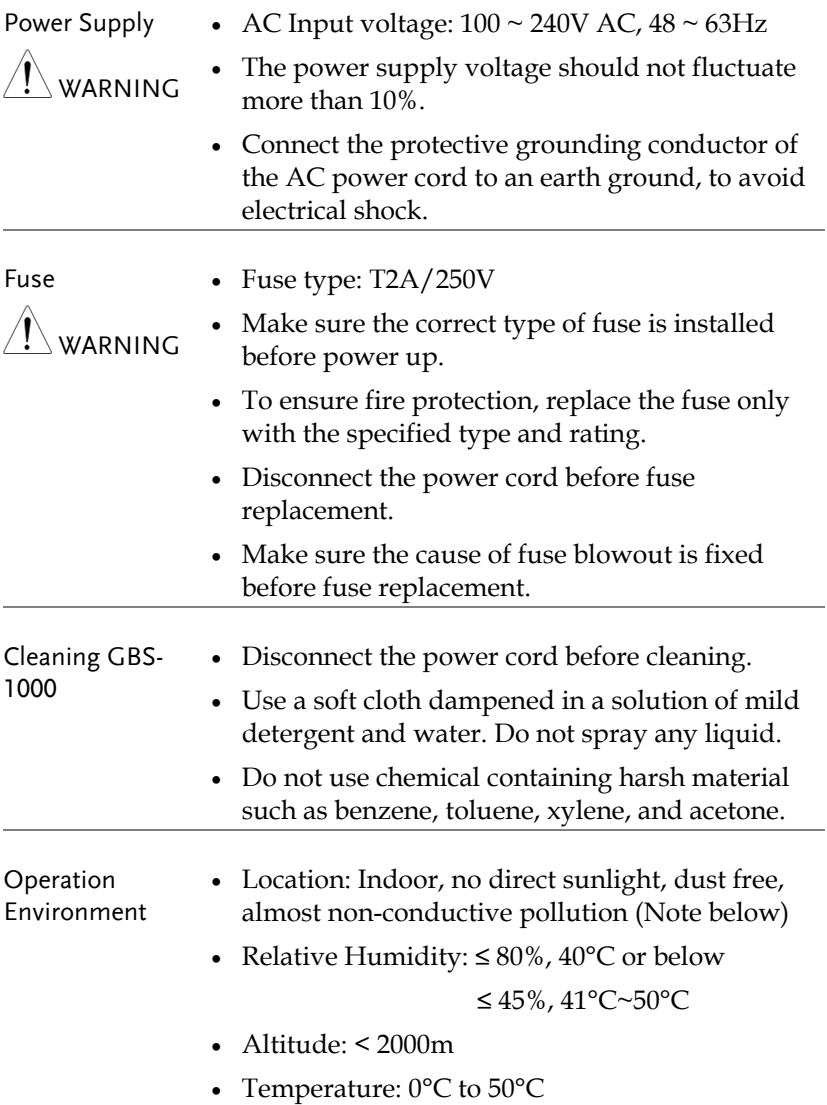

(Pollution Degree) EN 61010-1:2001 specifies the pollution degrees and their requirements as follows. GBS-1000 falls under degree 2. Pollution refers to "addition of foreign matter, solid, liquid, or gaseous (ionized gases), that may produce a reduction of dielectric strength or surface resistivity". Pollution degree 1: No pollution or only dry, non-conductive pollution occurs. The pollution has no influence. Pollution degree 2: Normally only non-conductive pollution occurs. Occasionally, however, a temporary conductivity caused by condensation must be expected. Pollution degree 3: Conductive pollution occurs, or dry, nonconductive pollution occurs which becomes conductive due to condensation which is expected. In such conditions, equipment is normally protected against exposure to direct sunlight, precipitation, and full wind pressure, but neither temperature nor humidity is controlled. Storage environment Location: Indoor • Storage Temperature: -10°C~60°C, no condensation- • Relative Humidity: 93% @ 40°C 65% @ 41°C ~60°C Disposal Do not dispose this instrument as unsorted municipal waste. Please use a separate collection facility or contact the supplier from which this instrument was purchased. Please make sure discarded electrical waste is properly recycled to

reduce environmental impact.

#### Power cord for the United Kingdom

When using GBS-1000 in the United Kingdom, make sure the power cord meets the following safety instructions.

NOTE: This lead/appliance must only be wired by competent persons

 $^{\prime}!$  \warning: THIS APPLIANCE MUST BE EARTHED

IMPORTANT: The wires in this lead are coloured in accordance with the following code:

Green/ Yellow: Earth Blue: Neutral Brown: Live (Phase)

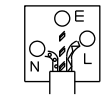

As the colours of the wires in main leads may not correspond with the colours marking identified in your plug/appliance, proceed as follows: The wire which is coloured Green & Yellow must be connected to the Earth terminal marked with the letter E or by the earth symbol  $\bigcirc$  or coloured Green or Green & Yellow.

The wire which is coloured Blue must be connected to the terminal which is marked with the letter N or coloured Blue or Black.

The wire which is coloured Brown must be connected to the terminal marked with the letter L or P or coloured Brown or Red.

If in doubt, consult the instructions provided with the equipment or contact the supplier.

This cable/appliance should be protected by a suitably rated and approved HBC mains fuse: refer to the rating information on the equipment and/or user instructions for details. As a guide, cable of 0.75mm<sup>2</sup> should be protected by a 3A or 5A fuse. Larger conductors would normally require 13A types, depending on the connection method used.

Any moulded mains connector that requires removal /replacement must be destroyed by removal of any fuse & fuse carrier and disposed of immediately, as a plug with bared wires is hazardous if a engaged in live socket. Any re-wiring must be carried out in accordance with the information detailed on this label.

# **GETTING STARTED**

This chapter describes GBS-1000 in a nutshell, including its main features and front / rear panel introduction. After going through the overview, follow the Set Up section to properly set up the operation environment.

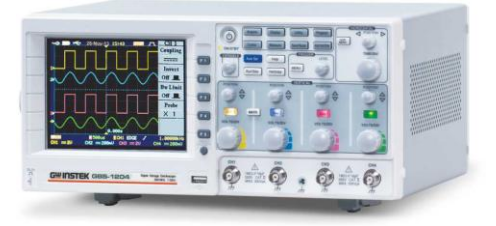

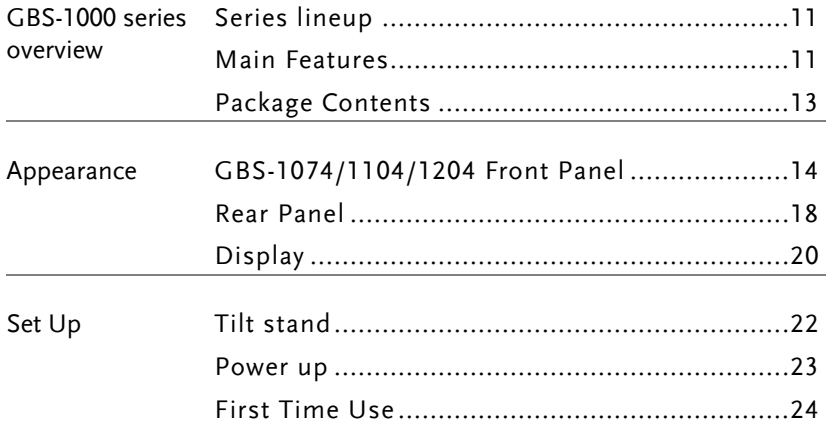

## <span id="page-10-1"></span>GBS-1000 Series Overview

#### <span id="page-10-0"></span>Series lineup

GBS-1000 series consists of 3 models, divided up by frequency.

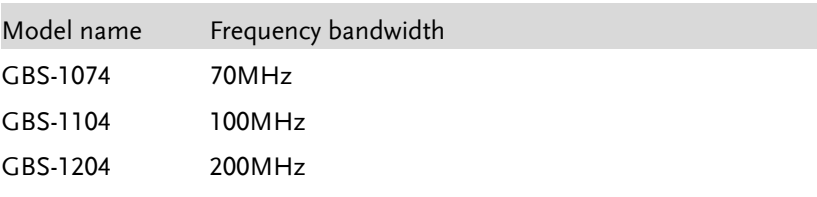

#### <span id="page-10-2"></span>Main Features

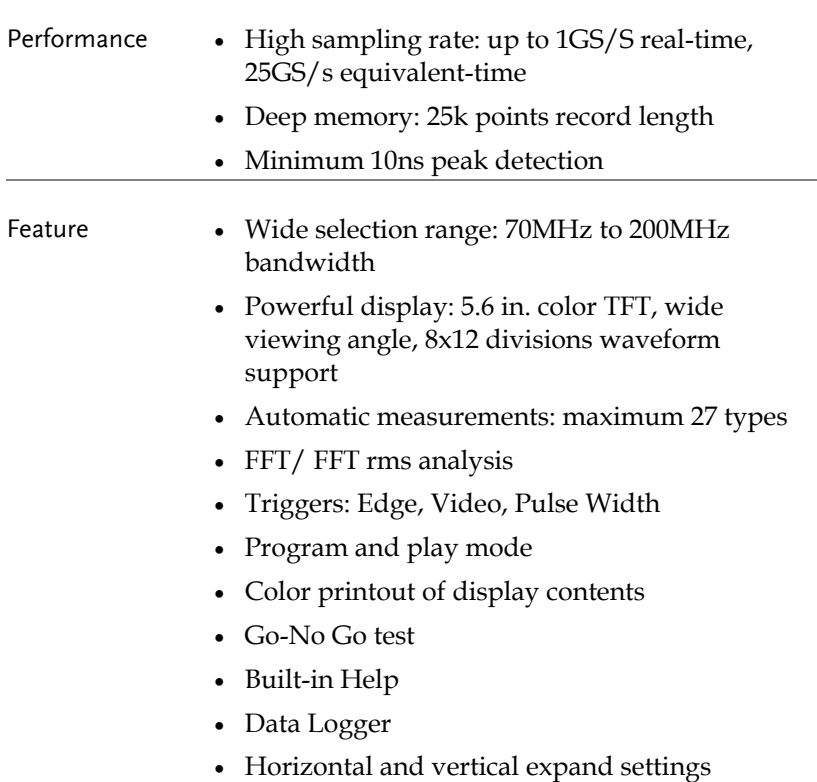

- Interface USB host port: front and rear panel, to printers and storage devices
	- USB slave port, RS-232C port: for remote control
	- USB slave port for PC software connection
	- Calibration output
	- Go-No Go output

### <span id="page-12-0"></span>Package Contents

Check the contents before using GBS-1000.

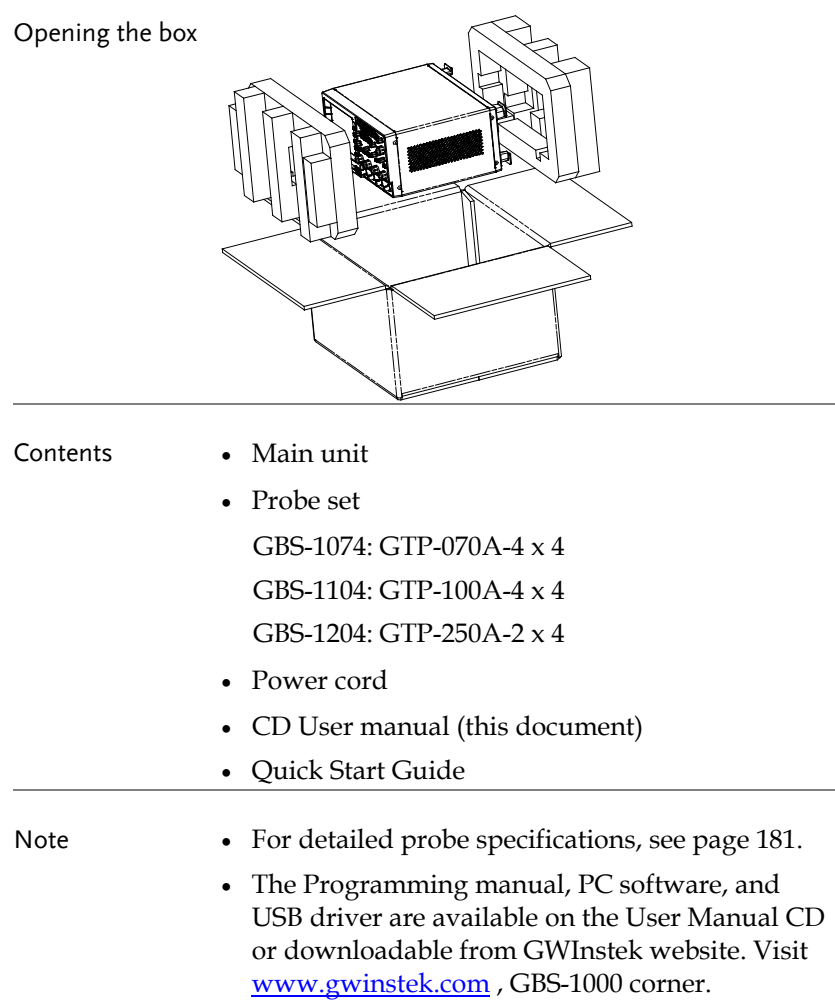

## Appearance

#### <span id="page-13-0"></span>GBS-1074/1104/1204 Front Panel

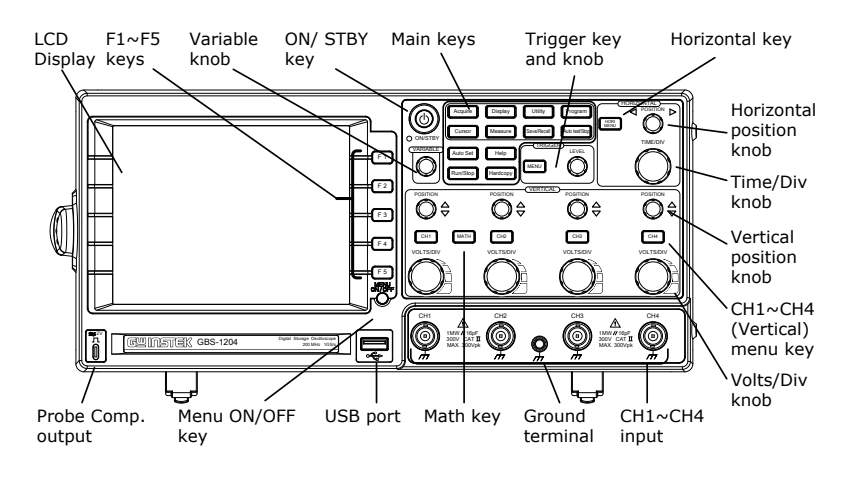

LCD display TFT color, 320 x 234 resolution, wide angle view LCD display.

 $F1 \sim F5$  function keys

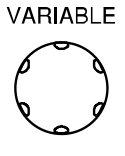

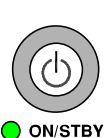

Activates the functions which appear on the left side of the LCD display.

Variable knob VARIABLE Increases/decreases values or moves to the next/previous parameter.

On/Standby key Switches between the power On state (green indicator) and the standby state (red indicator). For the power up sequence, see pag[e23.](#page-22-0)

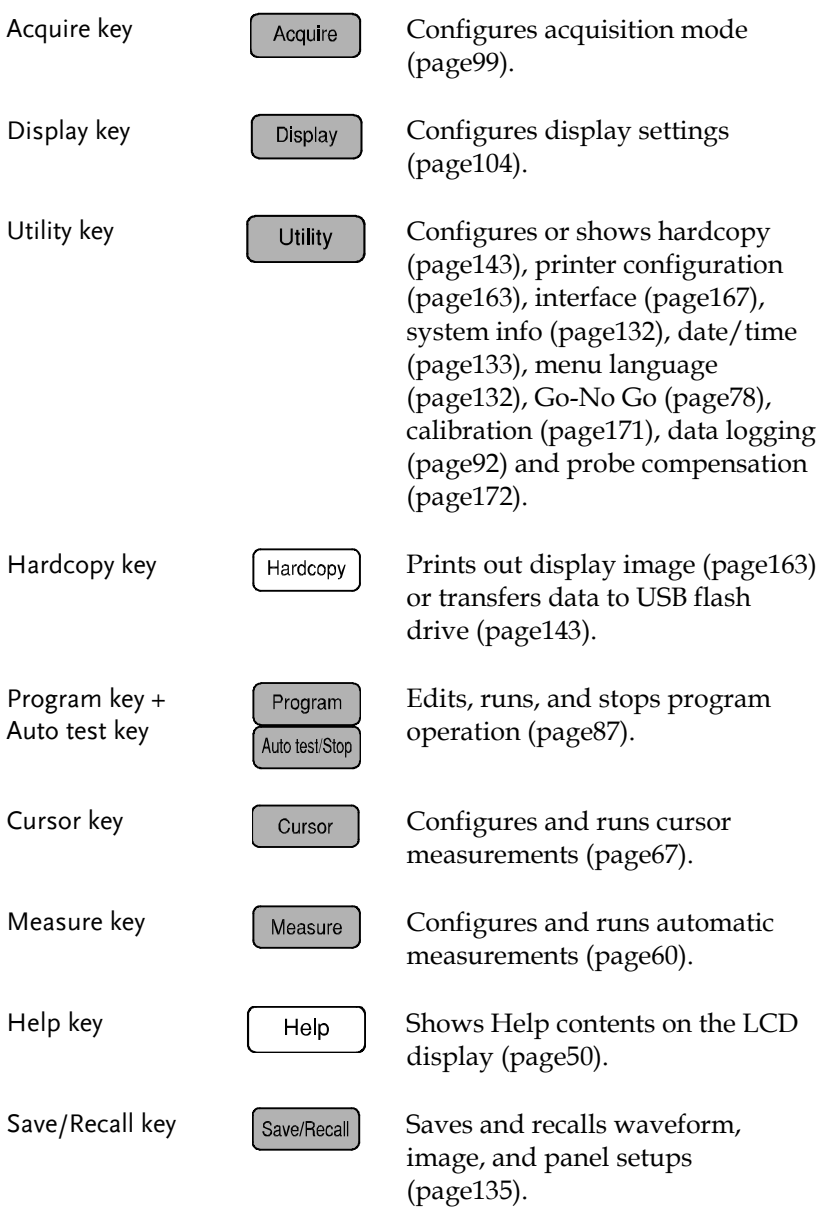

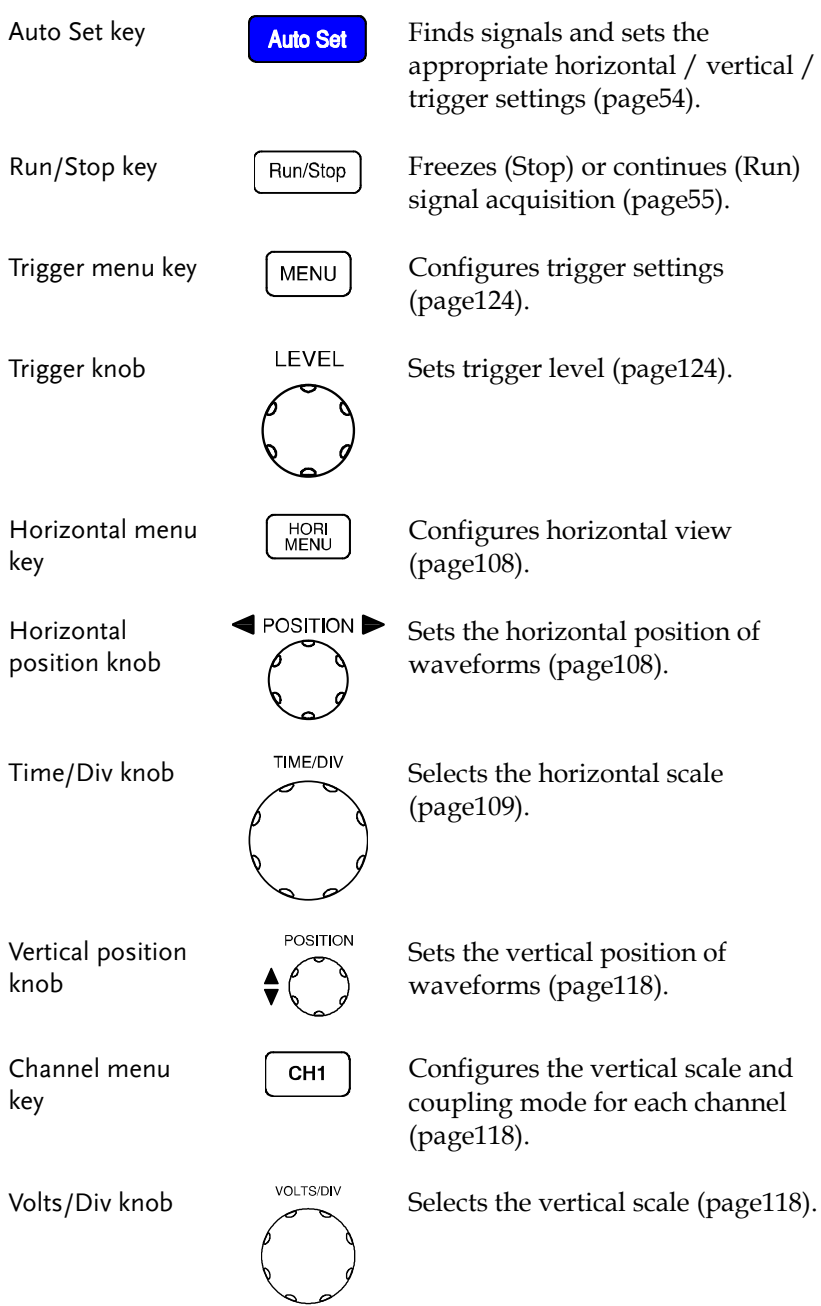

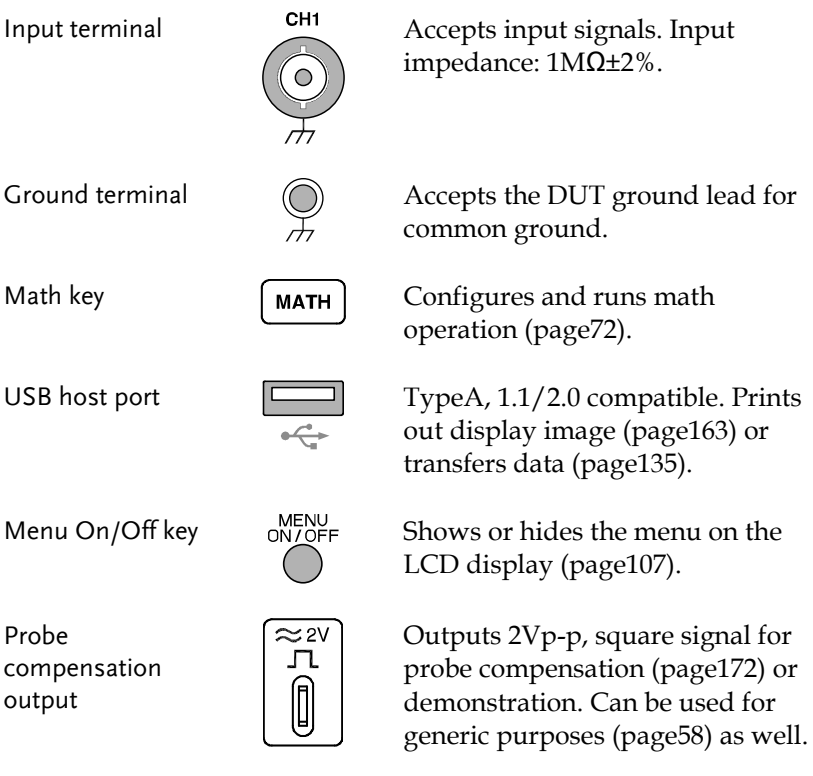

#### <span id="page-17-0"></span>Rear Panel

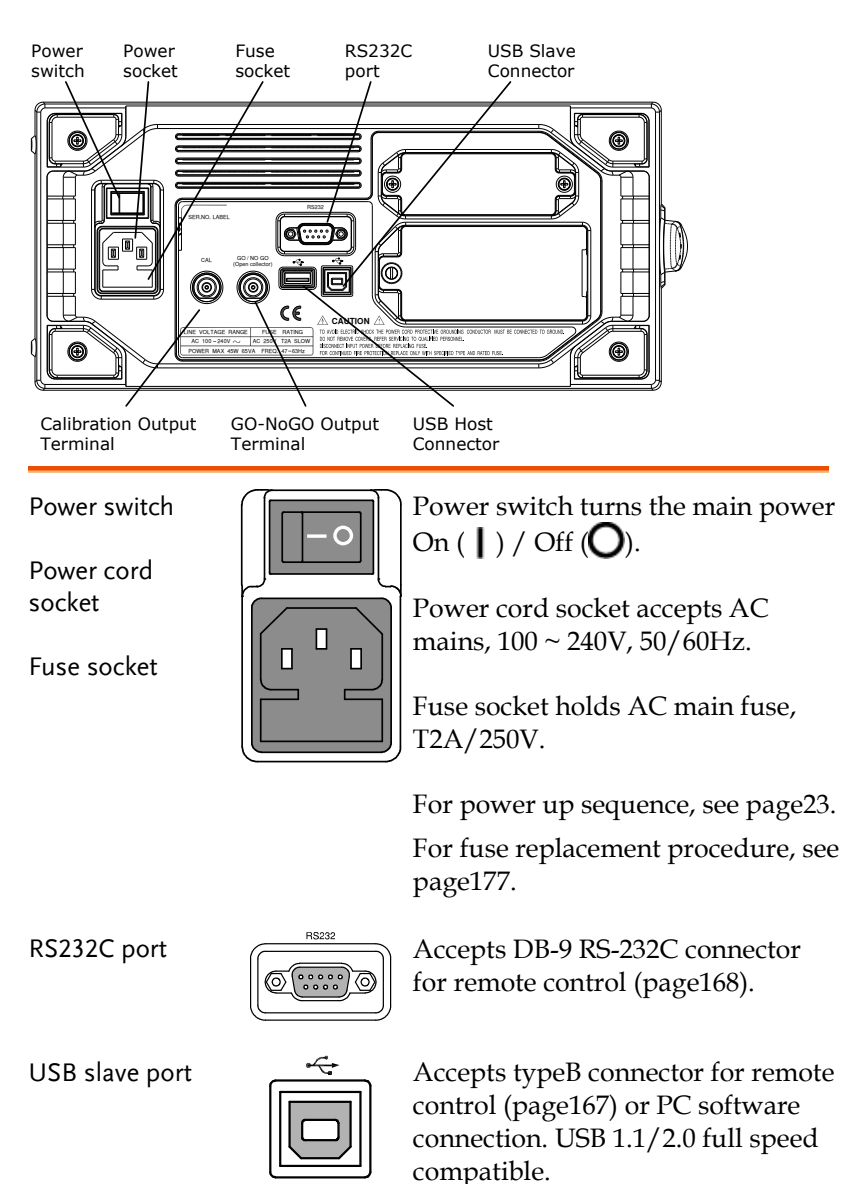

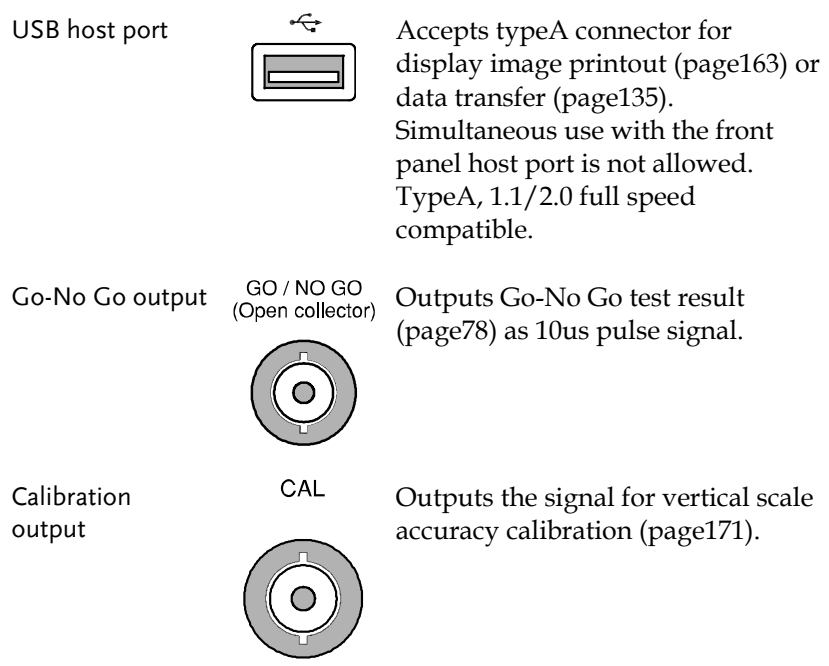

<span id="page-19-0"></span>Display

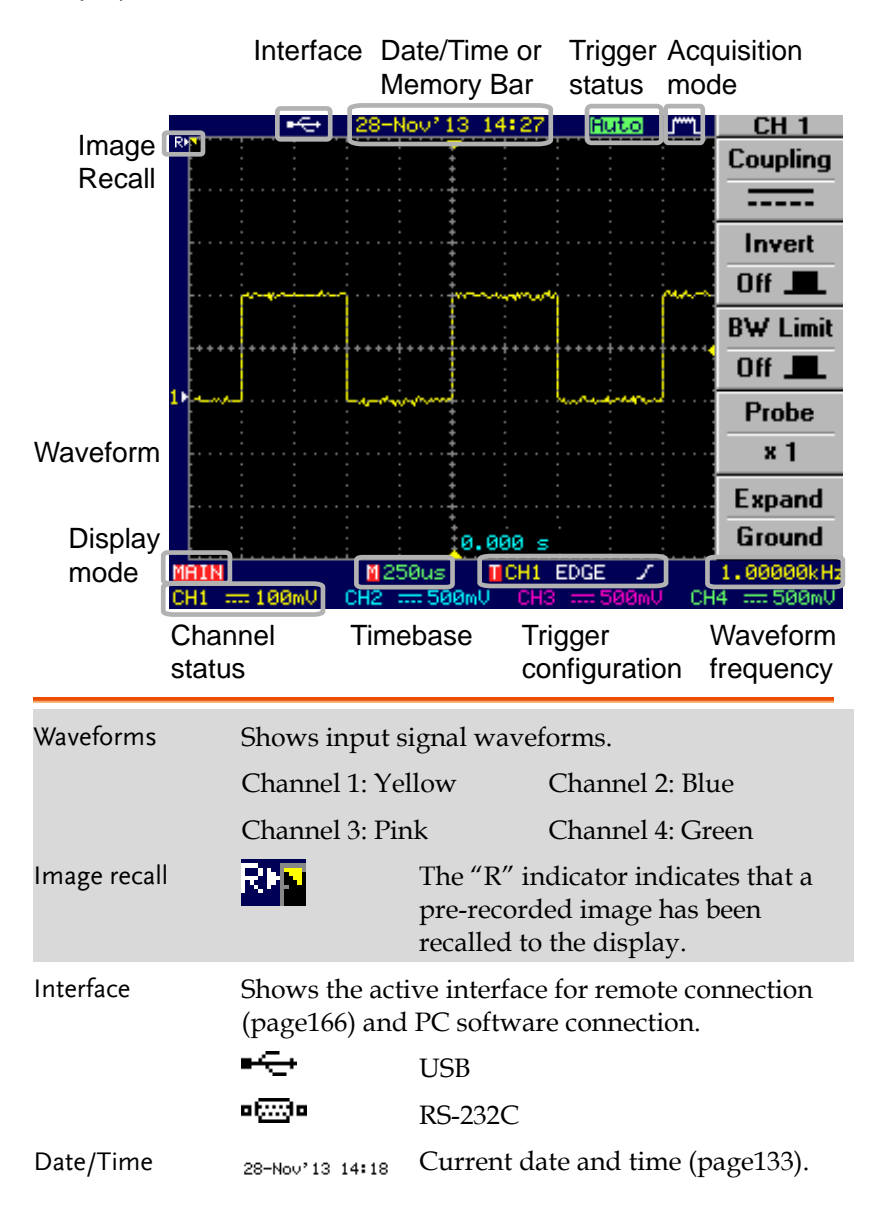

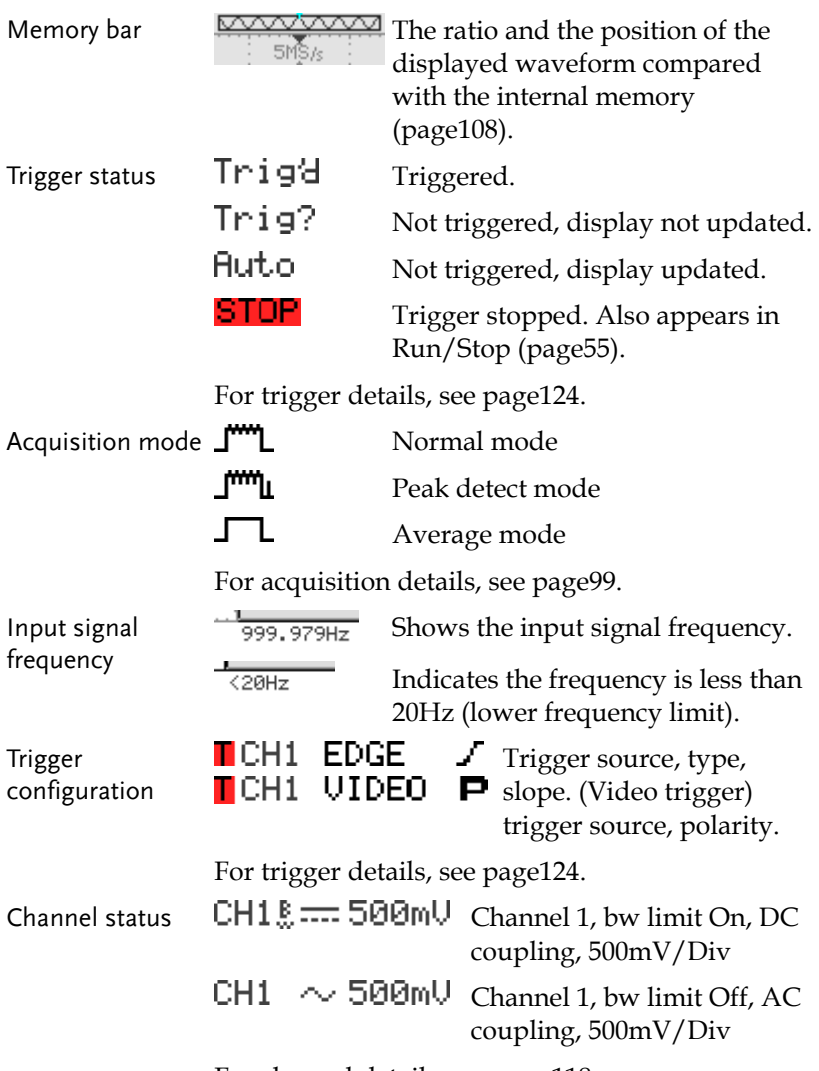

For channel details, see pag[e118.](#page-117-1)

## Set Up

<span id="page-21-0"></span>Tilt stand

<span id="page-21-1"></span>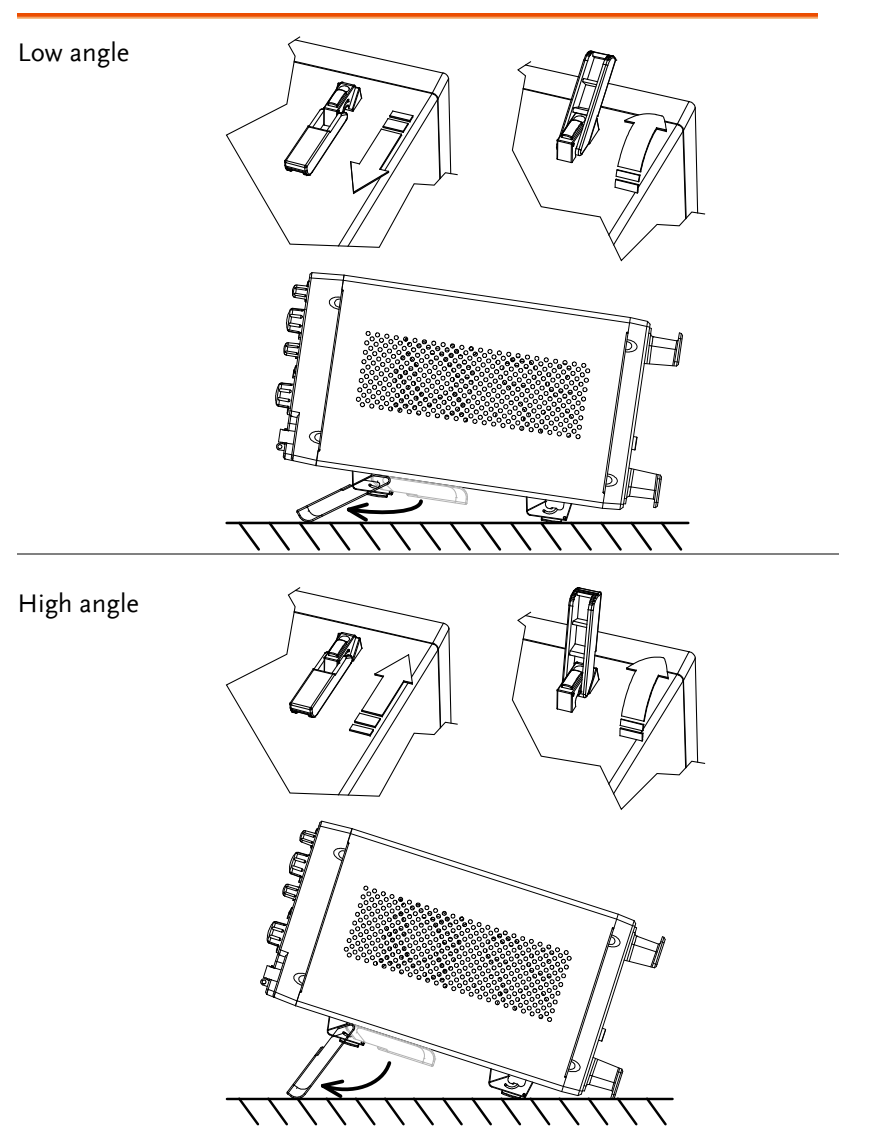

<span id="page-22-0"></span>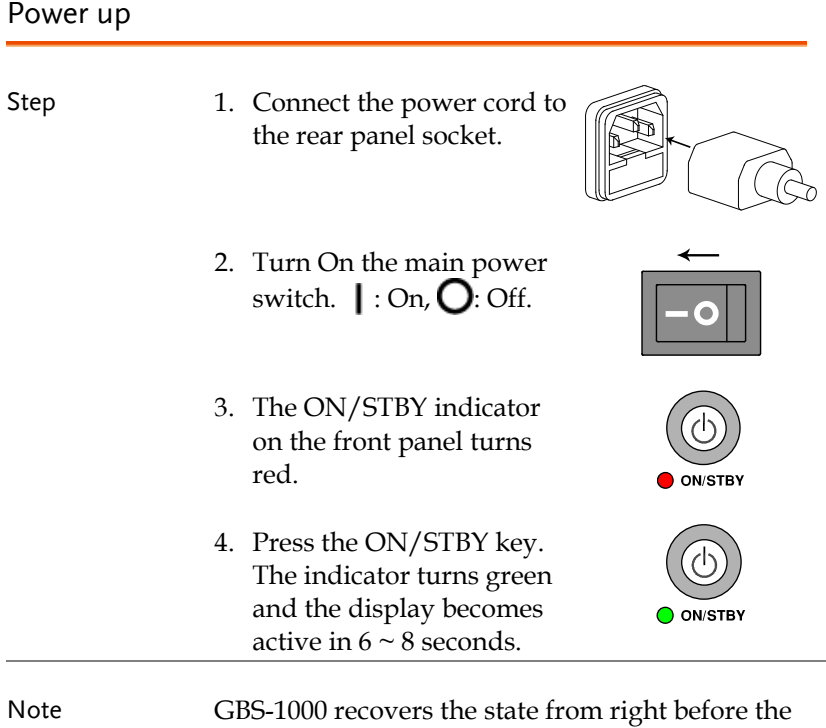

power was last turned off. The default setting can be recovered by pressing the Save/Recall key  $\rightarrow$  F1 (Default Setup). For details, see pag[e155.](#page-154-0)

#### <span id="page-23-0"></span>First Time Use

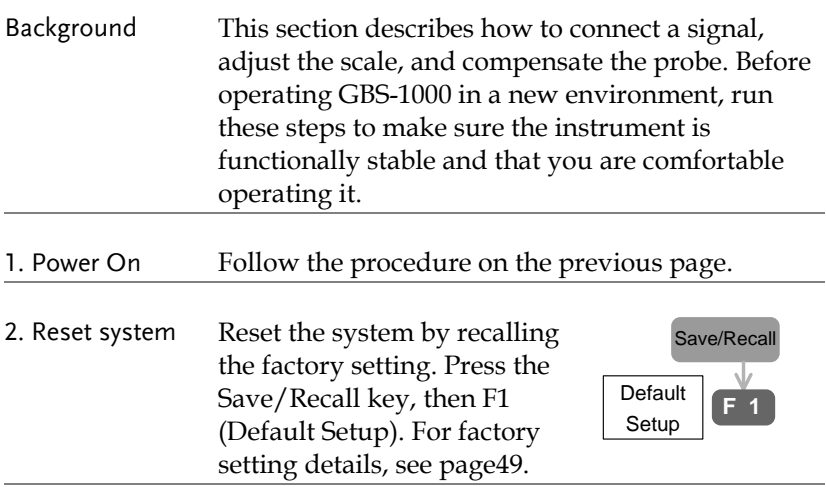

2. Connect probe Connect the probe to Channel1 input terminal and to the probe compensation signal output (2Vp-p, 1kHz square wave). Set the probe attenuation to x10.

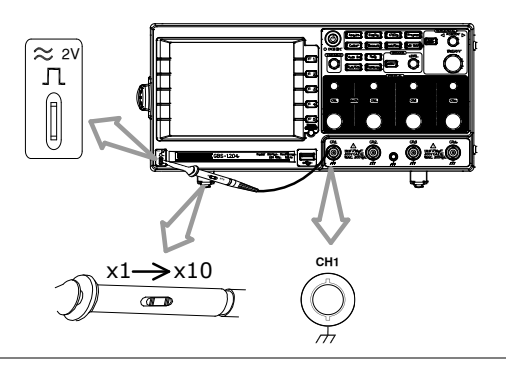

3. Capture signal (Auto Set)

Press the Auto Set key. A square waveform appears in the center of the display. For Auto Set details, see pag[e54.](#page-53-0)

**Auto Set**

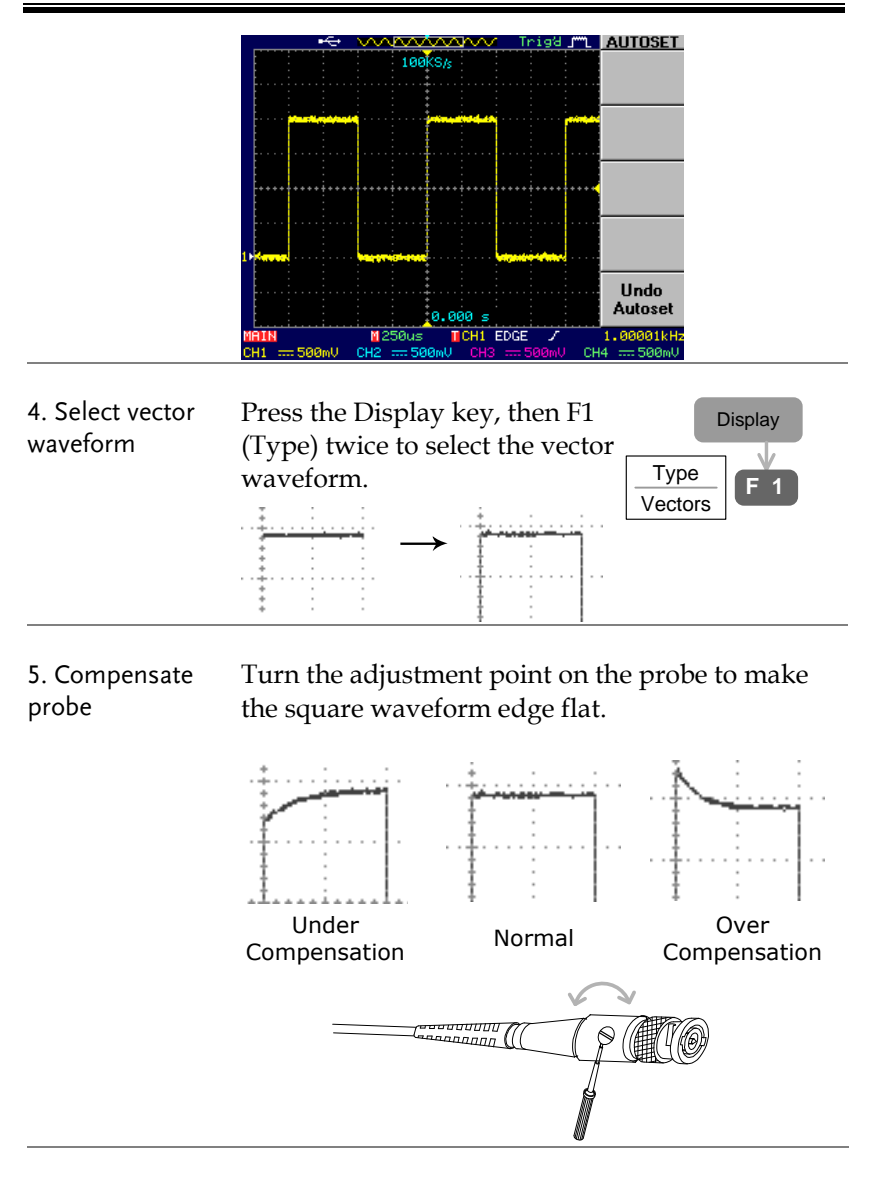

6. Start operation Continue with the other operations.

Measurement: pag[e51](#page-50-0) Configuration: pag[e92](#page-91-0) Remote control: pag[e166](#page-165-0)

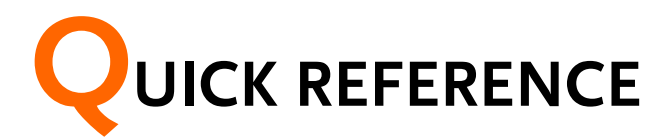

This chapter describes GBS-1000 menu tree, shortcuts to major operations, built-in Help access, and default factory settings. Use them as a handy reference to get a quick access to the functionality.

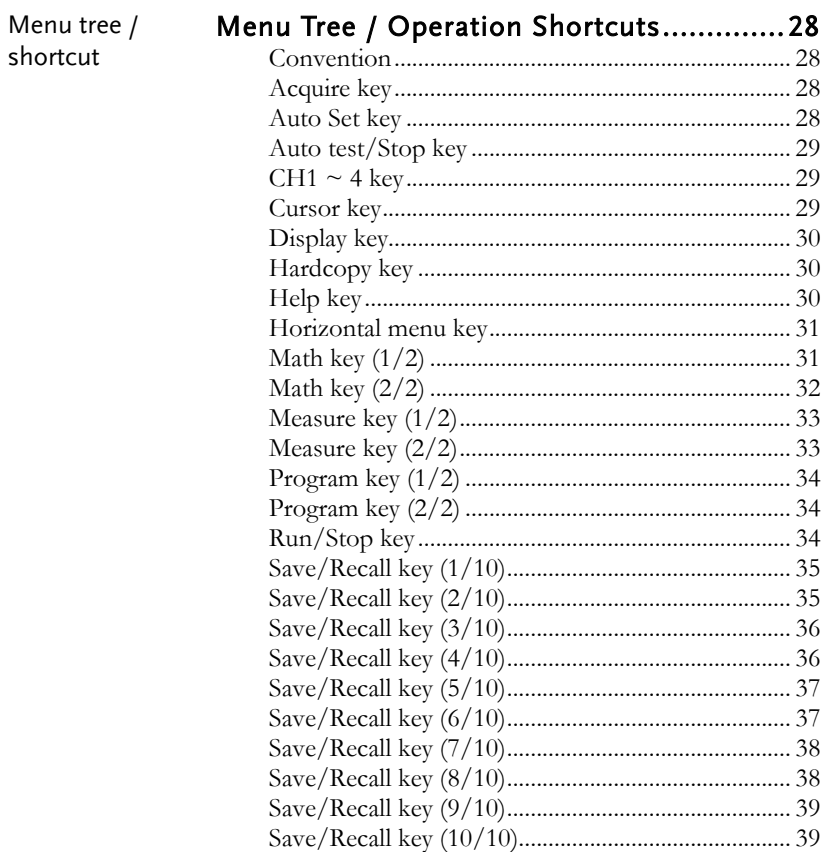

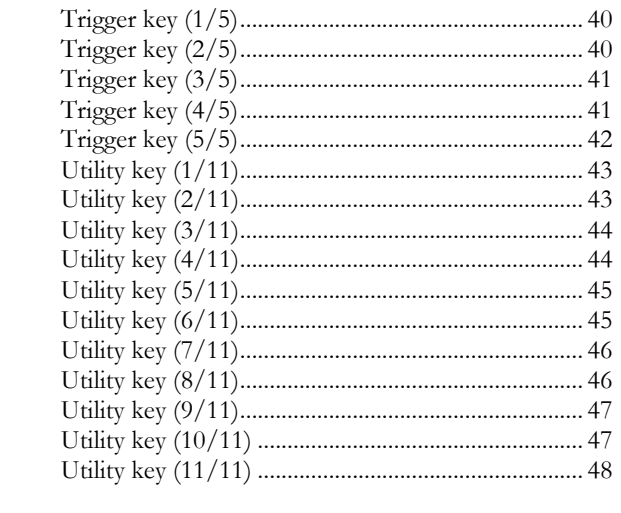

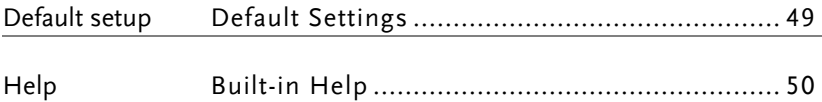

## <span id="page-27-0"></span>Menu Tree / Operation Shortcuts

#### <span id="page-27-1"></span>Convention

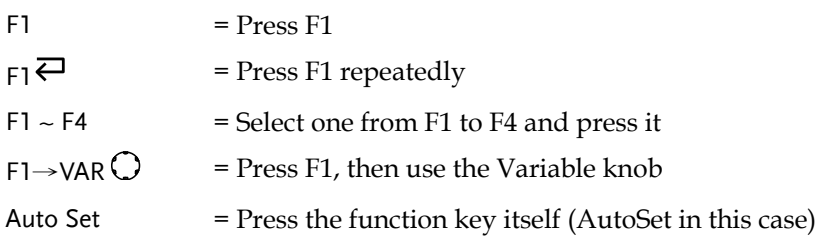

#### <span id="page-27-2"></span>Acquire key

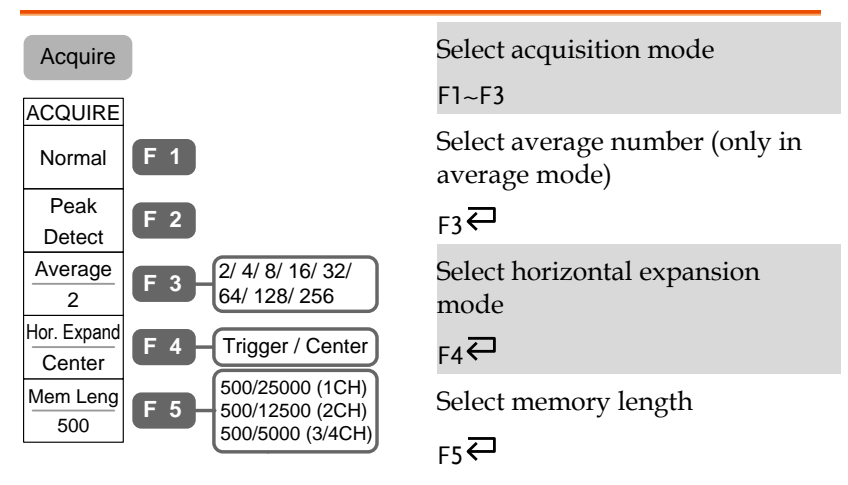

#### <span id="page-27-3"></span>Auto Set key

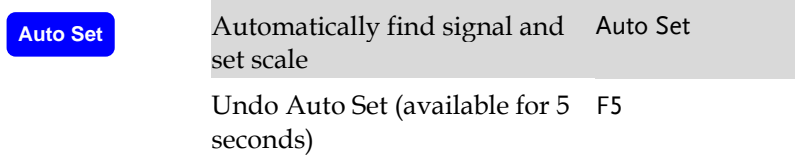

#### <span id="page-28-0"></span>Auto test/Stop key

<span id="page-28-1"></span>Auto test/Stop

 $\rightarrow$  See Program key (page [34\)](#page-33-0)

#### $CH1 - 4$  key

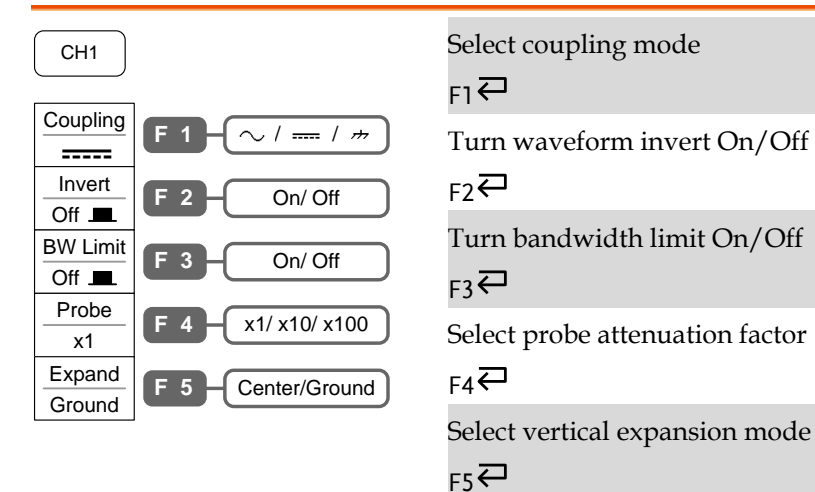

#### <span id="page-28-2"></span>Cursor key

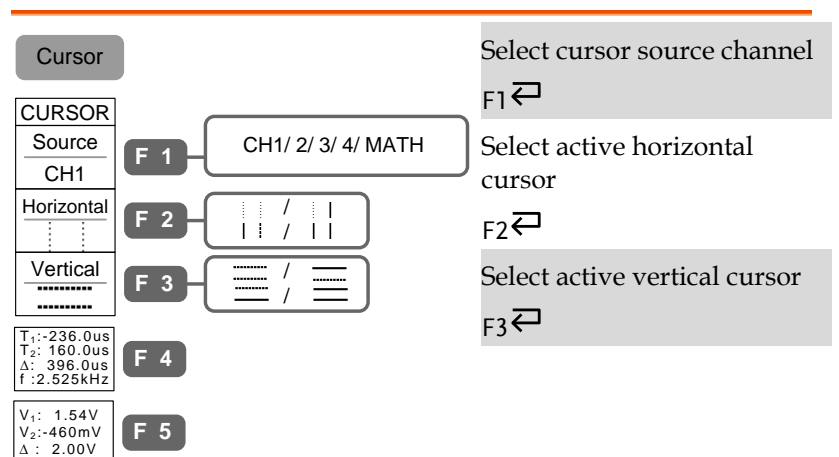

#### <span id="page-29-0"></span>Display key

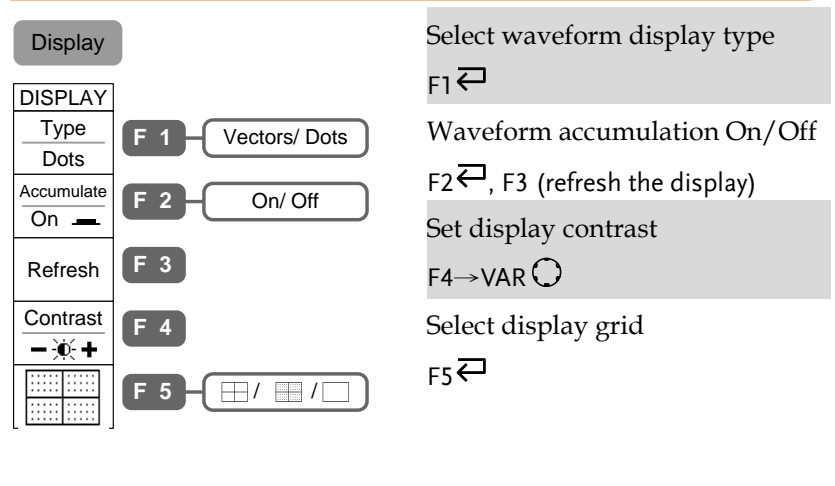

#### <span id="page-29-1"></span>Hardcopy key

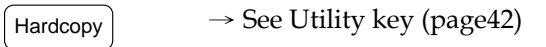

#### <span id="page-29-2"></span>Help key

Help

Turn help mode On/Off Help

#### <span id="page-30-0"></span>Horizontal menu key

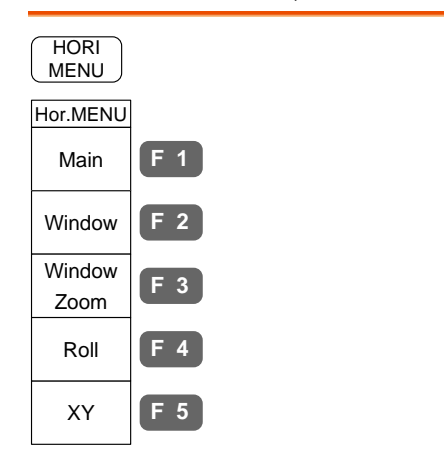

Select main (default) display F1 $\rightarrow$ TIME/DIV $\bigcirc$ Select Window mode and zoom  $F2 \rightarrow TIME/DIV$   $Q$ , F3 Select windows roll mode F4 $\rightarrow$ TIME/DIV $\bigcirc$ Select XY mode  $F5 \rightarrow VOLTS/DIV$ 

#### <span id="page-30-1"></span>Math key (1/2)

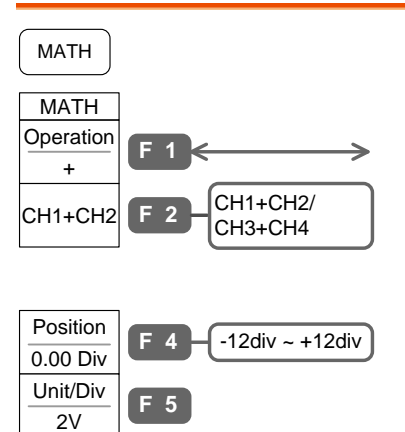

Select math operation  $(+/-/x)$ 

 $F1 \rightleftarrows$ 

Select channel combination

 $F2$ 

Set result position

 $FA \rightarrow VAR$ 

Math result vertical scale

 $F5\rightarrow$ VOLTS/DIV $O$ 

#### <span id="page-31-0"></span>Math key (2/2)

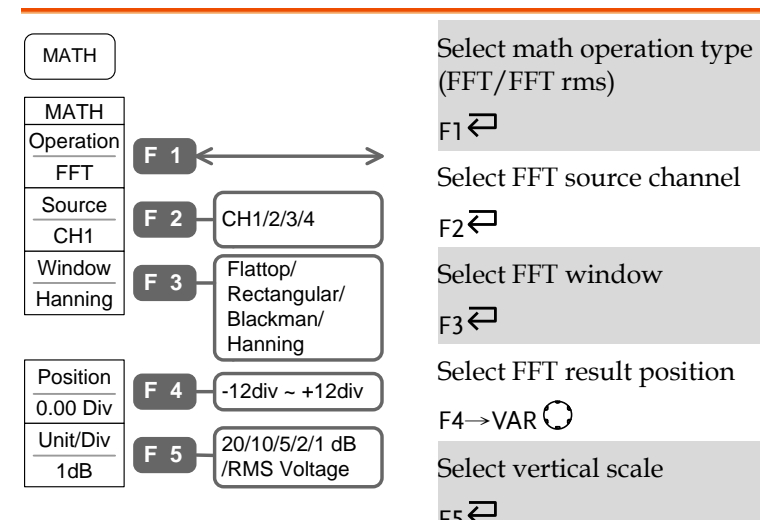

(FFT/FFT rms)

 $F1 \rightleftarrows$ 

Select FFT source channel

 $F2 \rightleftarrows$ 

Select FFT window

 $F3 \n\overline{C}$ 

Select FFT result position

 $FA \rightarrow VAR$ 

Select vertical scale

 $F5$ 

#### <span id="page-32-0"></span>Measure key (1/2)

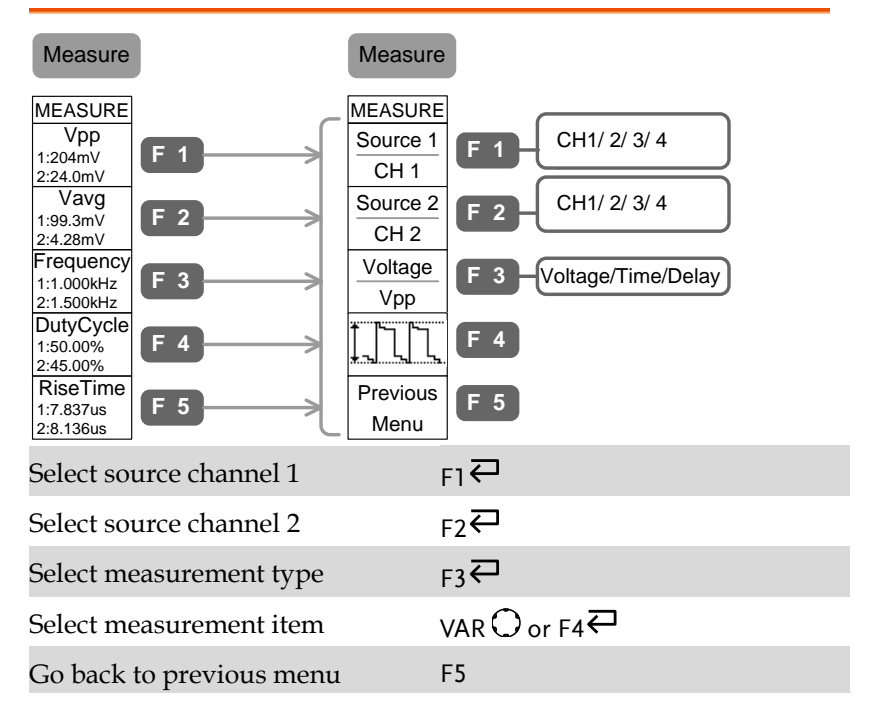

#### <span id="page-32-1"></span>Measure key (2/2)

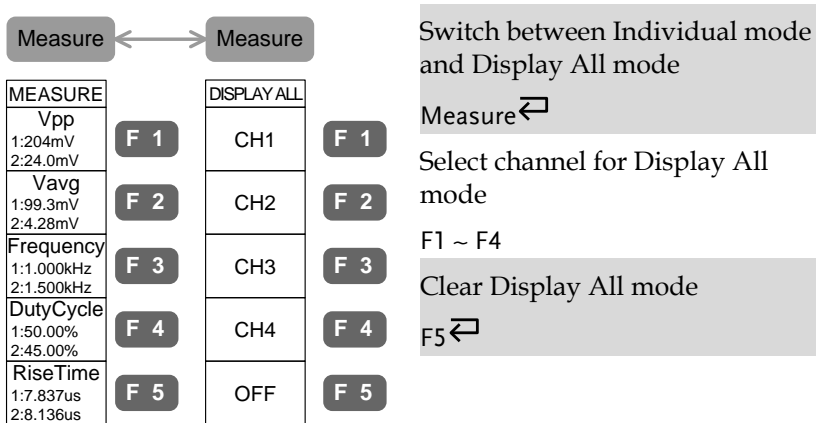

#### <span id="page-33-0"></span>Program key (1/2)

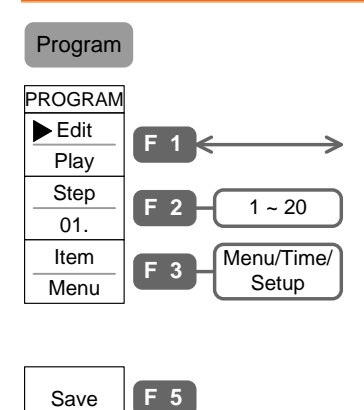

Select Program Edit mode

 $F1 \rightleftarrows$ 

Select program step

 $F2 \rightarrow VAR$ 

Select edit item and setting of item

 $F3 \rightarrow \forall AR$ 

Save edited program

F5

#### <span id="page-33-1"></span>Program key (2/2)

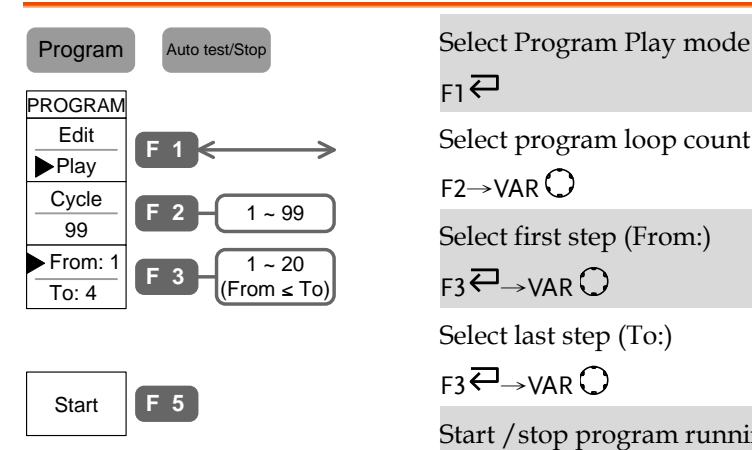

 $F_1 \rightleftarrows$ Select program loop count  $F2 \rightarrow VAR$ Select first step (From:)  $F3 \rightarrow VAR$ 

Select last step (To:)

 $FA \rightarrow VAR$ 

Start /stop program running F5 (start), Auto test/Stop (stop)

#### <span id="page-33-2"></span>Run/Stop key

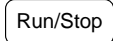

Freeze/unfreeze signal Run/Stopacquisition

#### <span id="page-34-0"></span>Save/Recall key (1/10)

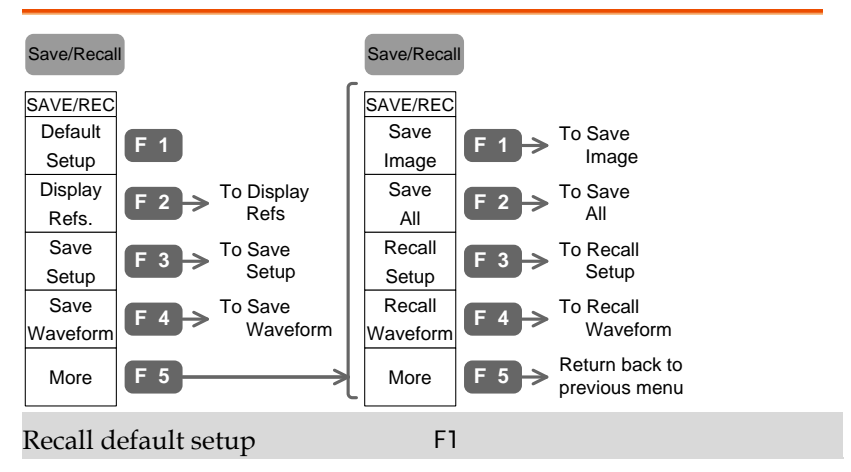

#### <span id="page-34-1"></span>Save/Recall key (2/10)

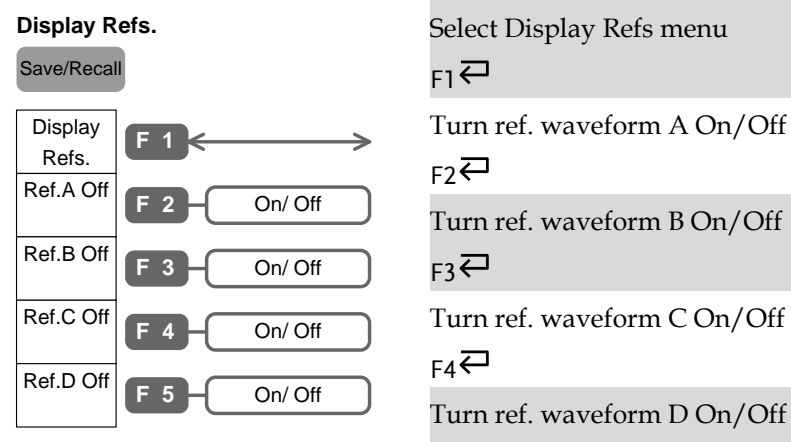

 $F5 \n\bigoplus$ 

#### <span id="page-35-0"></span>Save/Recall key (3/10)

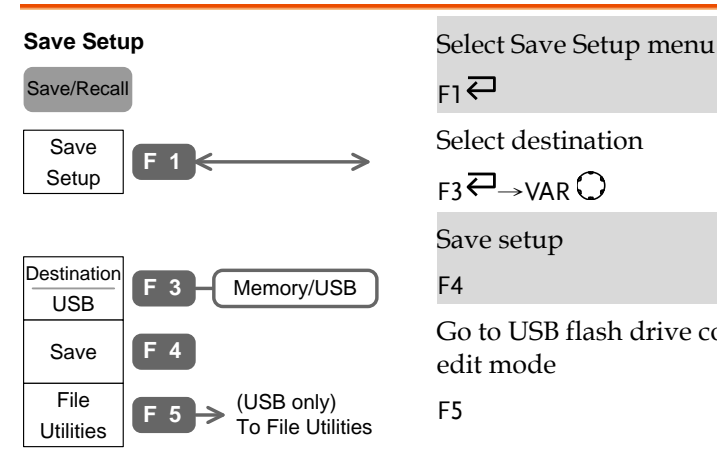

 $F1 \rightleftarrows$ 

Select destination

 $FA \rightarrow VAR$ 

Save setup

F4

Go to USB flash drive contents edit mode

F5

### <span id="page-35-1"></span>Save/Recall key (4/10)

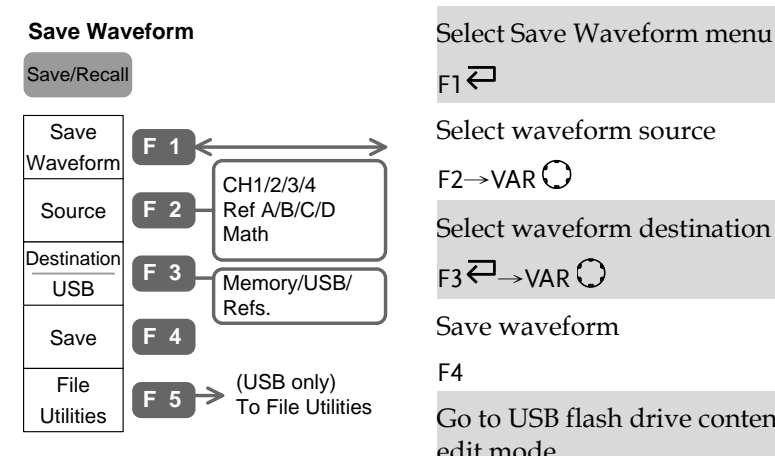

 $F1 \rightleftarrows$ 

Select waveform source

 $F2 \rightarrow VAR$ 

Select waveform destination

 $F3 \rightarrow VAR$ 

Save waveform

F4

Go to USB flash drive contents edit mode

F5
#### Save/Recall key (5/10)

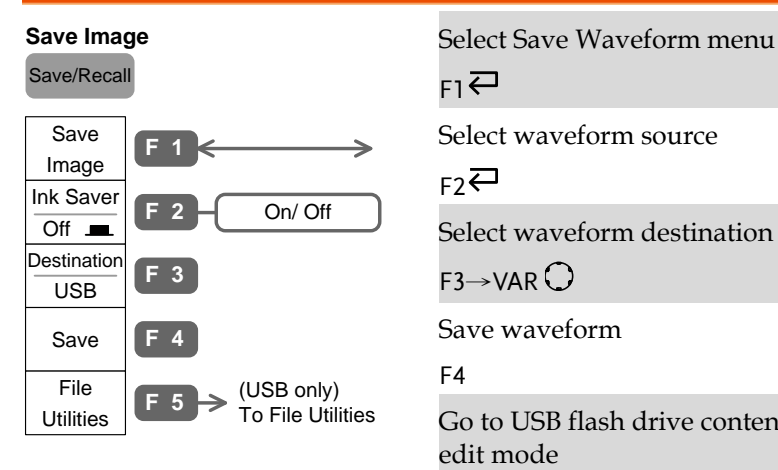

 $F1 \rightleftarrows$ 

Select waveform source

 $F2$ 

Select waveform destination

 $F3 \rightarrow VAR$ 

Save waveform

F4

Go to USB flash drive contents edit mode

F5

#### Save/Recall key (6/10)

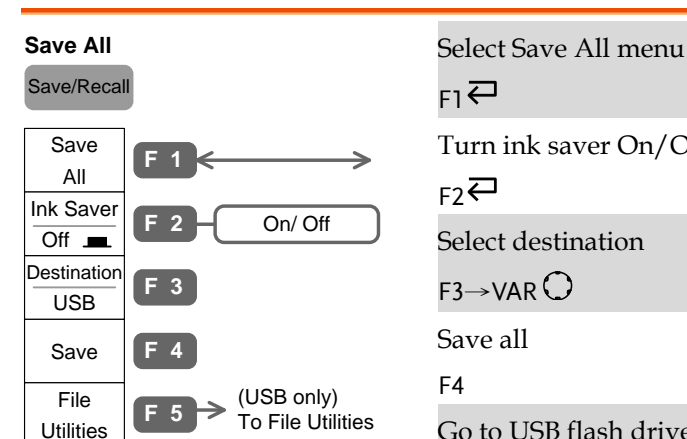

 $F1 \rightleftarrows$ 

Turn ink saver On/Off

 $F2$ 

Select destination

 $F3 \rightarrow VAR$ 

Save all

#### F4

Go to USB flash drive contents edit mode

F5

# **GWINSTEK**

# Save/Recall key (7/10)

#### **Recall Setup**

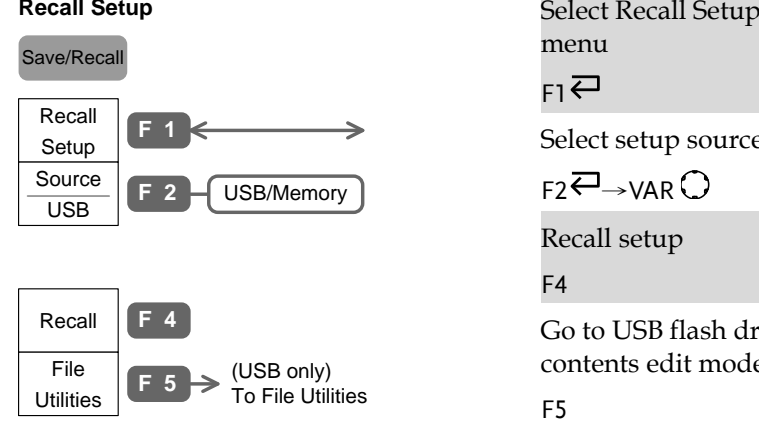

menu

 $F1 \rightleftarrows$ 

Select setup source

 $F2 \rightarrow \text{VAR}$ 

Recall setup

F4

Go to USB flash drive contents edit mode

F5

# Save/Recall key (8/10)

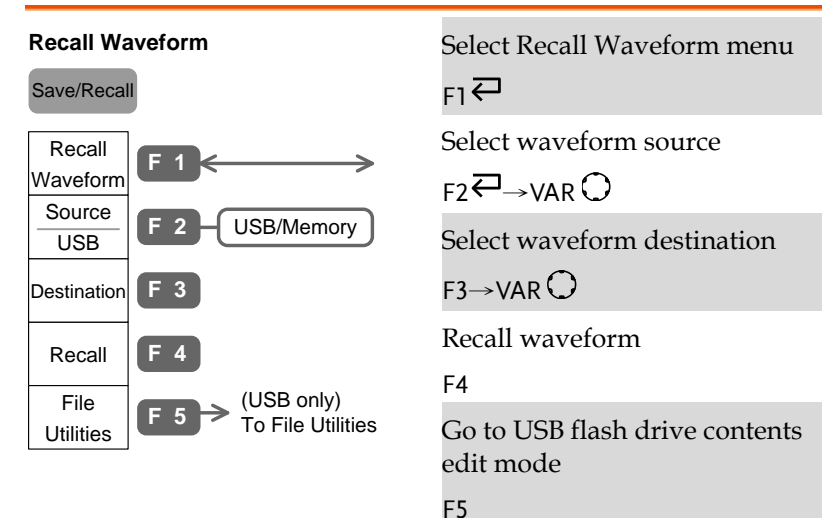

**38**

#### Save/Recall key (9/10)

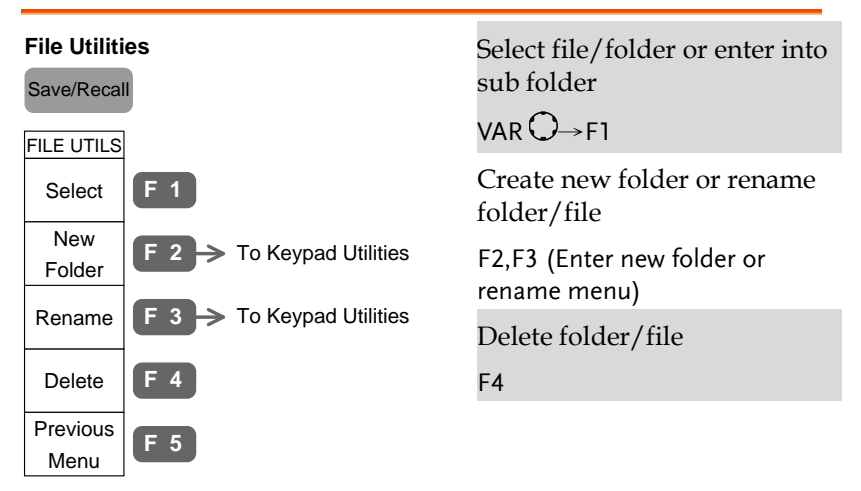

#### Save/Recall key (10/10)

Save  $\begin{bmatrix} \mathsf{F} & 4 \end{bmatrix}$ 

Previous Menu **<sup>F</sup> <sup>5</sup>**

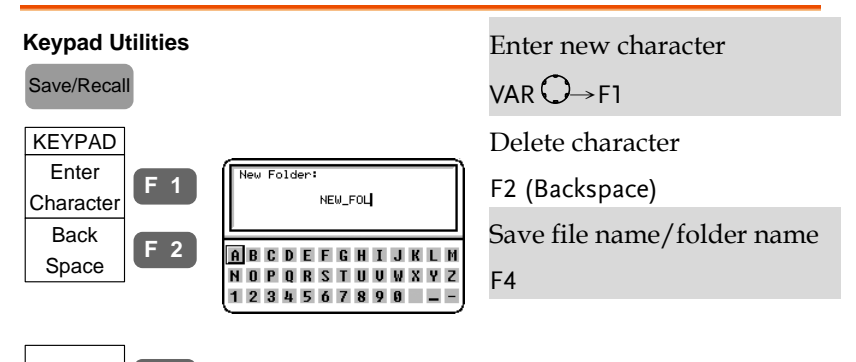

# Trigger key (1/5)

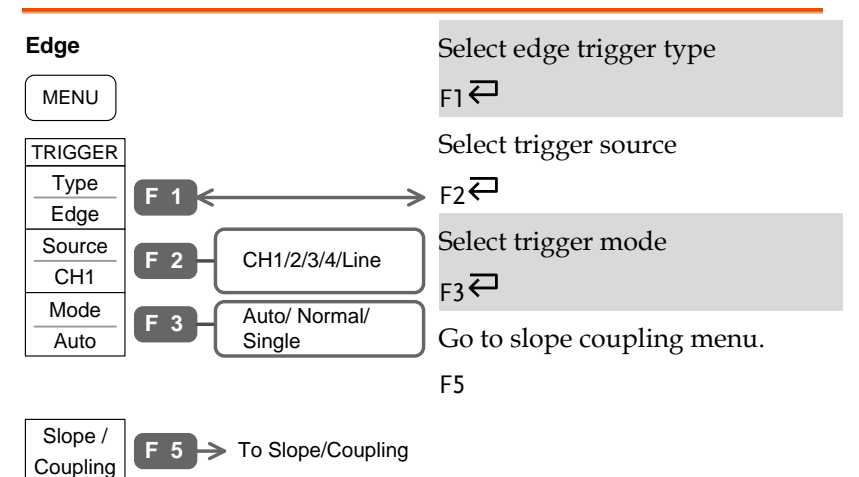

#### Trigger key (2/5)

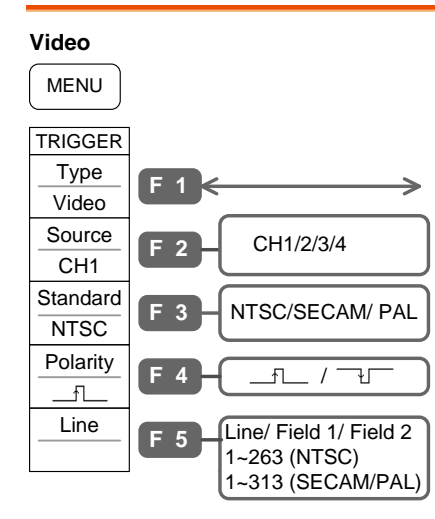

Select Video trigger type

 $F_1 \rightleftarrows$ 

Select trigger source

 $F2 \rightleftarrows$ 

Select video standard

 $F3 \overline{C}$ 

Select video polarity

 $FA$ 

Select video line

$$
F5 \overline{\leftarrow} \rightarrow \text{VAR} \, \bigcirc
$$

#### Trigger key (3/5)

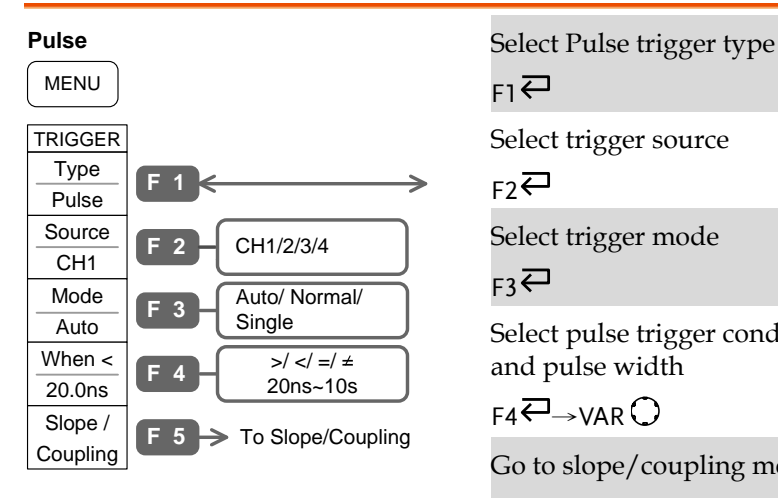

 $F1 \rightleftarrows$ 

Select trigger source

 $F2 \rightleftarrows$ 

Select trigger mode

 $F3$ 근

Select pulse trigger condition and pulse width

 $FA\rightarrow VAR$ 

Go to slope/coupling menu F5

# Trigger key (4/5)

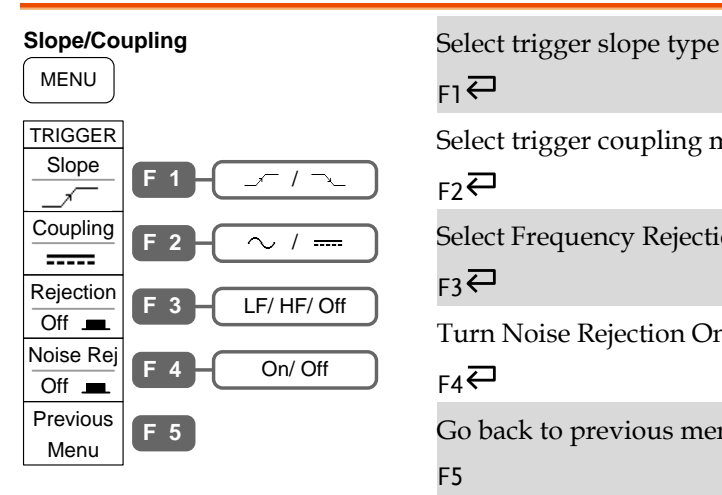

 $F1 \rightleftarrows$ 

Select trigger coupling mode

 $F2$ 

Select Frequency Rejection

 $F3 \nabla$ 

Turn Noise Rejection On/Off

#### $FA$

Go back to previous menu F5

# Trigger key (5/5)

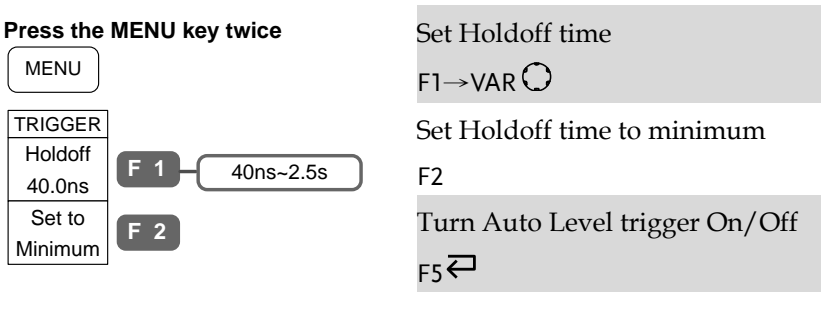

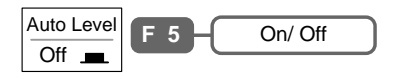

#### Utility key (1/11)

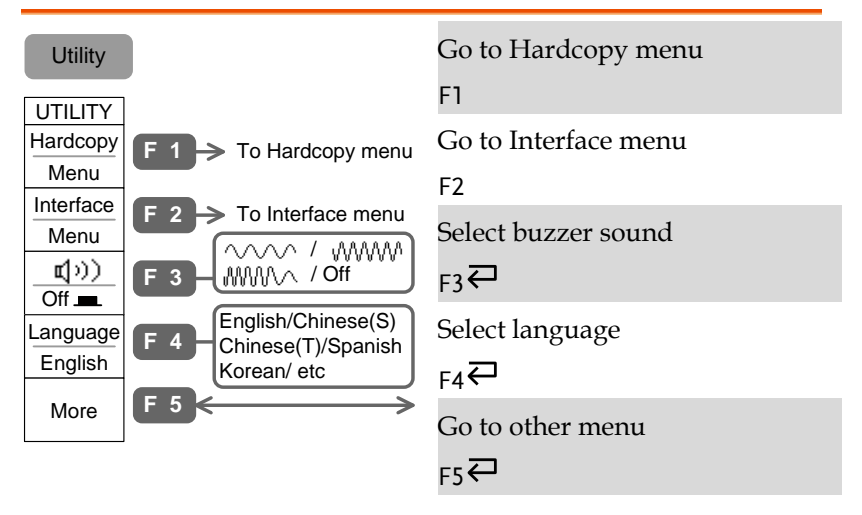

#### Utility key (2/11)

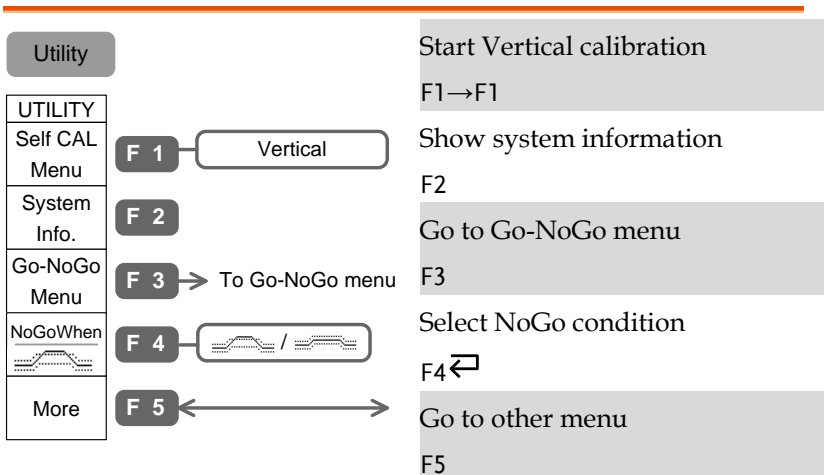

# Utility key (3/11)

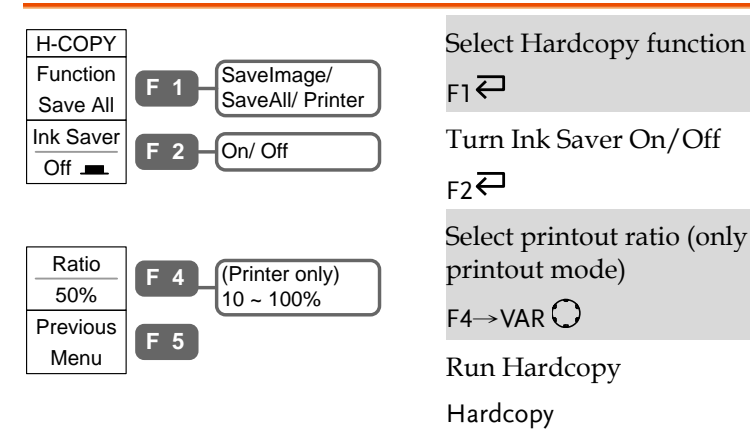

 $F1 \rightleftarrows$ 

Turn Ink Saver On/Off

 $F2$ 

Select printout ratio (only in printout mode)

 $F4 \rightarrow VAR$ 

Run Hardcopy

Hardcopy

# Utility key (4/11)

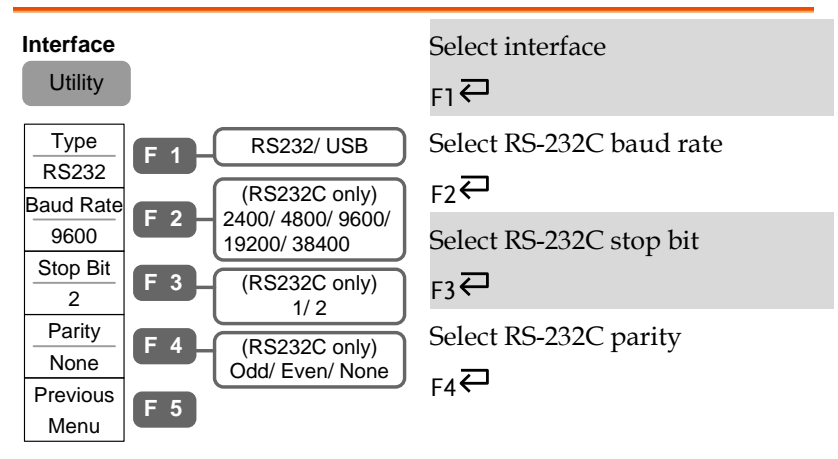

#### Utility key (5/11)

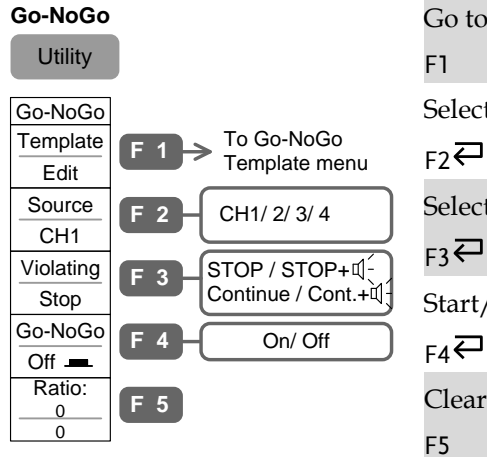

Go to Go-NoGo template menu

Select Go-NoGo source channel

Select violating condition

Start/Stop Go-NoGo test

Clear no Go-NoGo test result

# Utility key (6/11)

# **Go-NoGo Template**<br>
Utility **Go-NoGo Template**<br>  $\begin{bmatrix} 1 & 2 \end{bmatrix}$

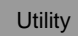

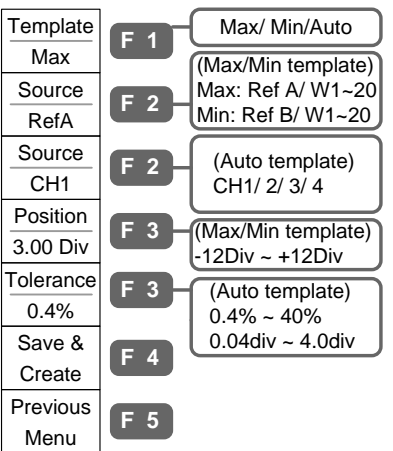

 $F1 \rightleftarrows$ 

Select template source

 $F2 \rightarrow \text{VAR}$ 

Select template position or tolerance

 $F3 \rightarrow VAR$ 

Save and create template

F4

Go to previous menu

F5

# Utility key (7/11)

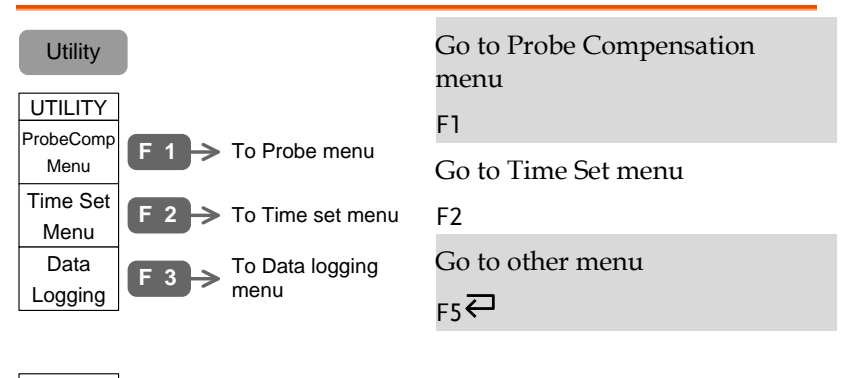

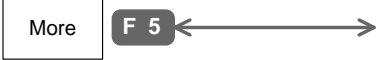

#### Utility key (8/11)

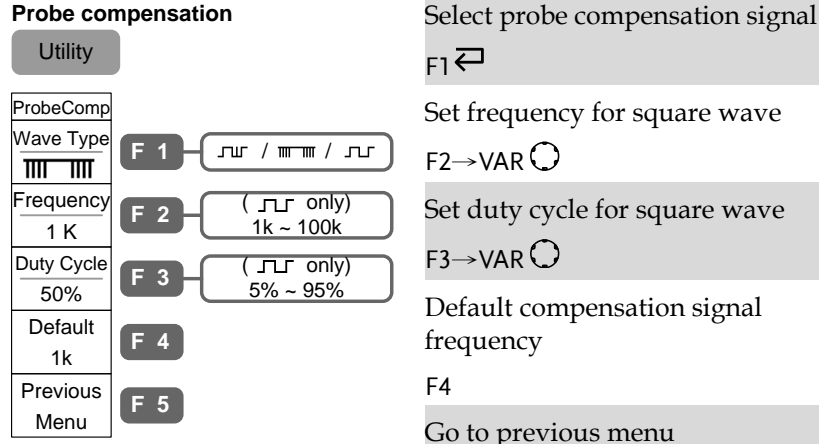

 $F1 \rightleftarrows$ 

Set frequency for square wave

 $F2 \rightarrow VAR$ 

Set duty cycle for square wave

 $F3 \rightarrow VAR$ 

Default compensation signal frequency

F4

Go to previous menu

F5

#### Utility key (9/11)

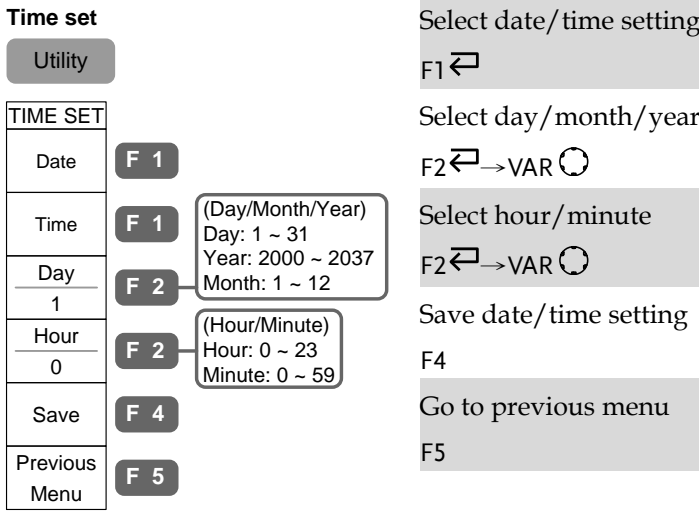

 $F1 \rightleftarrows$ 

 $F2 \rightarrow VAR$ 

Select hour/minute

 $F2 \rightarrow VAR$ 

Save date/time setting

F4

Go to previous menu

F5

# Utility key (10/11)

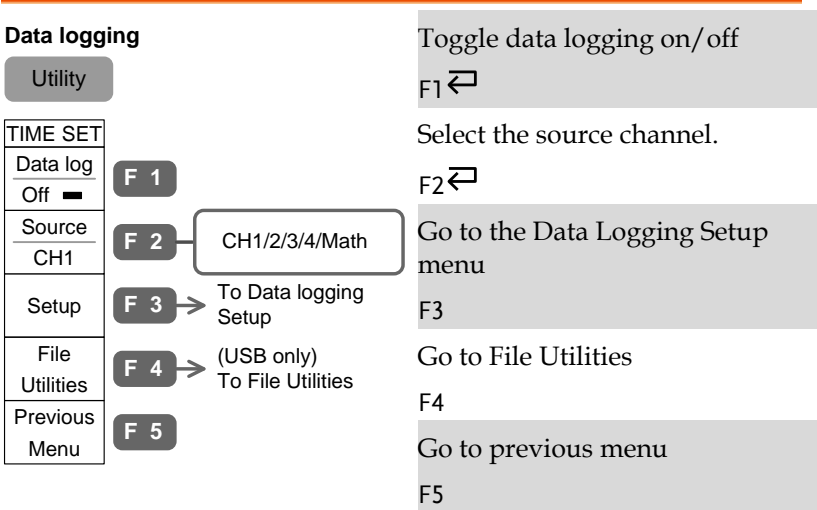

# Utility key (11/11)

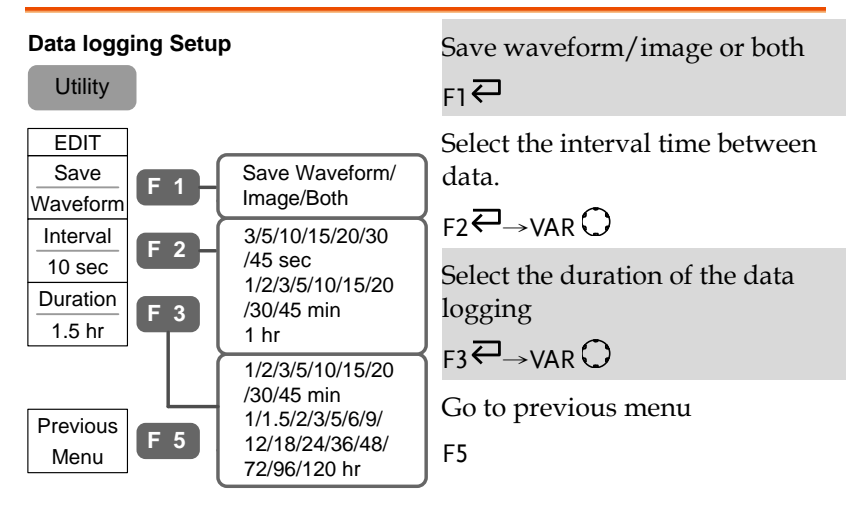

# Default Settings

Here is the factory installed panel setting which appears when pressing the Save/Recall key→F1 (Default Setup).

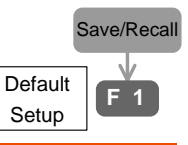

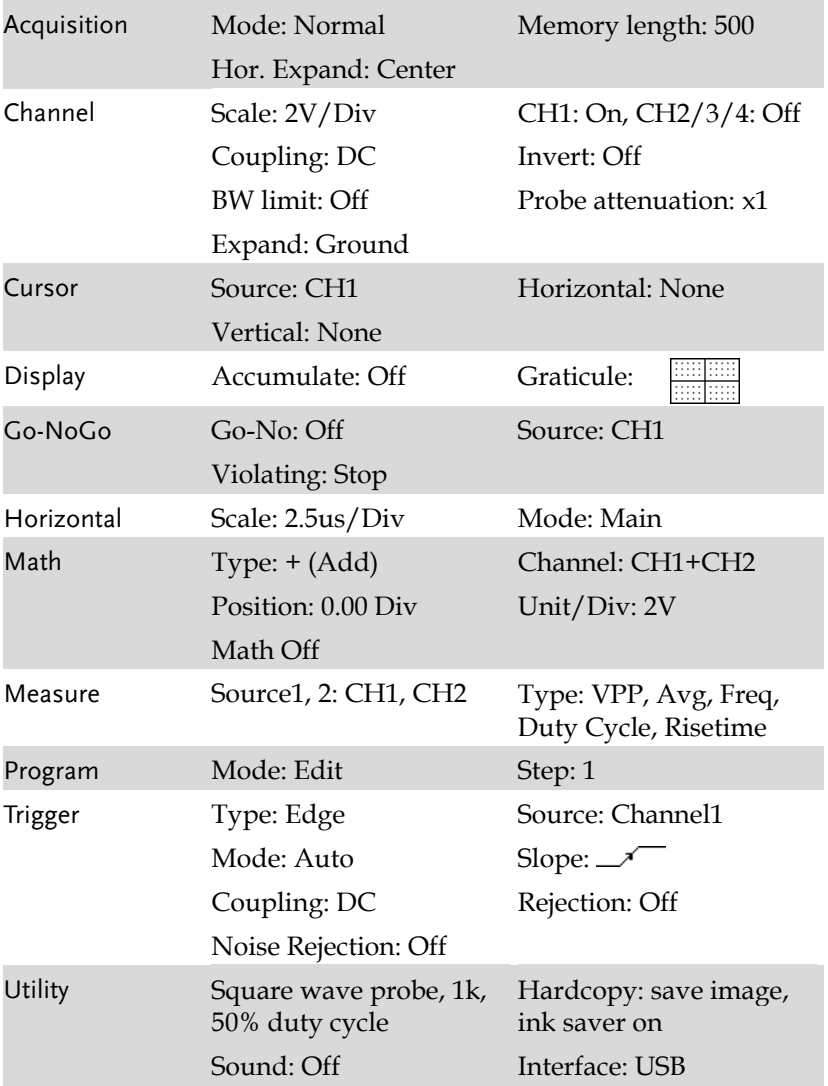

# Built-in Help

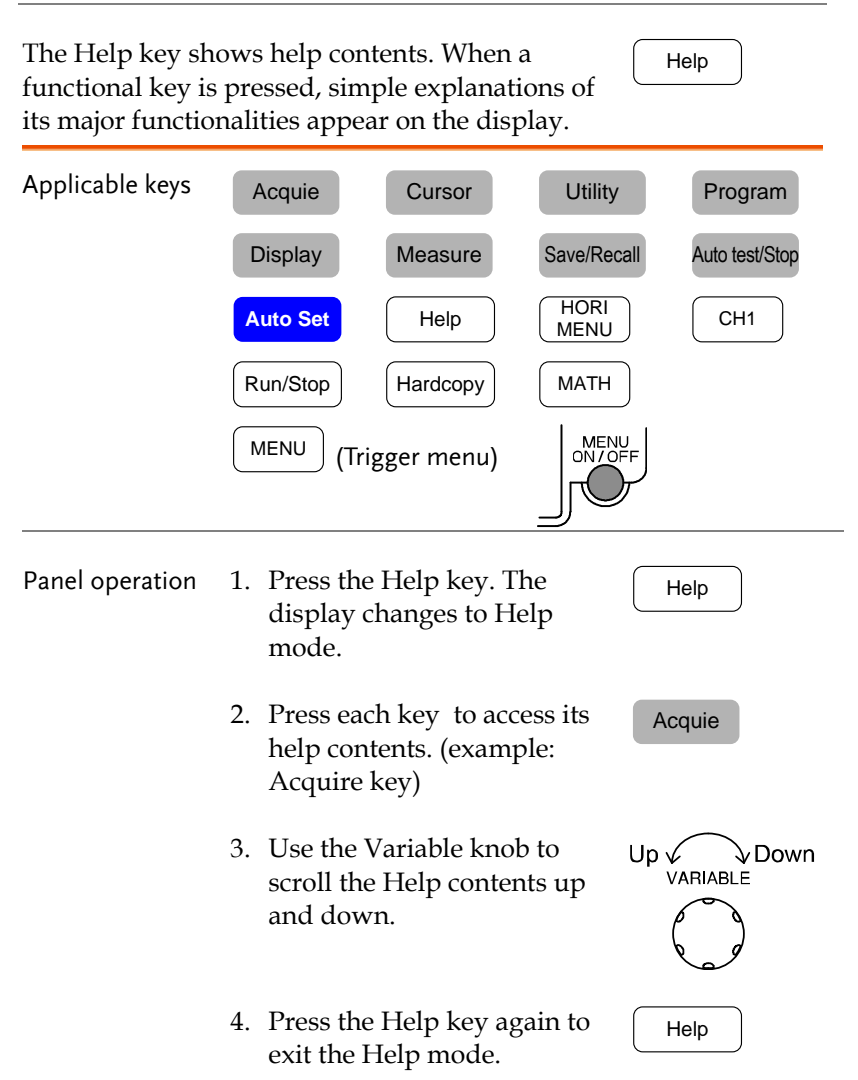

# <span id="page-50-0"></span>**MEASUREMENT**

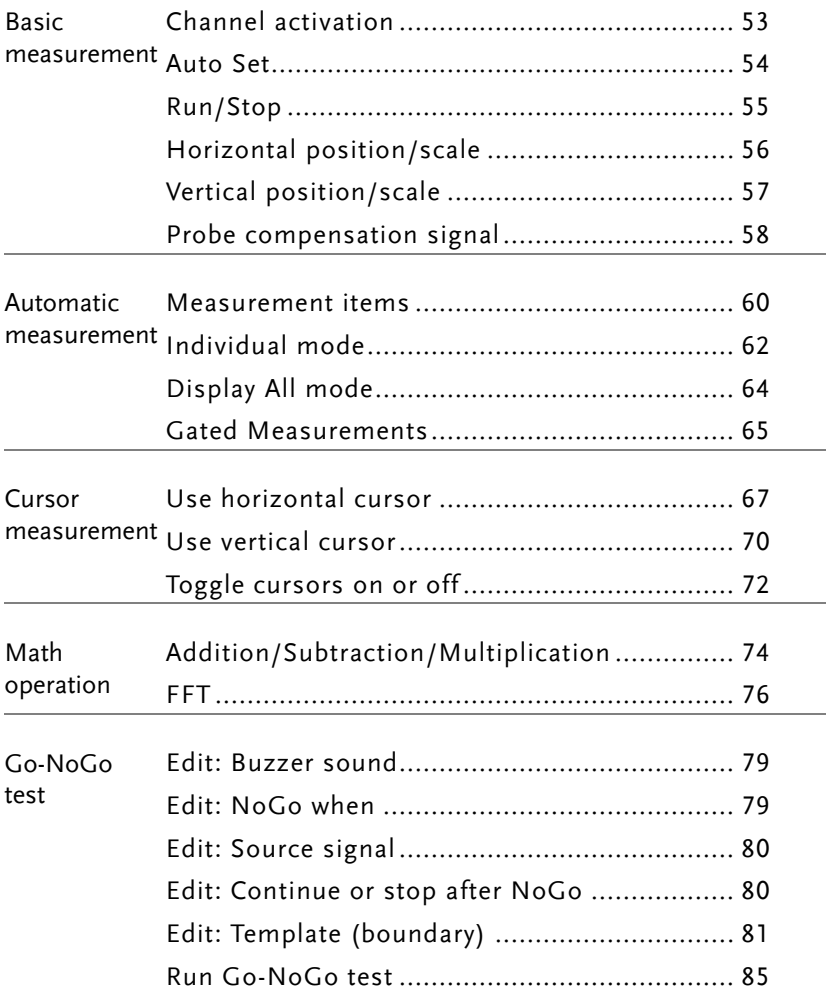

# **GWINSTEK**

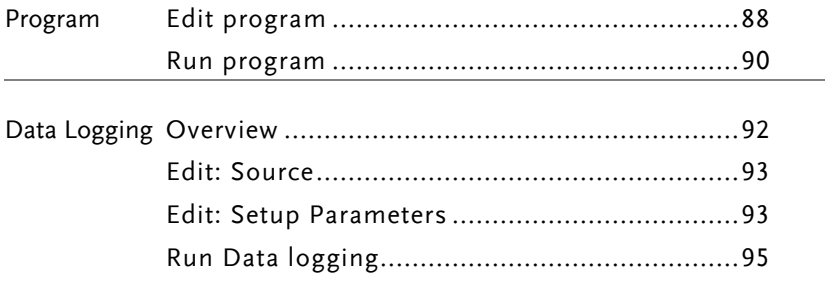

# Basic Measurement

This section describes the basic operations required in capturing and viewing the input signal. For detailed operation, see the following chapters.

- Measurements  $\rightarrow$  from page[51](#page-50-0)
- <span id="page-52-0"></span>• Configurations  $\rightarrow$  from page[92](#page-91-1)

#### Channel activation

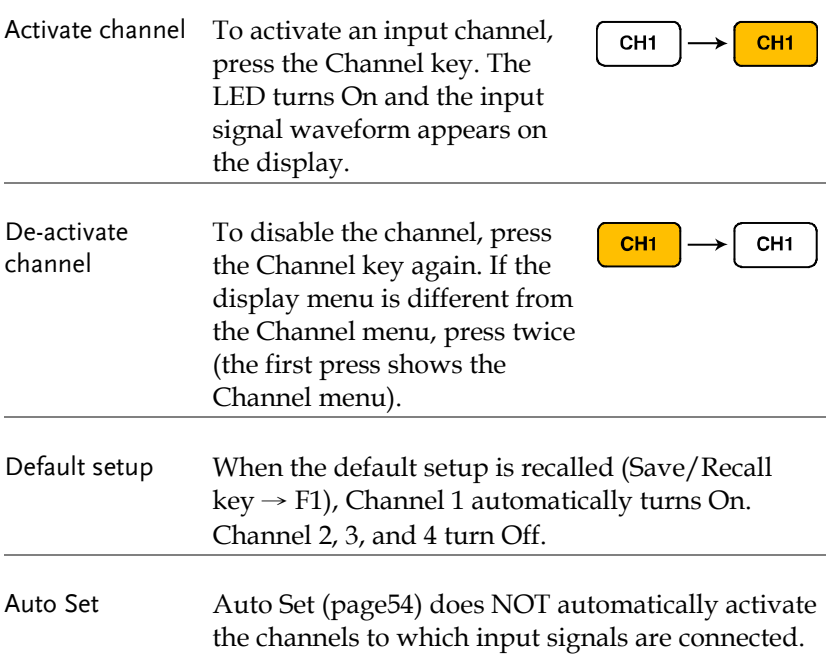

<span id="page-53-0"></span>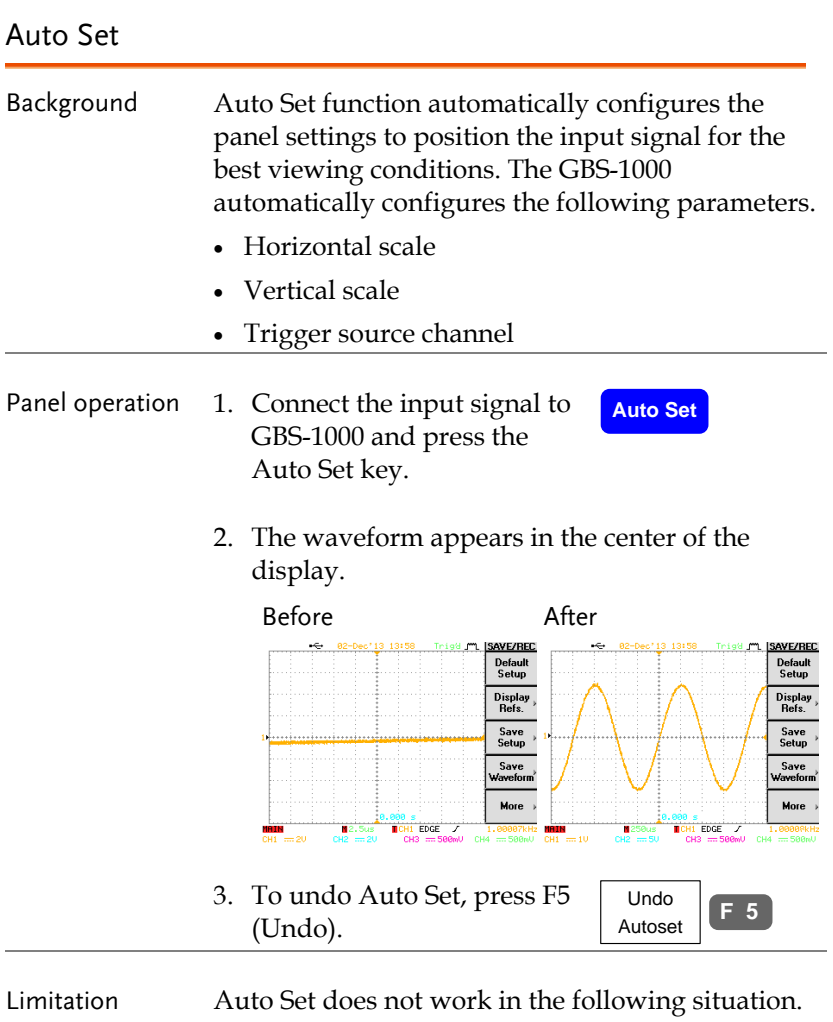

- Input signal frequency is less than 20Hz
- Input signal amplitude is less than 30mV

<span id="page-54-0"></span>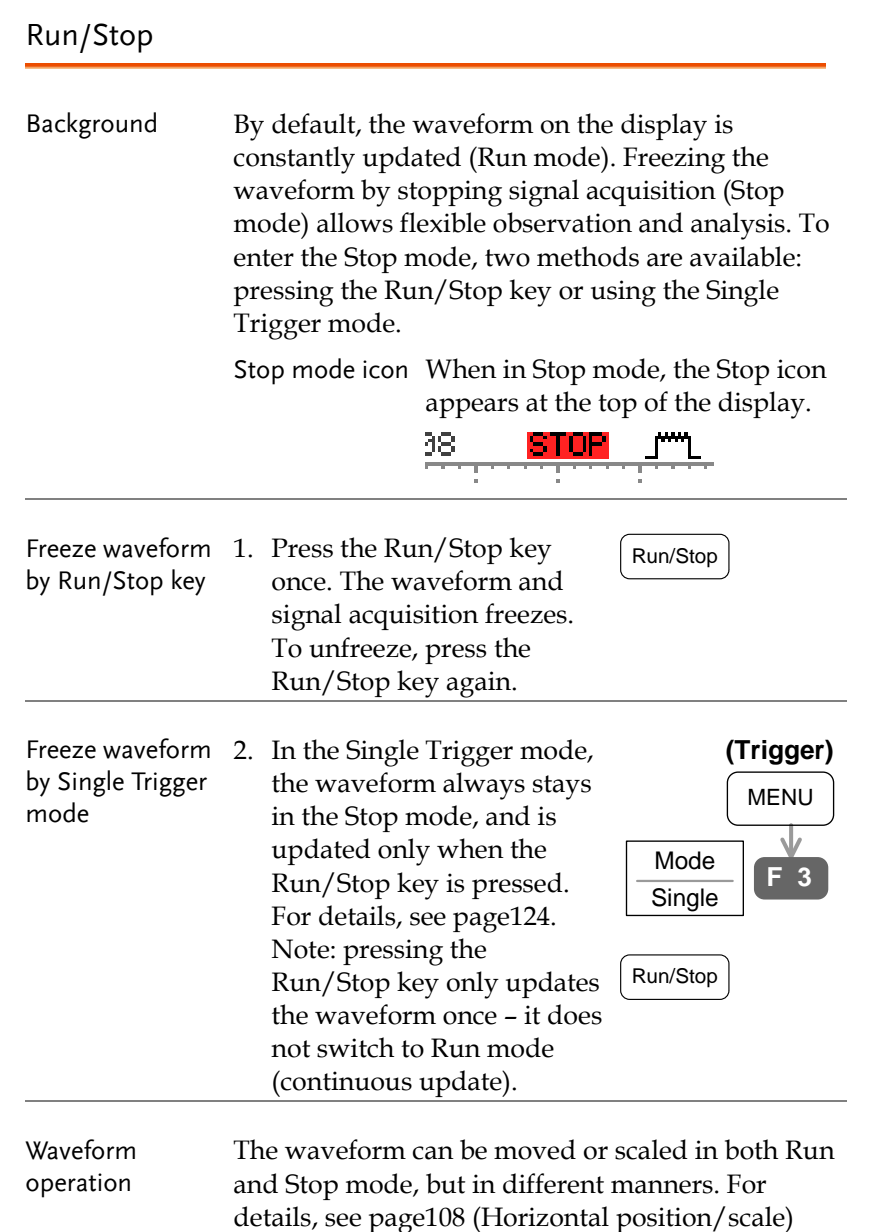

and pag[e118](#page-117-0) (Vertical position/scale).

# <span id="page-55-0"></span>Horizontal position/scale

For detailed configuration, see pag[e108.](#page-107-0)

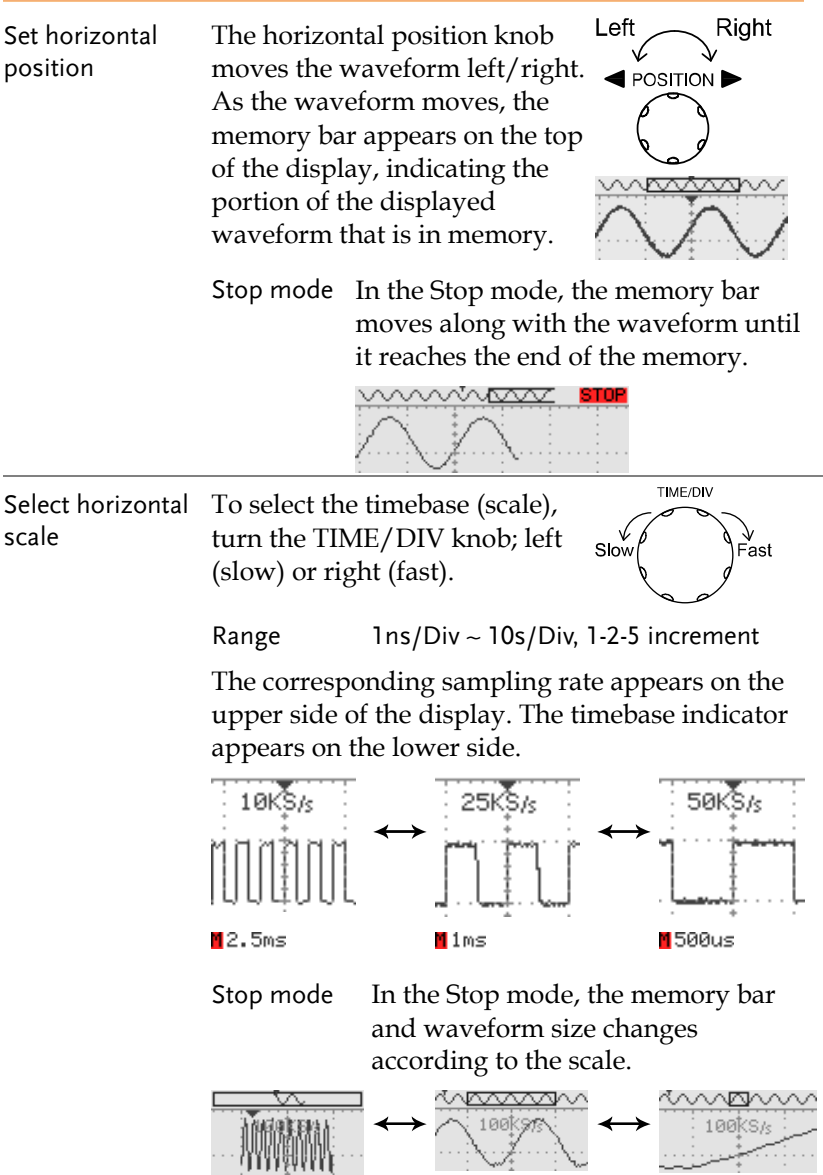

# <span id="page-56-0"></span>Vertical position/scale

For more detailed configuration, see pag[e118.](#page-117-0)

<span id="page-56-1"></span>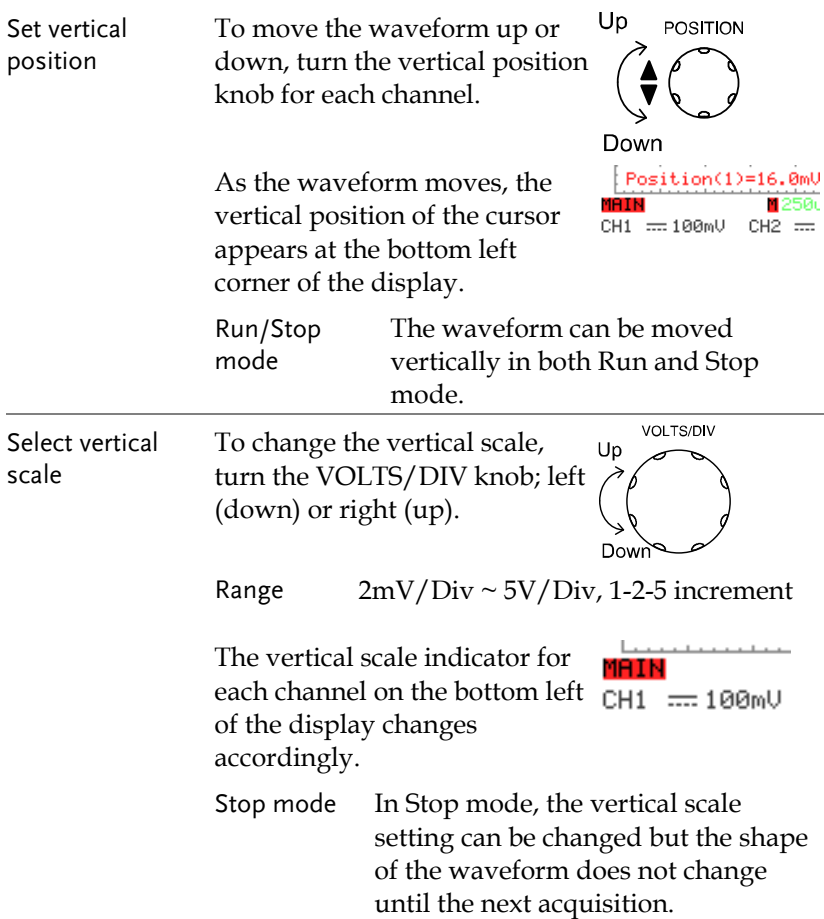

#### <span id="page-57-0"></span>Probe compensation signal

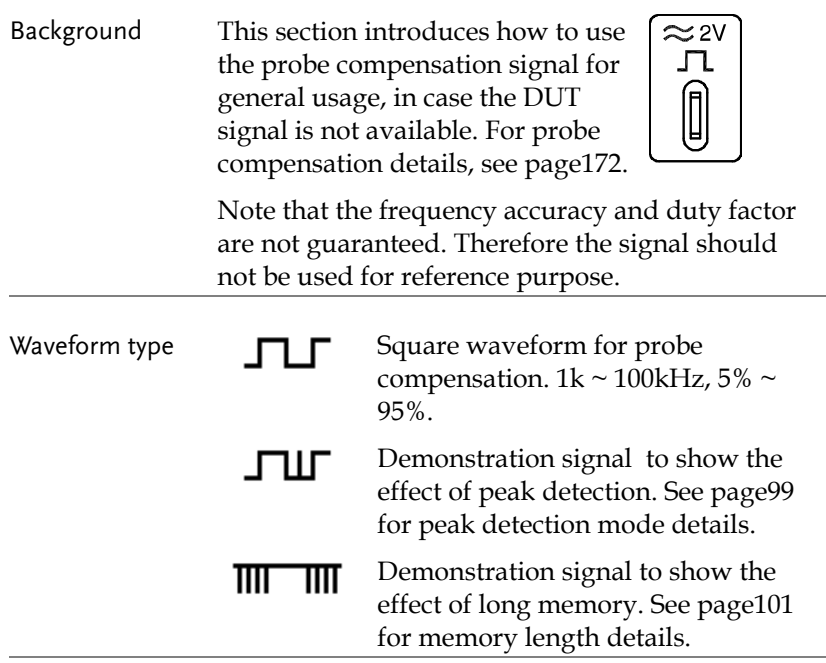

View compensation waveform

1. Connect the probe between the compensation signal output and Channel input.

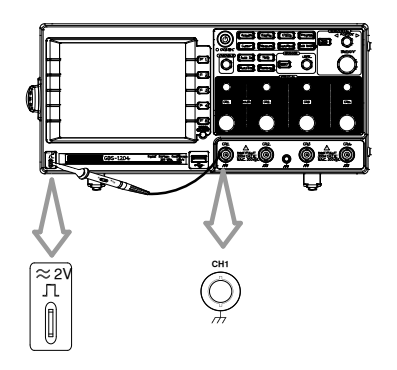

2. Press the Utility key.

**Utility** 

# **GWINSTEK**

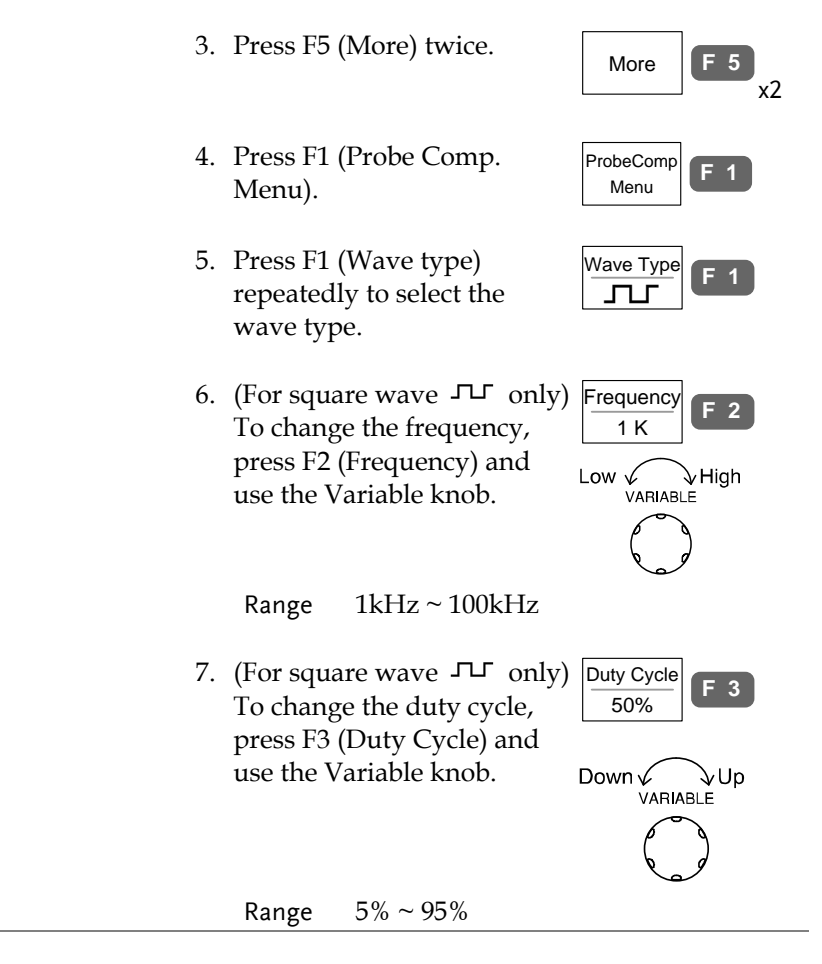

Probe compensation For probe compensation details, see pag[e172.](#page-171-0)

# Automatic Measurement

Automatic measurement function measures and updates major items for Voltage, Time, and Delay type.

#### <span id="page-59-0"></span>Measurement items

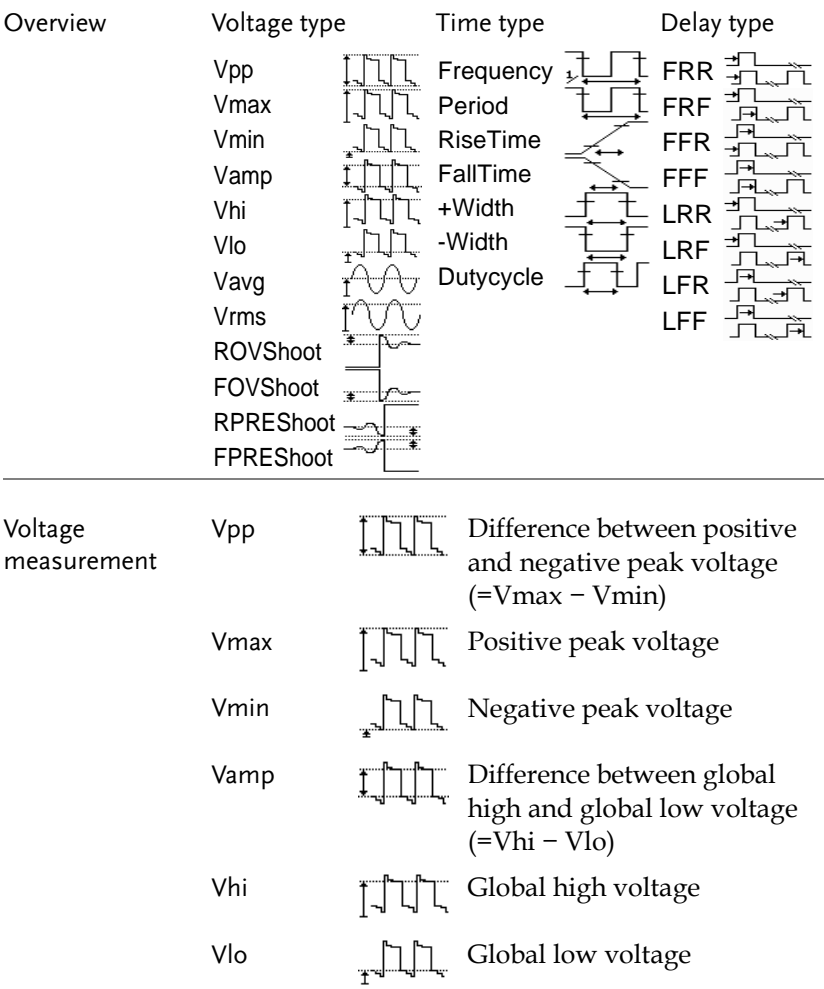

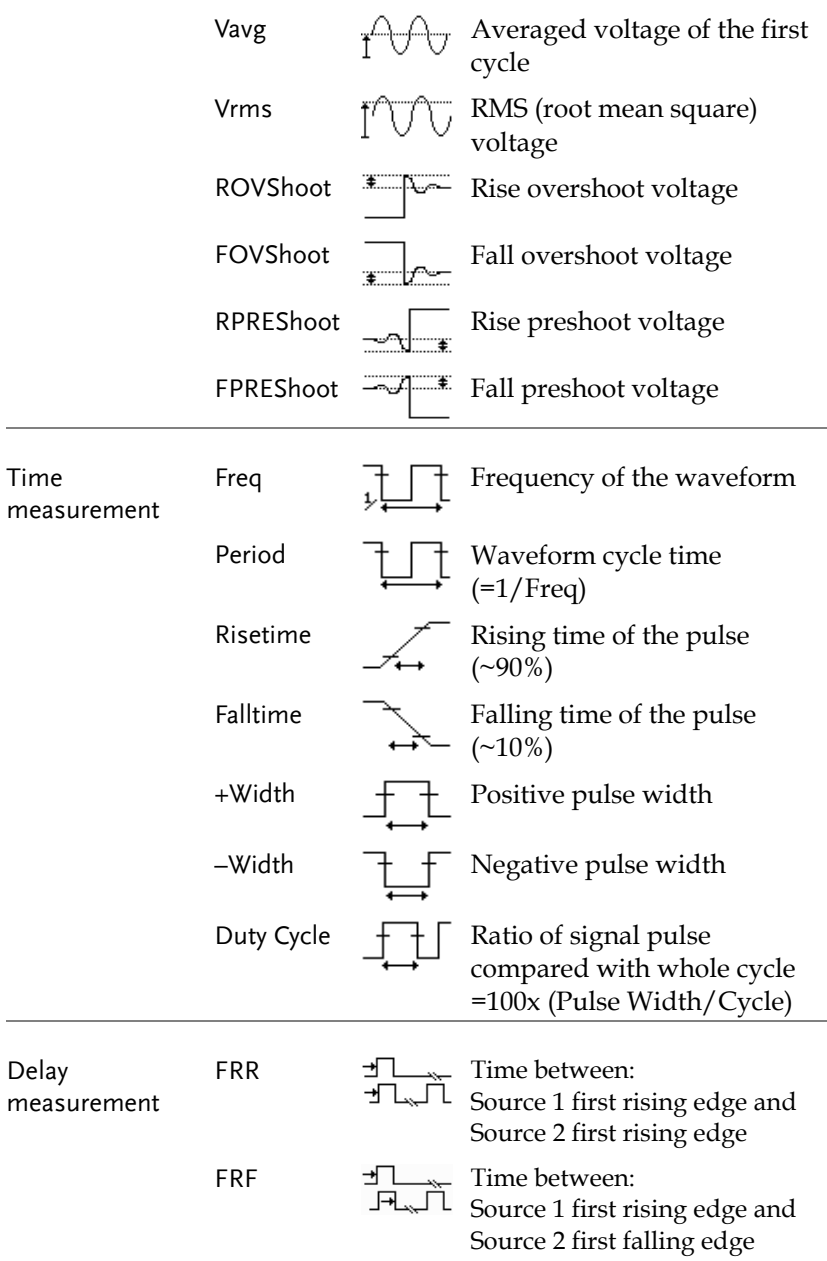

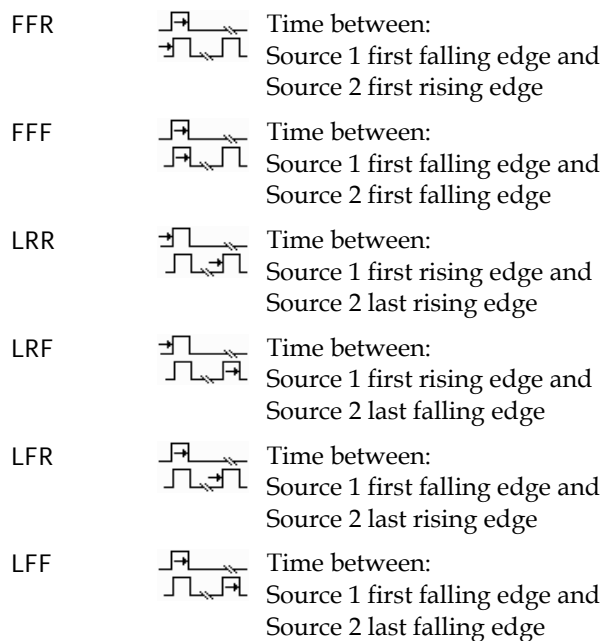

#### <span id="page-61-0"></span>Individual mode

Individual mode shows five selected measurement items, two channels each, on the menu bar.

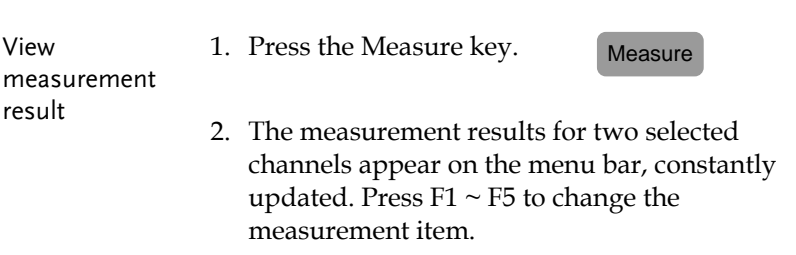

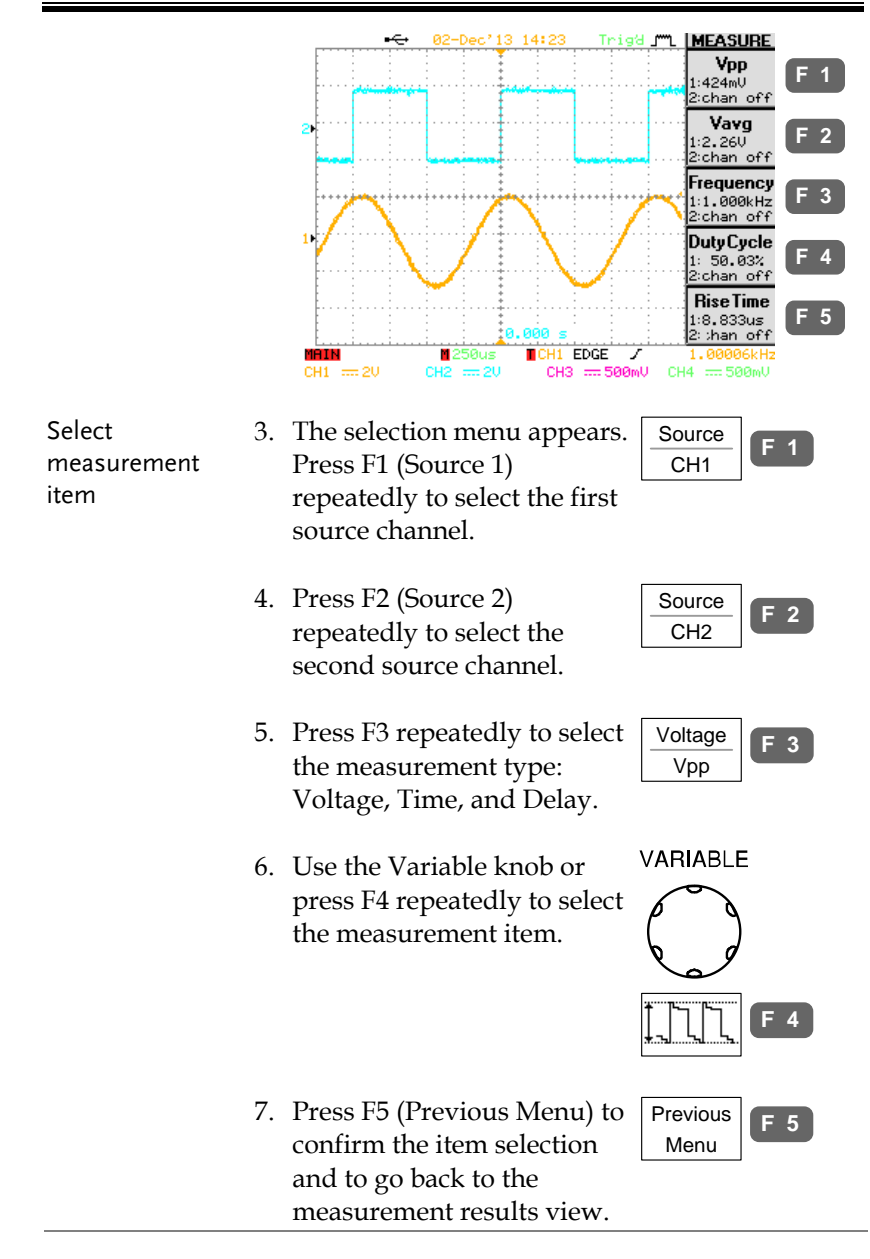

View Automatic Measurements \_ Menu Off

Pressing the Menu ON/OFF key (when in the Measure menu) will superimpose the automatic measurement on the grid.

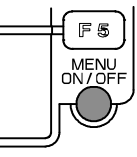

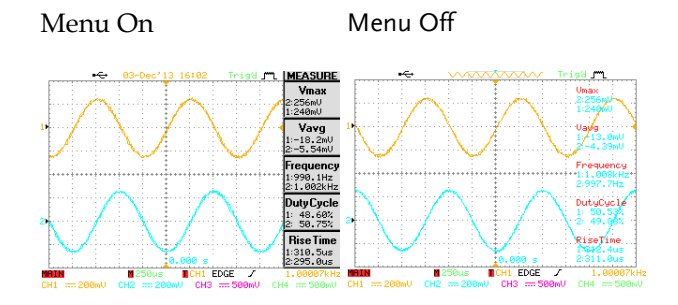

#### <span id="page-63-0"></span>Display All mode

Display All mode shows and updates all items from Voltage and Time type measurement.

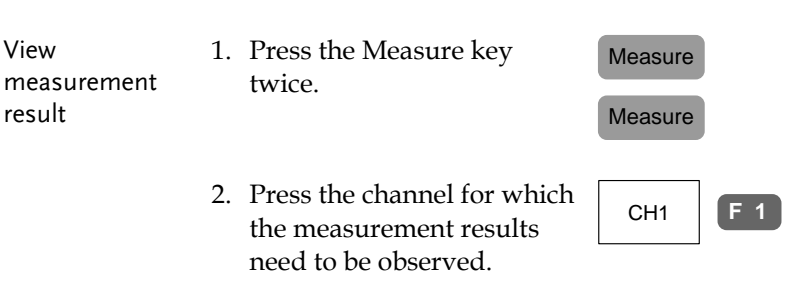

3. The results of Voltage and Time type measurements appear on the display.

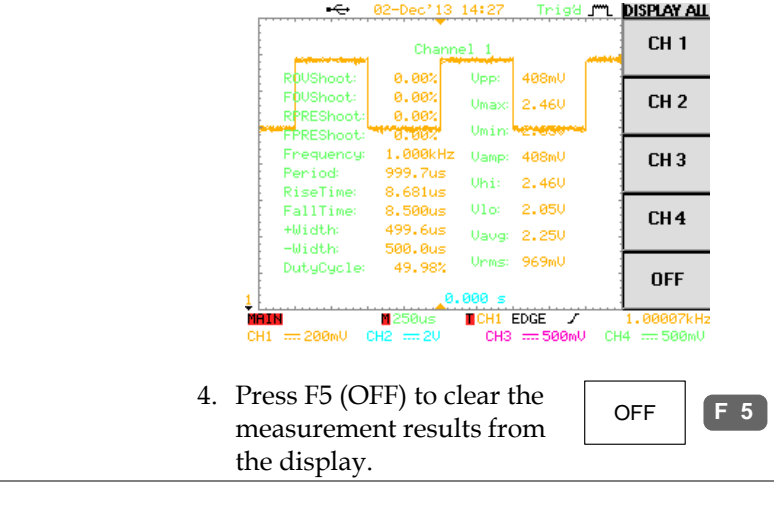

Delay type Delay type measurement is not available in this mode. Use the Individual measurement mode (pag[e62\)](#page-61-0) instead.

#### <span id="page-64-0"></span>Gated Measurements

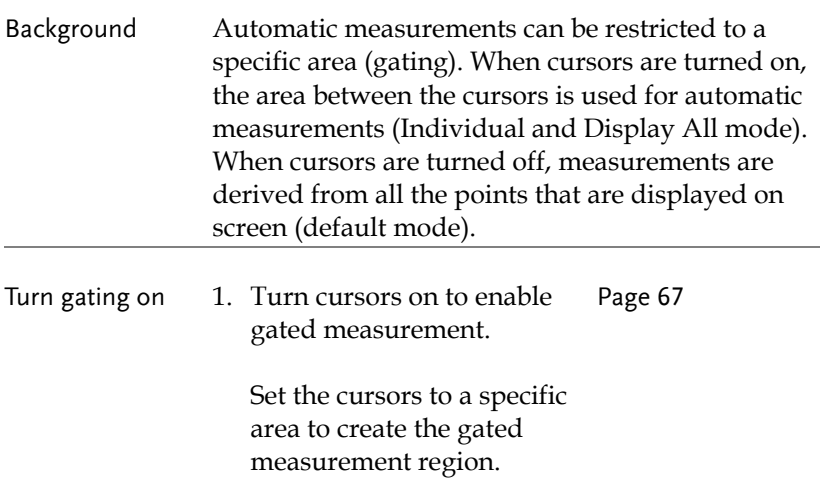

- 2. Turn on either Individual mode or Display All mode measurement. Individual: Page [62](#page-61-0) Display All: Pag[e 64](#page-63-0)
- 3. The measurement results will now be restricted to the gated area, defined by the cursors.

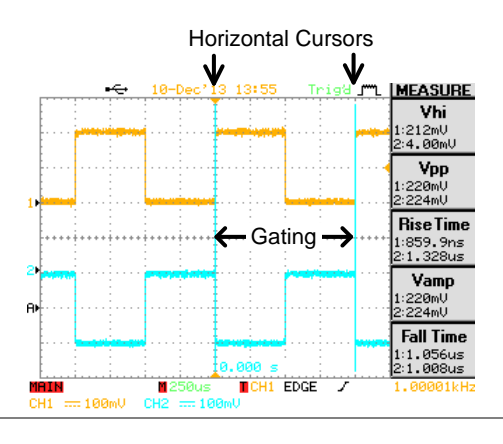

Turn off gated measurement Turn off the cursors to turn off gated measurements. Page [72](#page-71-0)

# <span id="page-66-1"></span>Cursor Measurement

Cursor line, horizontal or vertical, shows the position and value of the waveform and math operation result.

#### <span id="page-66-0"></span>Use horizontal cursor

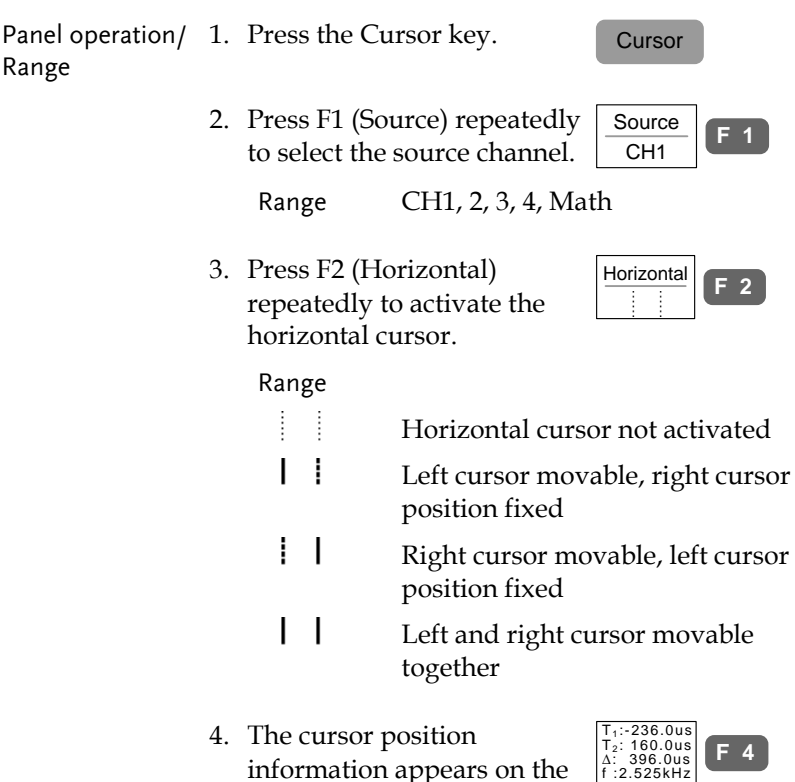

F4 and F5 menu.

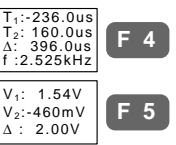

Parameter

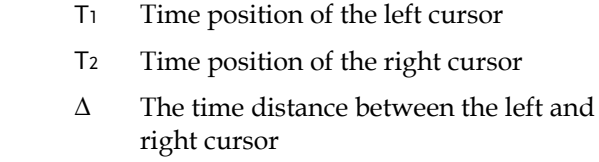

- f The time distance  $(∆)$  converted to frequency
- V<sup>1</sup> Voltage level of the left cursor\*
- V<sup>2</sup> Voltage level of the right cursor\*
- ∆ The voltage difference between the left and right cursor\*

\*Note: The horizontal voltage cursors are overridden by the vertical cursors when the vertical cursors are activated.

**VARIABLE** 5. Use the Variable knob to  $\frac{1}{2}$  Move move the cursor left or right. Left Move Right The F4, F5 content changes accordingly.

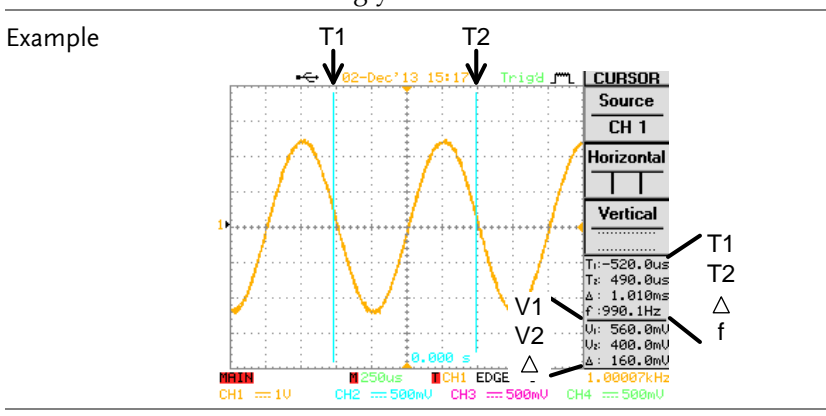

FFT Math The FFT Math has different F4 content. For FFT math details, see pag[e76.](#page-74-0)

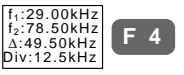

# **GWINSTEK**

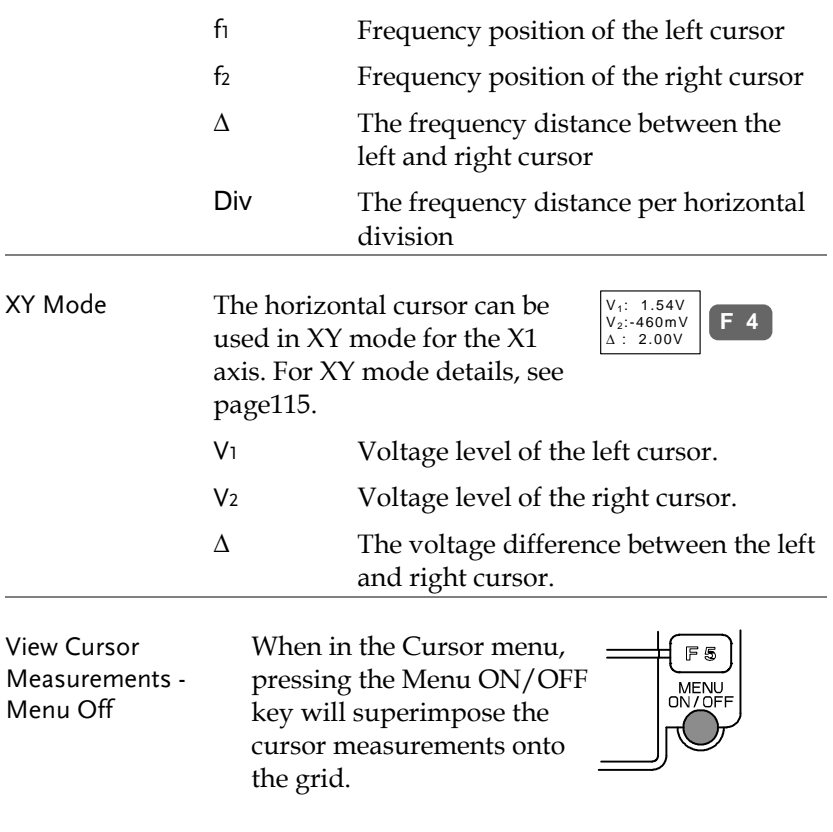

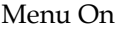

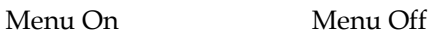

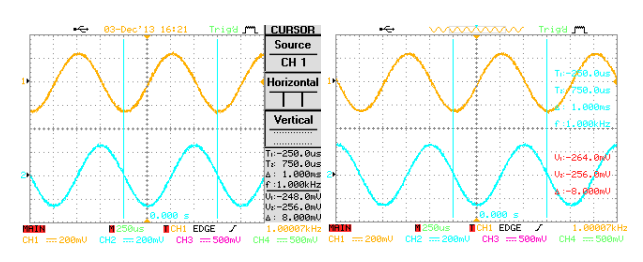

#### <span id="page-69-0"></span>Use vertical cursor

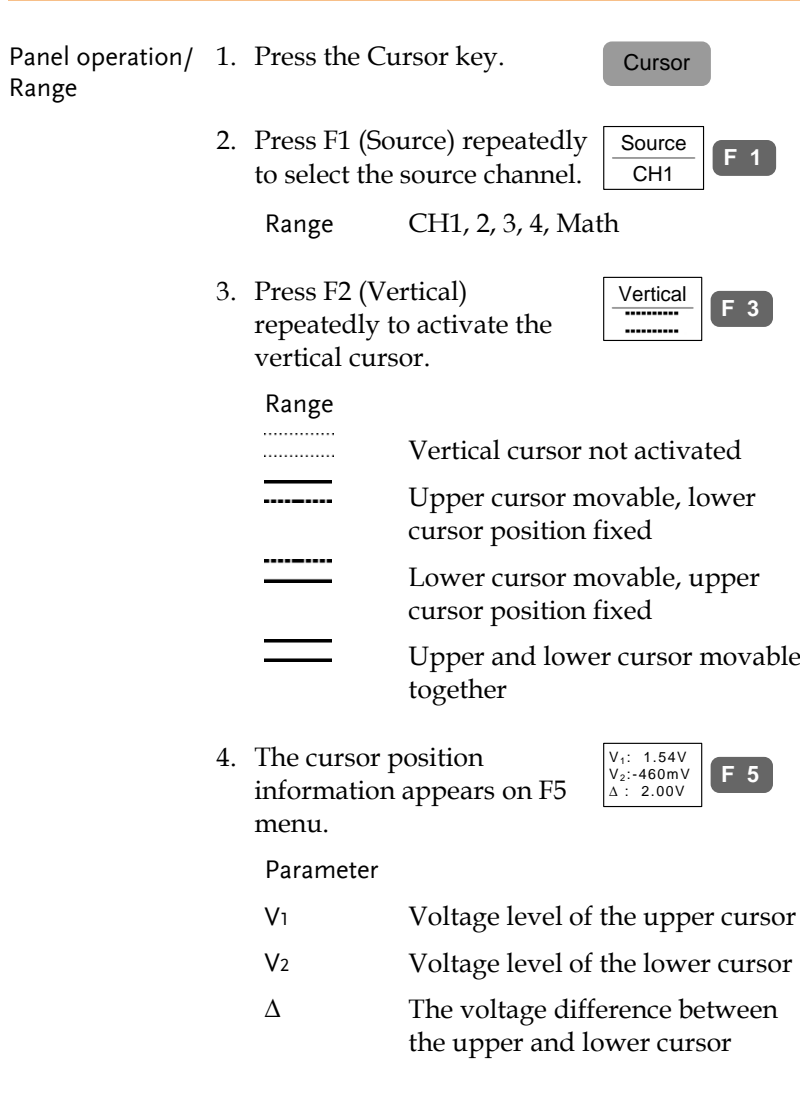

5. Use the Variable knob to move the cursor up or down. The F5 content changes accordingly.

VARIABLE Move<br>Down Move Up

**F 5**

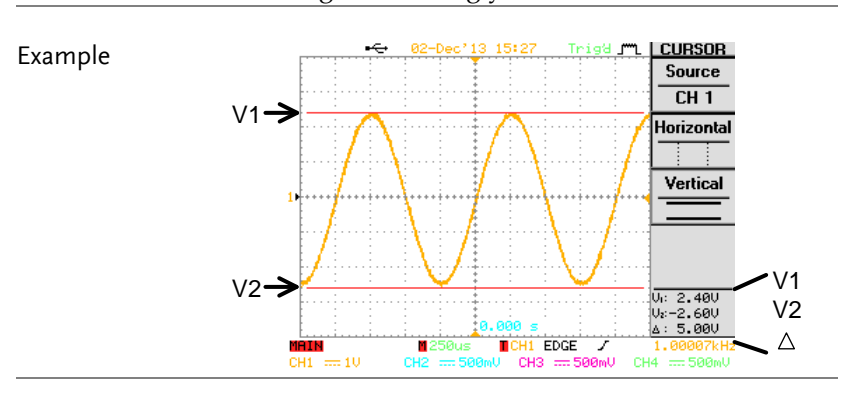

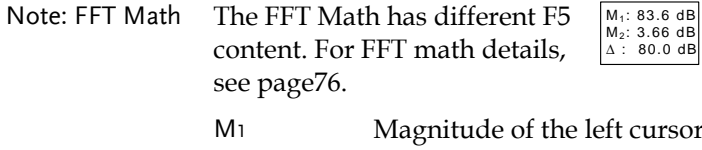

- M<sub>2</sub> Magnitude of the right cursor
- ∆ The frequency distance between the left and right cursor

View Cursor Measurements - Menu Off

When in the Cursor menu, pressing the Menu ON/OFF key will superimpose the cursor measurement on the grid.

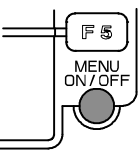

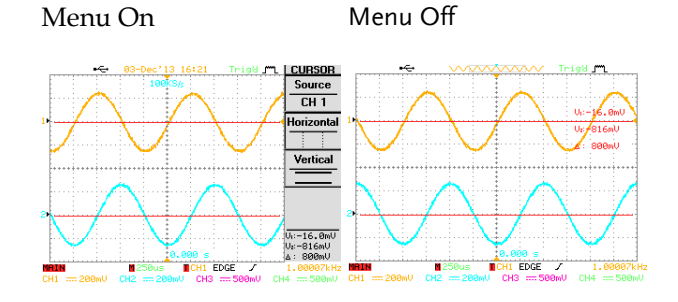

<span id="page-71-0"></span>Toggle cursors on or off

Panel operation 1. Press the Cursor key to toggle the both the horizontal and vertical cursors on or off.

**Cursor**
# Math Operation

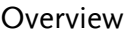

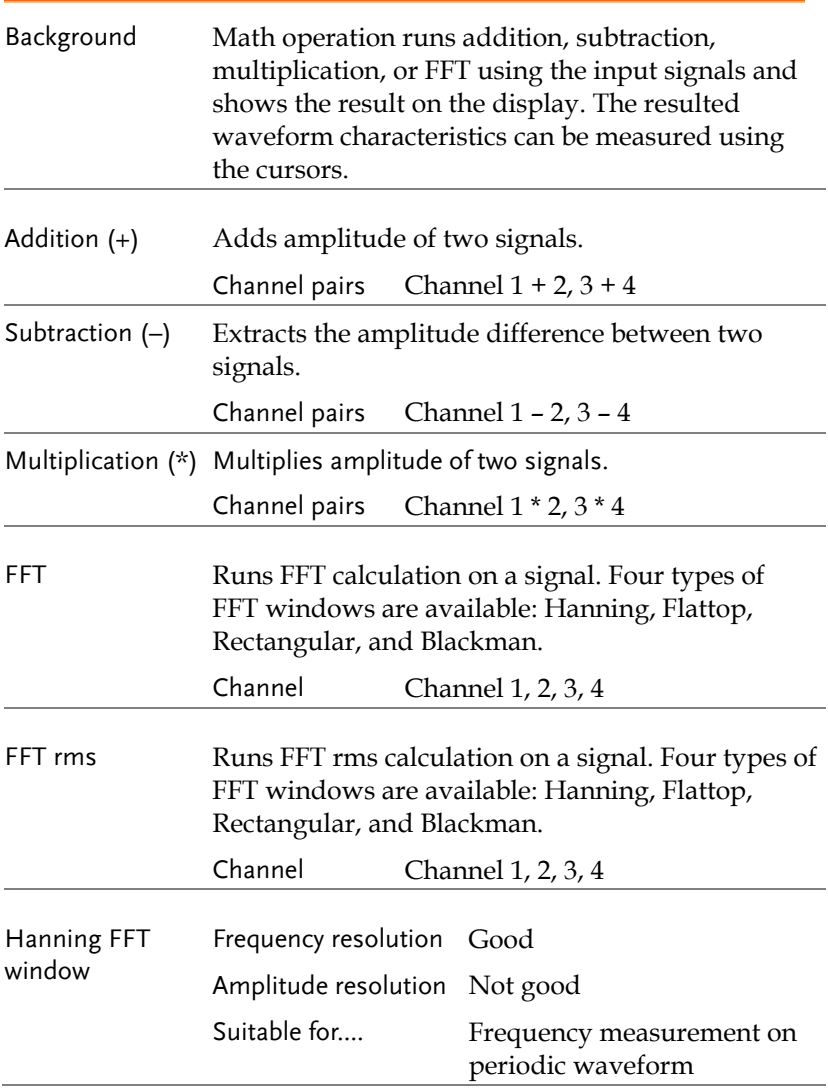

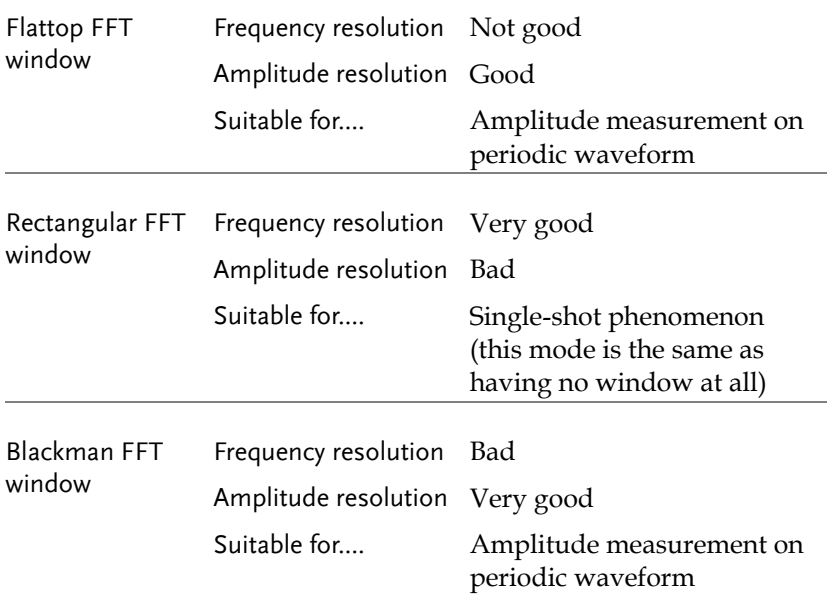

#### Addition/Subtraction/Multiplication

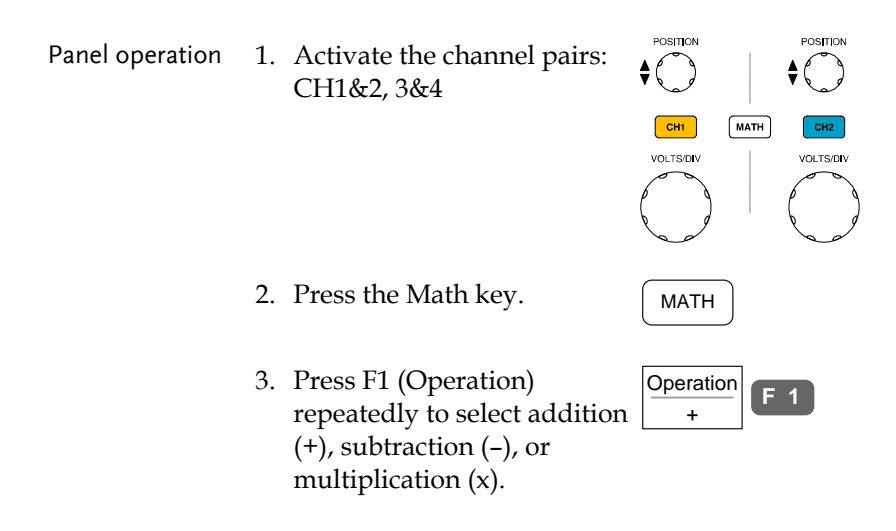

- 4. Press F2 repeatedly to select the channel pairs, 1&2 or 3&4.
- 5. The math measurement result appears on the display. The vertical scale (fixed) of math waveform appears in F5 (Unit/div).

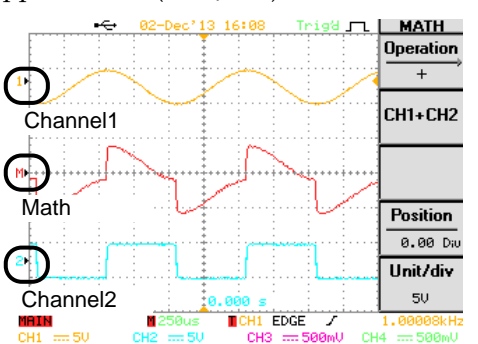

6. To move the math waveform vertically, press F4 (Position) and use the Variable knob.

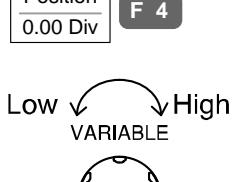

Position

MATH

7. To clear the math result from the display, press the Math key again.

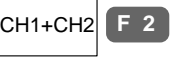

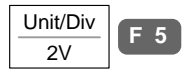

#### FFT/FFT rms

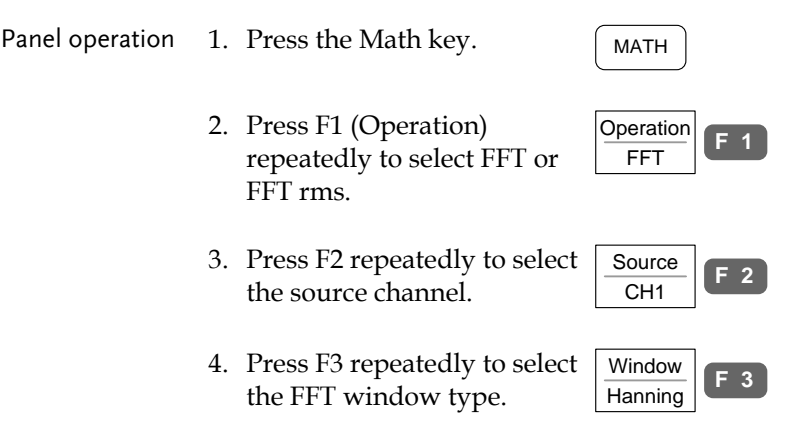

5. The FFT/FFT rms result appears. For FFT, the horizontal scale changes from time to frequency, and the vertical scale from voltage to dB. For FFT rms, the horizontal scale changes from time to frequency.

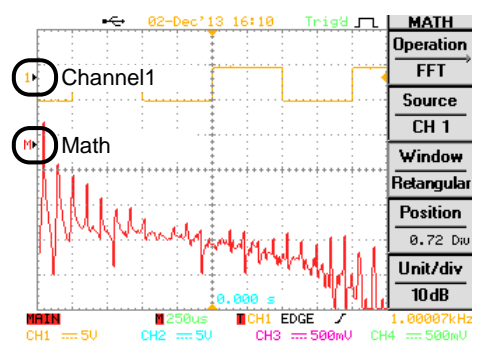

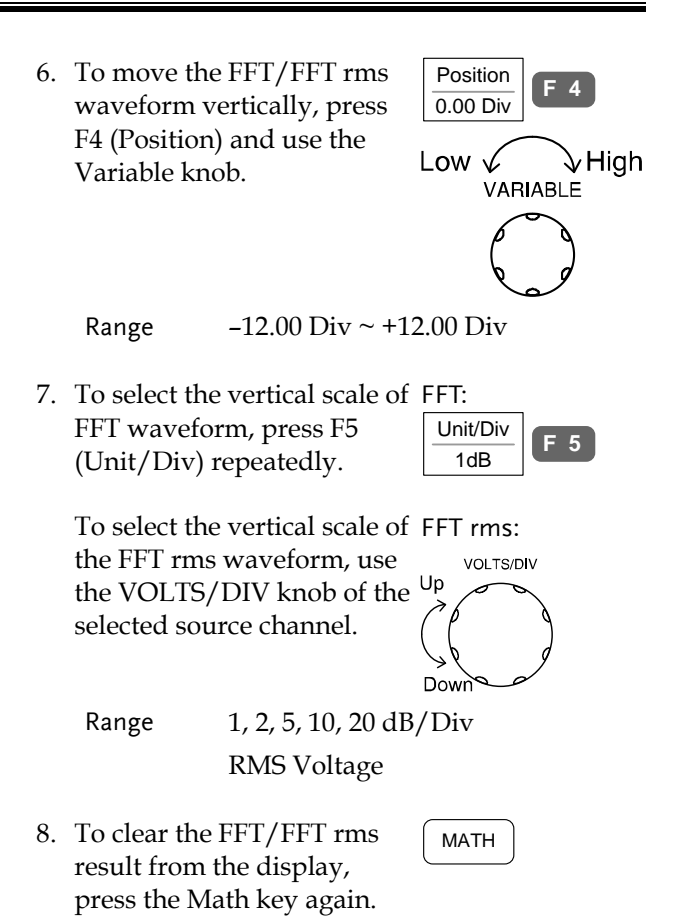

**77** 

# <span id="page-77-0"></span>Go-NoGo Test

#### Overview

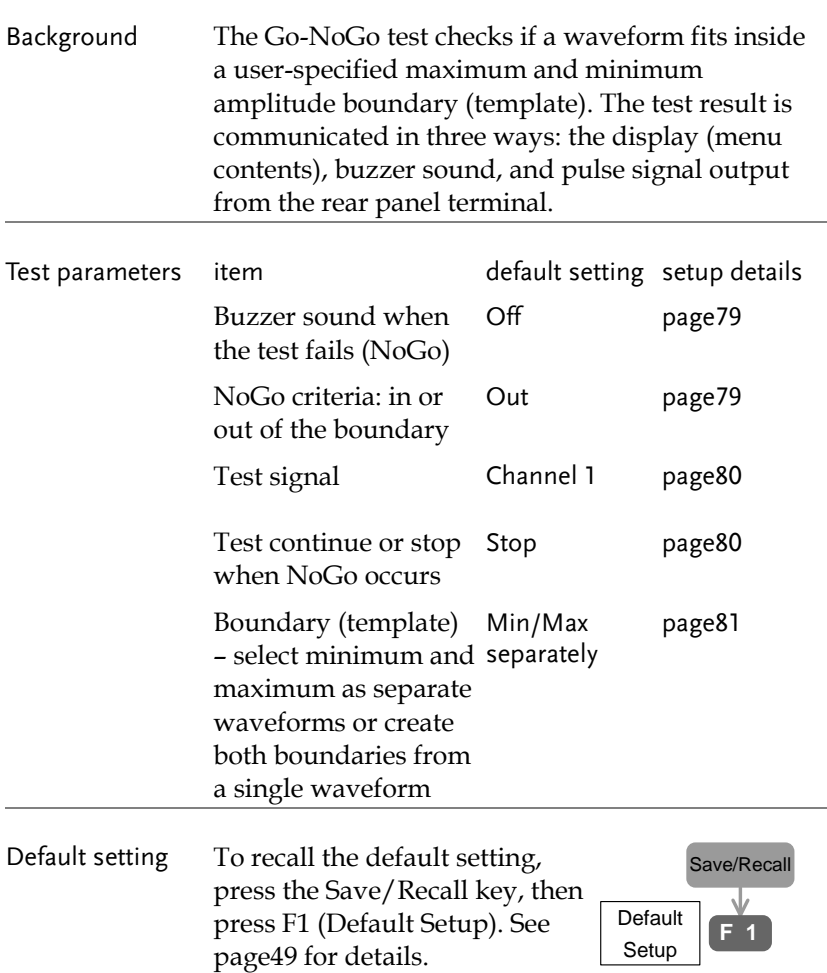

#### <span id="page-78-0"></span>Edit: Buzzer sound

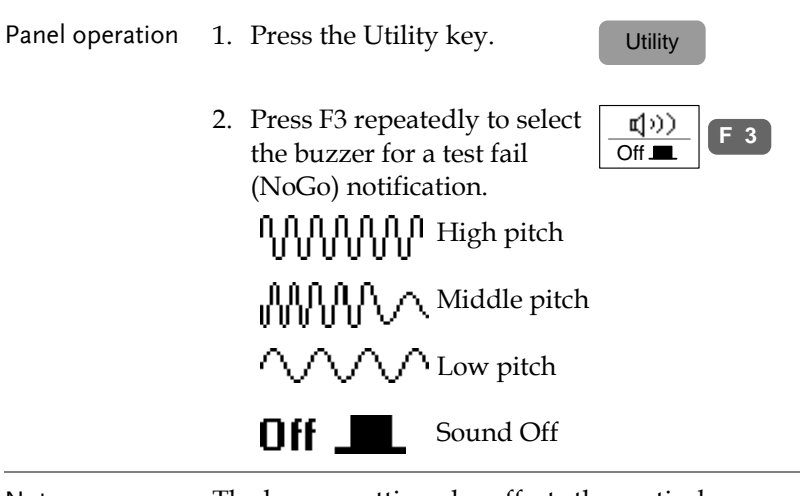

Note The buzzer setting also affects the vertical resolution calibration (pag[e171\)](#page-170-0) – the buzzer notifies the completion of calibration.

#### <span id="page-78-1"></span>Edit: NoGo when

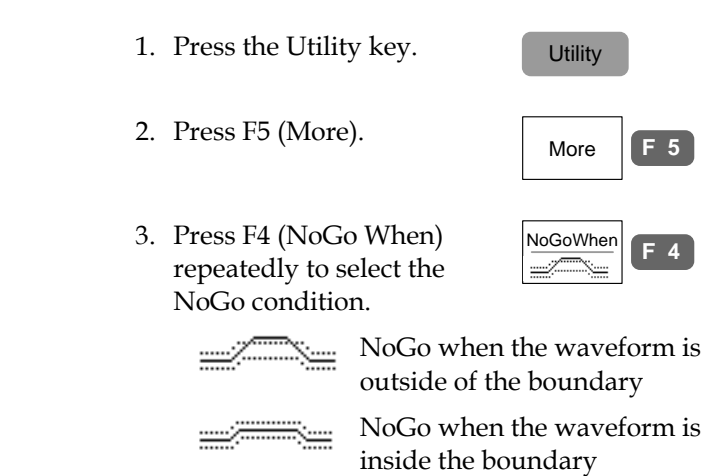

## **GWINSTEK**

#### <span id="page-79-0"></span>Edit: Source signal

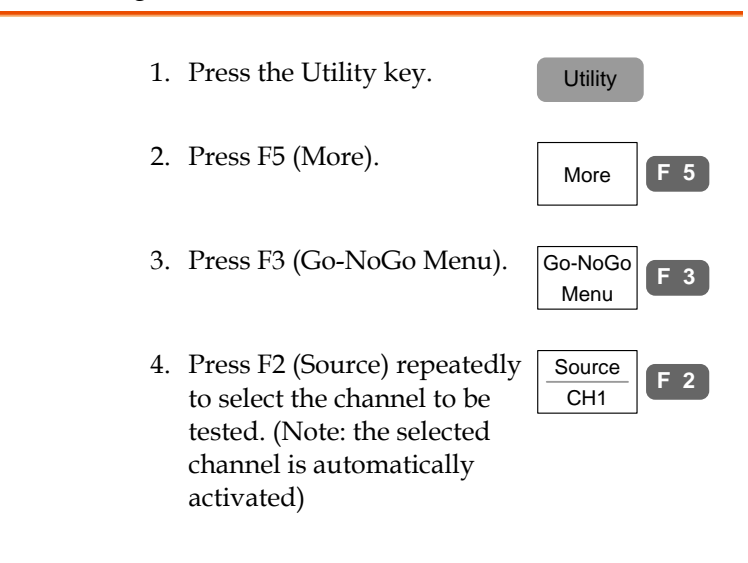

#### <span id="page-79-1"></span>Edit: Continue or stop after NoGo

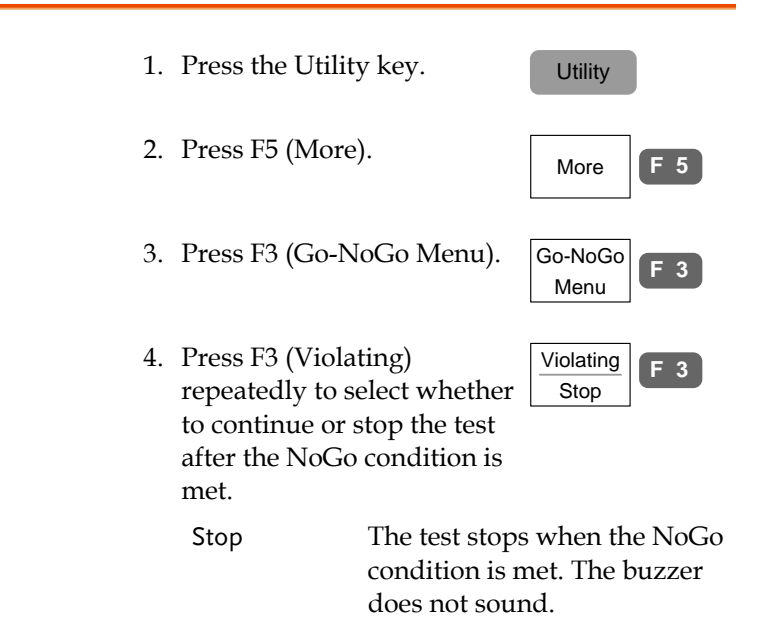

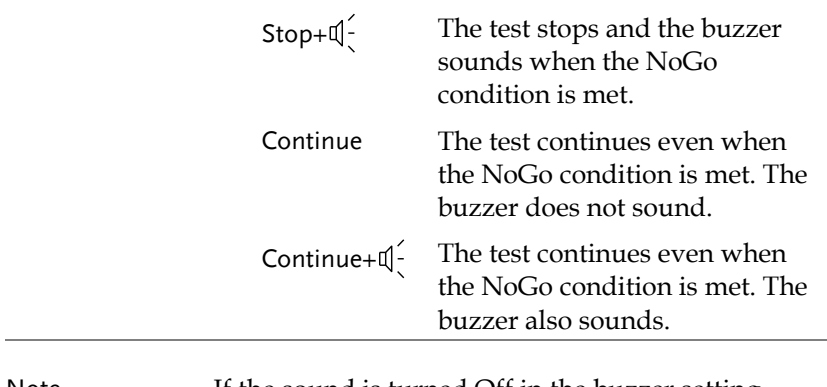

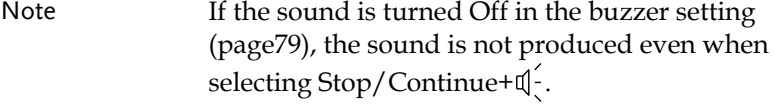

## <span id="page-80-0"></span>Edit: Template (boundary)

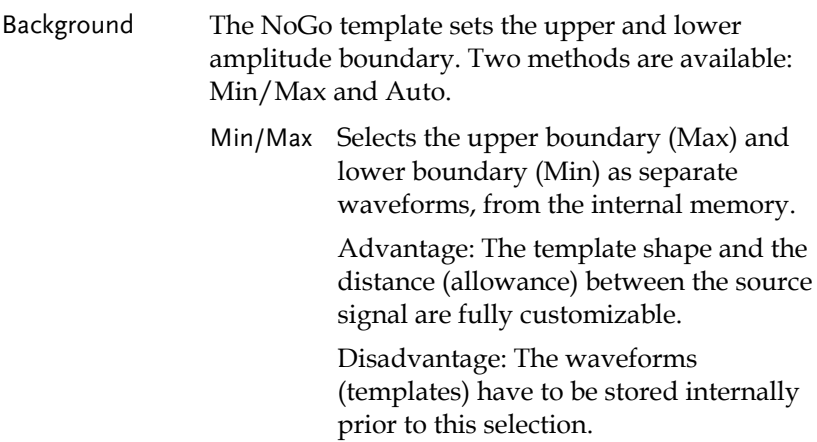

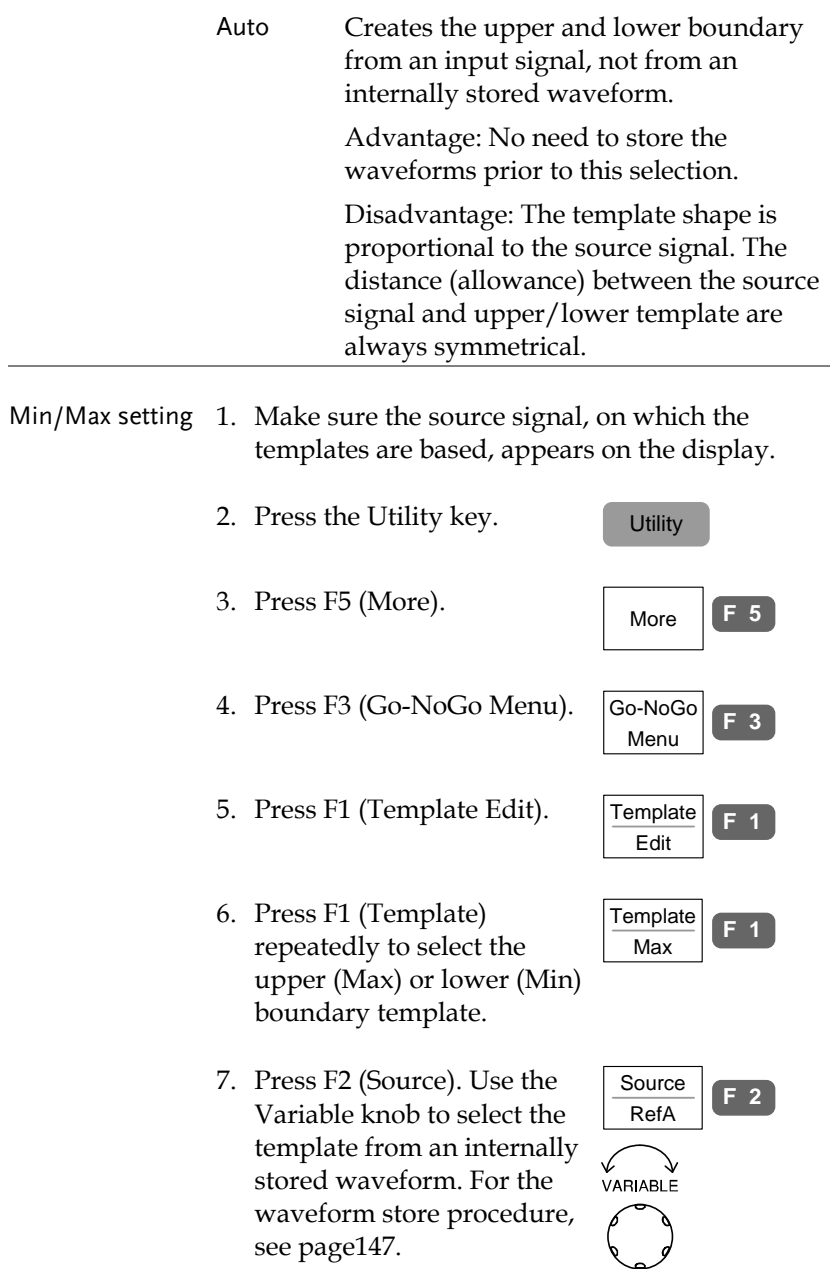

## **GWINSTEK**

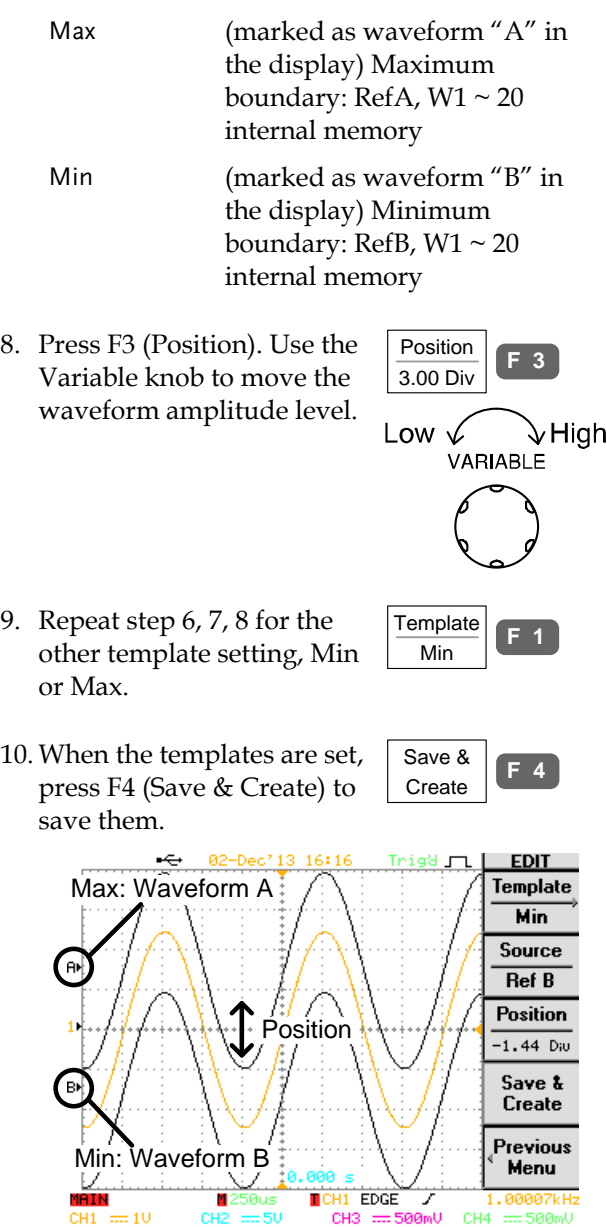

# **GWINSTEK**

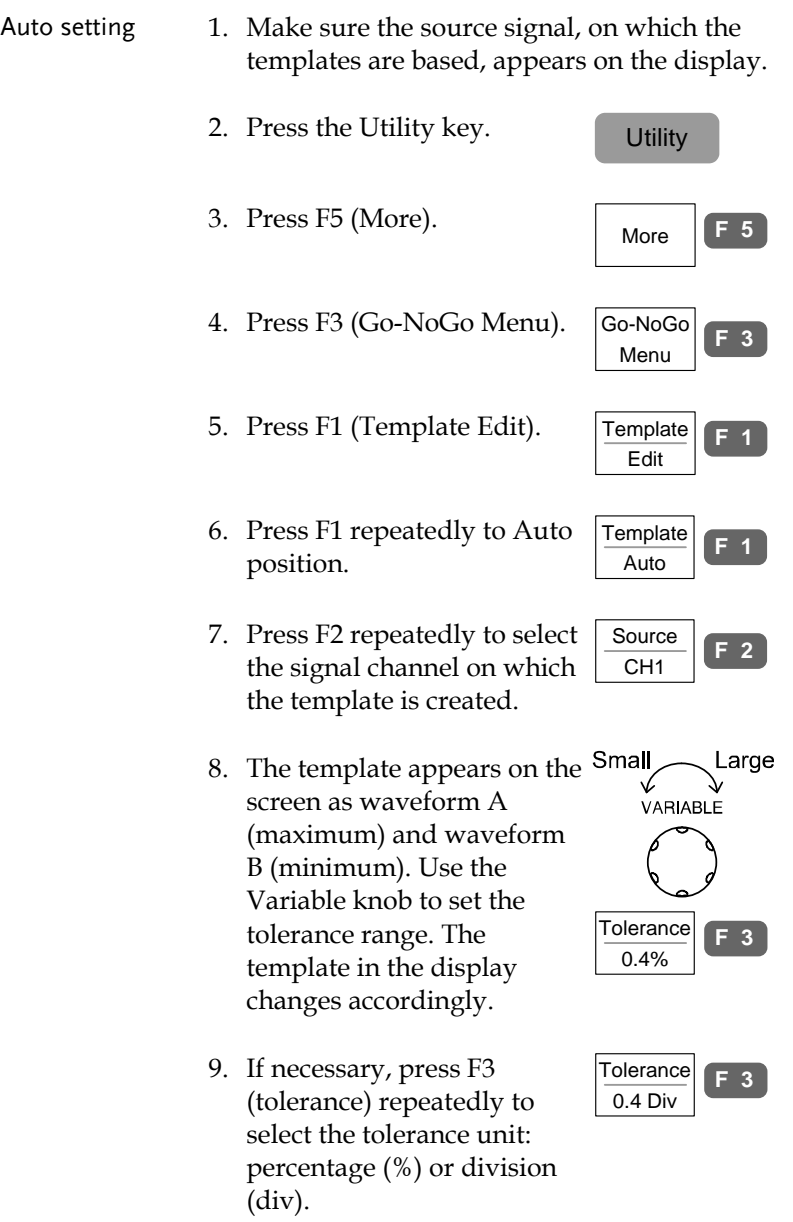

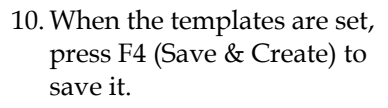

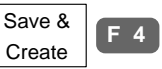

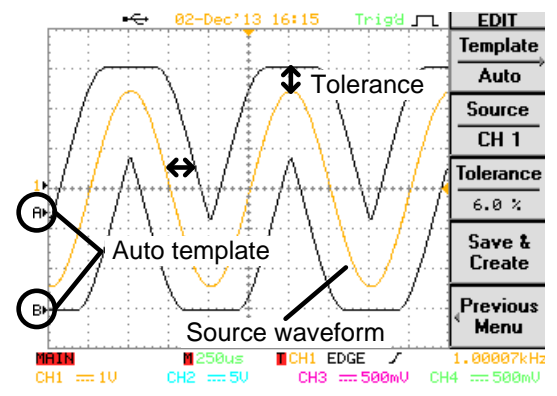

Run Go-NoGo test

This section assumes all Go-NoGo settings (pag[e78\)](#page-77-0) are completed.

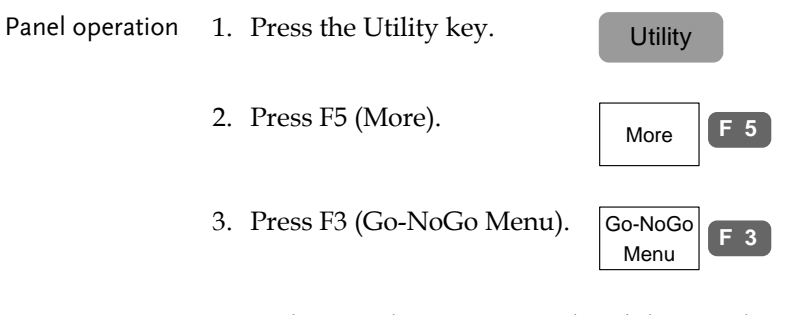

4. Make sure the source signal and the templates (boundary) both appear on the display.

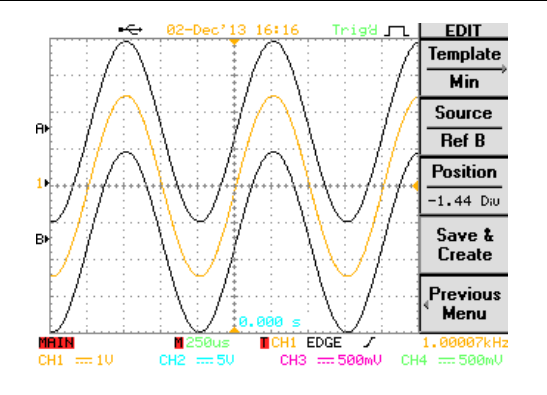

- 5. Press F4 (Go-NoGo). The Go-NoGo test starts running and stops according to the continue/stop condition (pag[e80\)](#page-79-1). To stop the test manually, Press F4 again.
- 6. The test results appear in the F5 menu. The denominator (lower side) shows the number of completed tests. The numerator (upper side) shows the number of failed tests (NoGo).

Pressing F5 will also clear the test results from the icon.

7. The Go/NoGo terminal (open collector) on the rear panel sends out a 5Vpp, 10us pulse signal to an external device every time the NoGo condition is met.

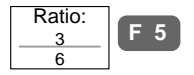

Go-NoGo On

**F 4**

 $GO/NO GO$ (Open collector)

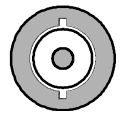

## Program

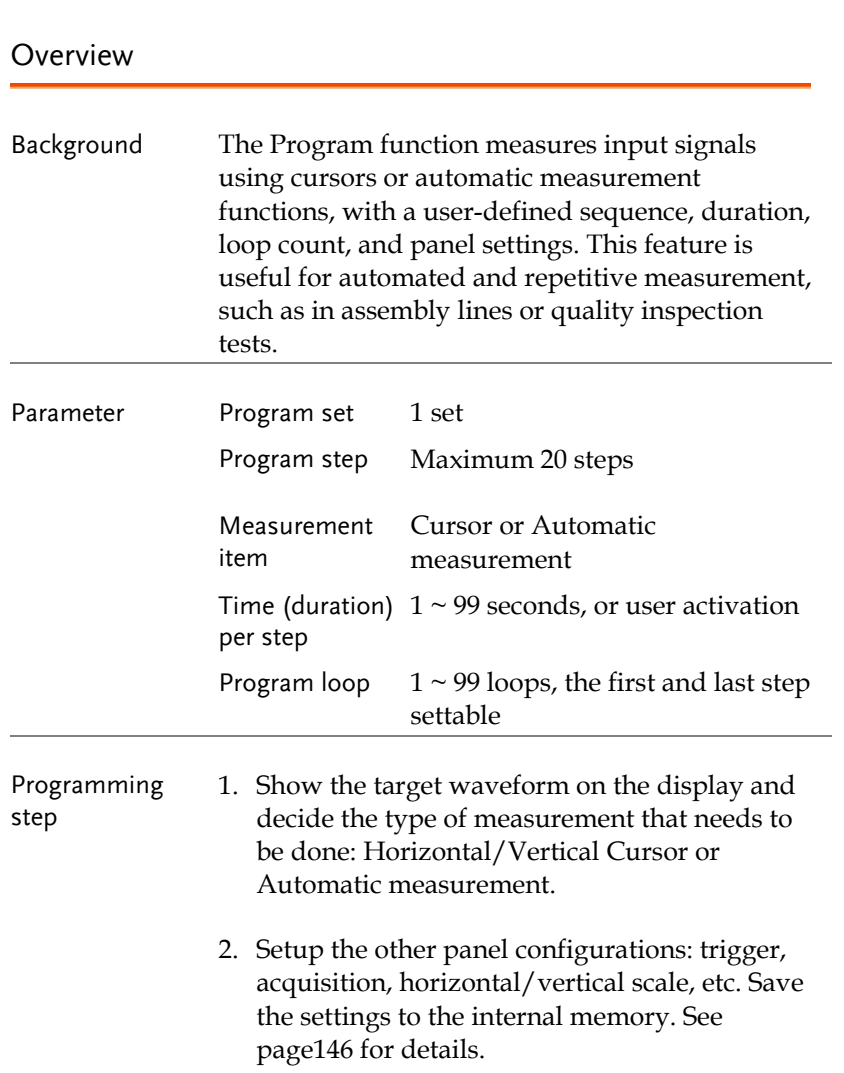

- 3. Edit the program (pag[e88\)](#page-87-0) using the internally stored panel setup.
- 4. Run the program (pag[e90\)](#page-89-0).

#### <span id="page-87-0"></span>Edit program

This section assumes that the panel setting is already defined and saved (step 1 and 2 in the previous page).

- Panel operation 1. Press the Program key. The display changes into program edit mode. Program
	- 2. Press F1 (Edit/Play) to select the Edit side.

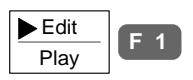

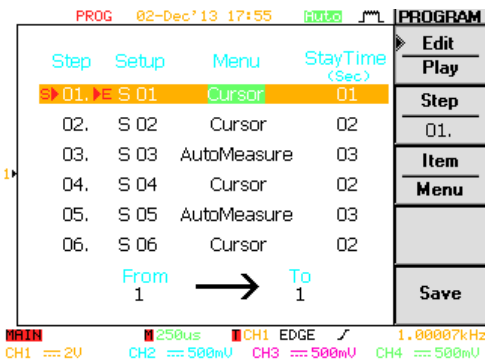

3. Press F2 (Step). Use the Variable knob to select the step that needs to be edited. The cursor on the display moves accordingly.

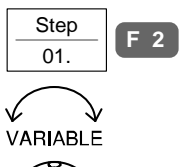

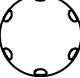

- 4. Press F3 (Item) repeatedly to Item **F 3 Menu** select the three parameters for a step: panel setup, menu (Cursor or Automatic measurement), and time. VARIABLE Use the variable knob to edit the valued of the selected item. Setup Selects the panel setup stored in the internal memory. S01 ~ S20. For panel setup store/recall details, see pag[e146](#page-145-0) (save) or pag[e157](#page-156-0) (recall). Menu Selects the measured item: Cursor or Automatic measurement. Time Sets the duration of the step,  $1 \sim 99$ seconds or user control (Run/Stop). When Run/Stop is selected, the program freezes at that step until the user presses the Run/Stop key.
	- 5. Continue the above for all program steps. When completed, press F5 (Save) to confirm and save the program.

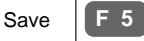

#### <span id="page-89-0"></span>Run program

This section assumes that the program editing (see previous page) is completed.

Panel operation 1. Press the Program key. The display changes into program mode. Program 2. Press F1 (Edit/Play) repeatedly to select the Play side. Edit  $\blacktriangleright$ Play **F 1**

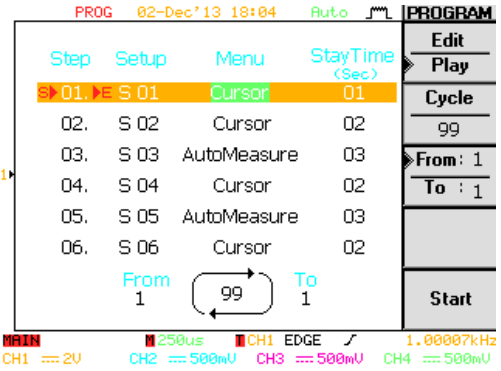

3. Press F2 (Cycle). Use the Variable knob to select the number of program loop: 1  $~1$  99.

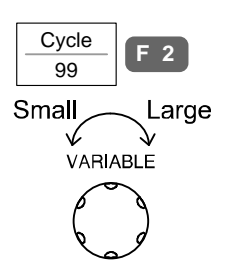

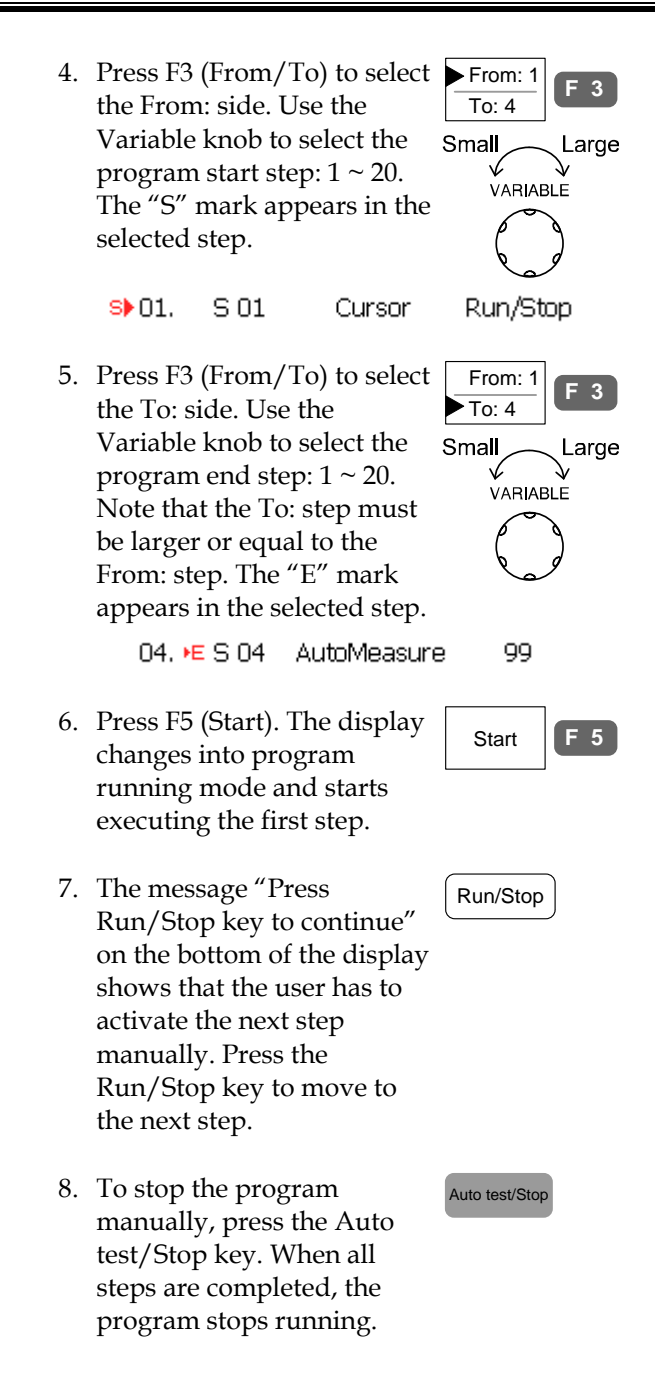

# Data Logging

#### Overview

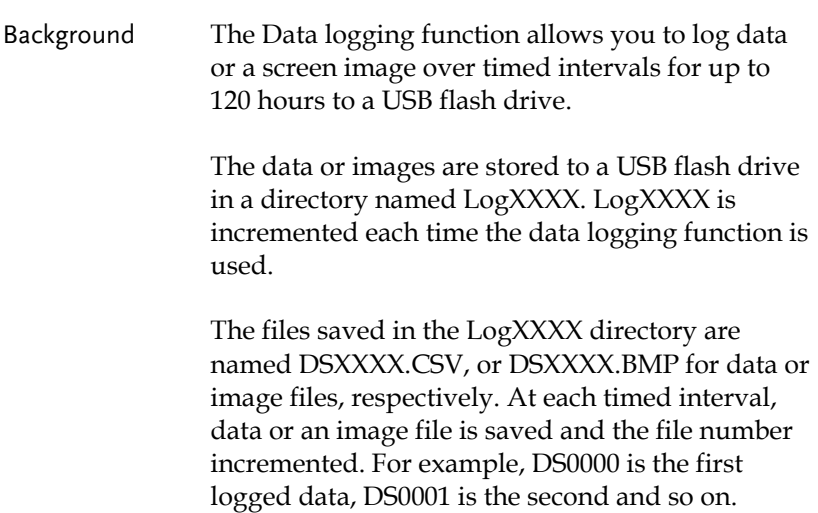

## <span id="page-92-0"></span>Edit: Source

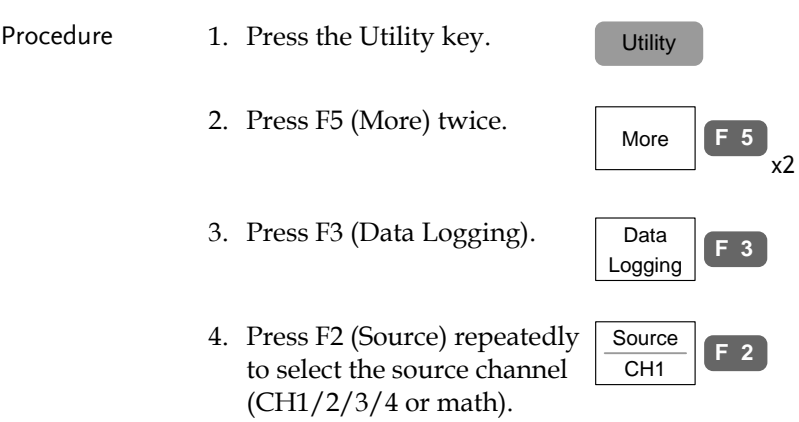

## <span id="page-92-1"></span>Edit: Setup Parameters

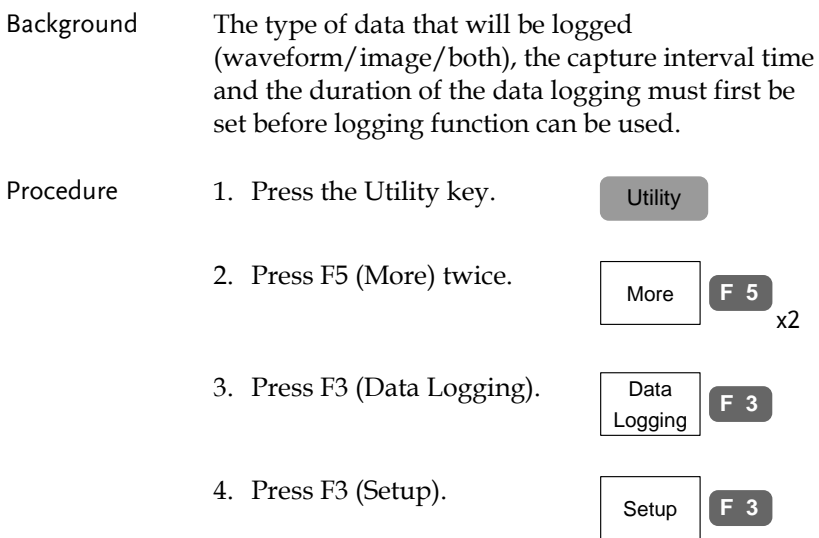

- 5. Press F1 (Save) repeatedly to log waveform data, save screen images or both.
	-
- 6. Press F2 (Interval) and use the Variable knob to select the interval time.

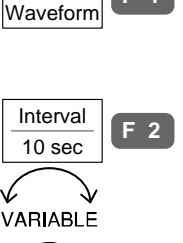

**<sup>F</sup> <sup>1</sup>** Save

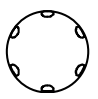

Interval time  $3 \text{ secs} \sim 1 \text{ hour}$ 

Note: The selectable interval times depend on the duration time, see below.

7. Press F3 (Duration) and use the Variable knob to set the duration time.

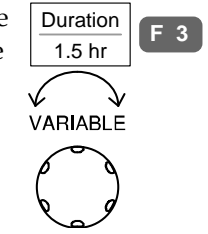

Duration  $1 \text{ min} \approx 120 \text{ hours}$ 

8. Press F5 (Previous Menu) to return to the Data Logging menu.

Previous Menu **F 5**

Data logging is now ready to begin.

# **GWINSTEK**

## Run Data logging

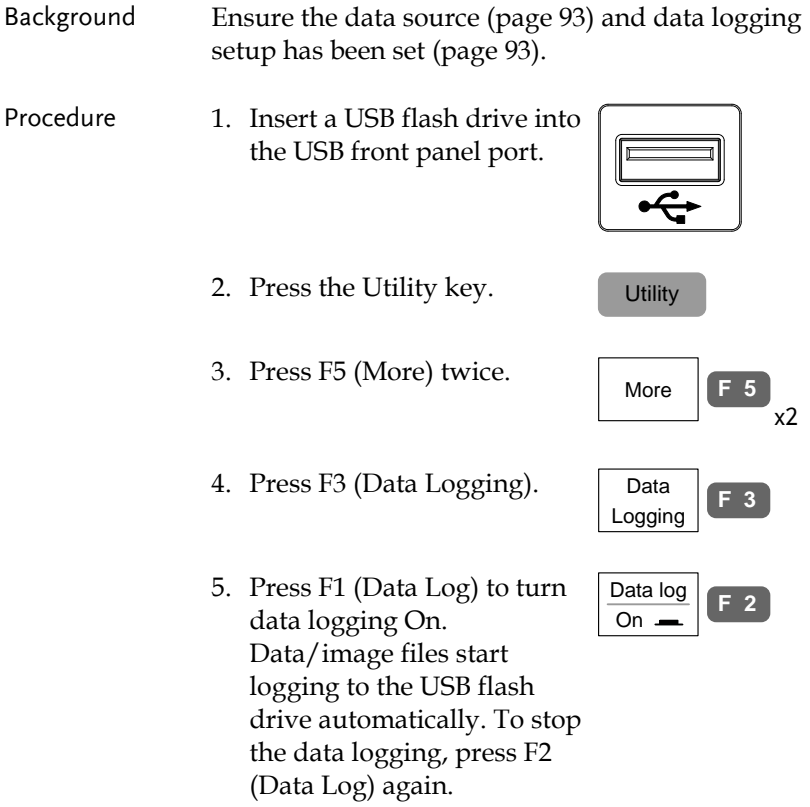

6. Each time data/an image is saved, an hour glass timer icon appears over the File Utilities icon (F4).

"Data log completed" will be displayed when data logging has finished, or has been turned off.

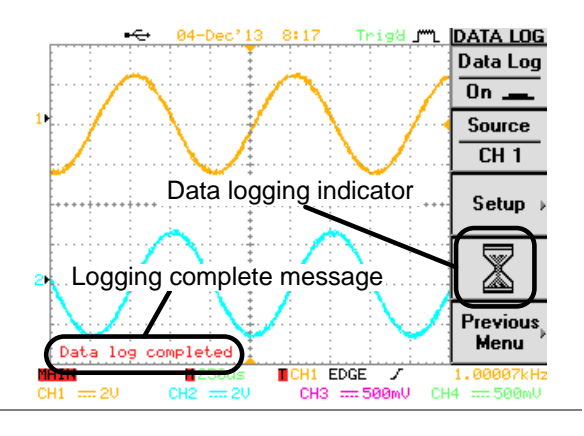

#### Note The front panel is locked when data logging is activated.

# **CONFIGURATION**

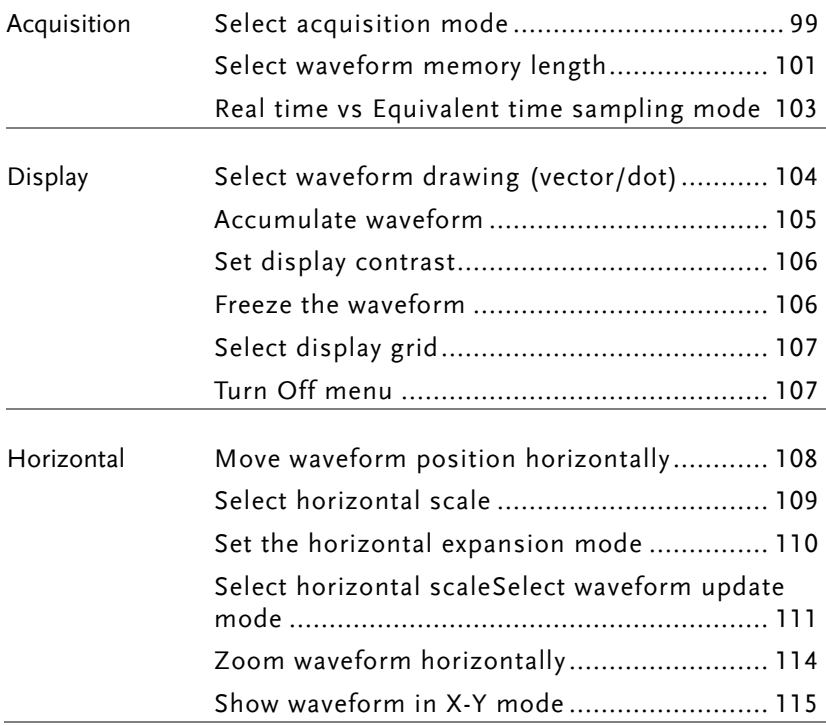

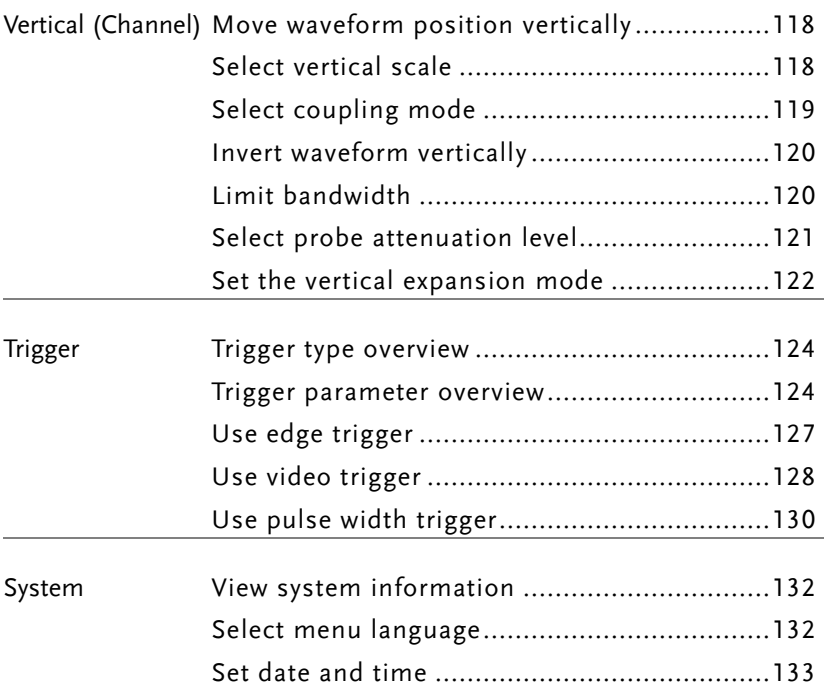

## Acquisition

The acquisition process samples the analog input signals and converts them into digital format for internal processing.

## <span id="page-98-0"></span>Select acquisition mode

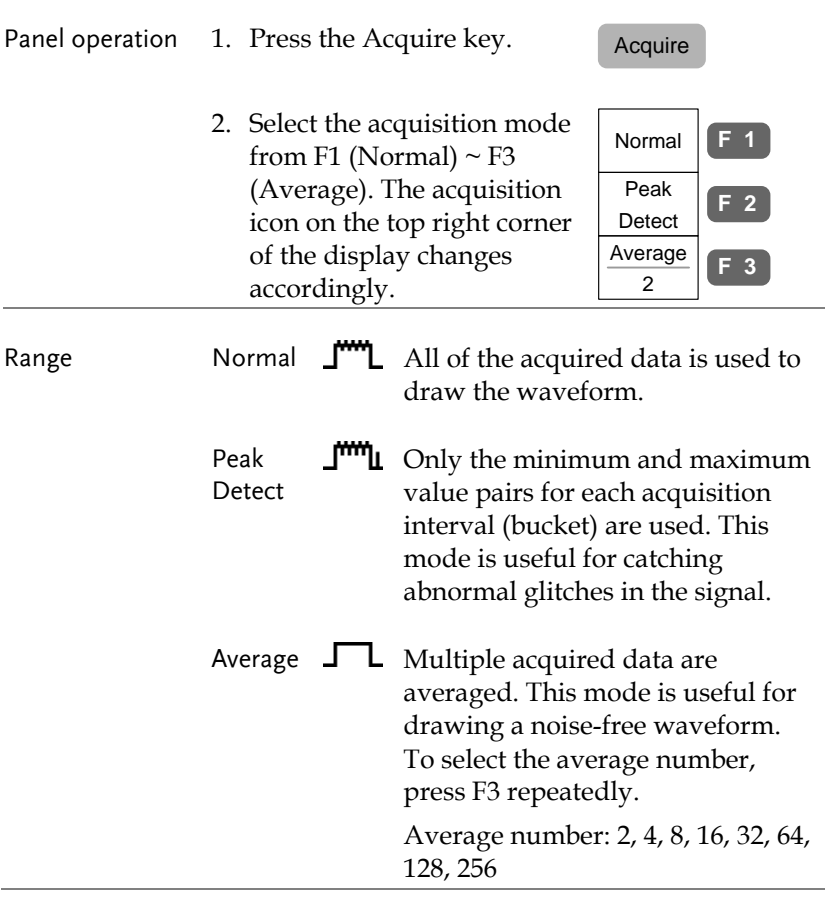

# GWINSTEK

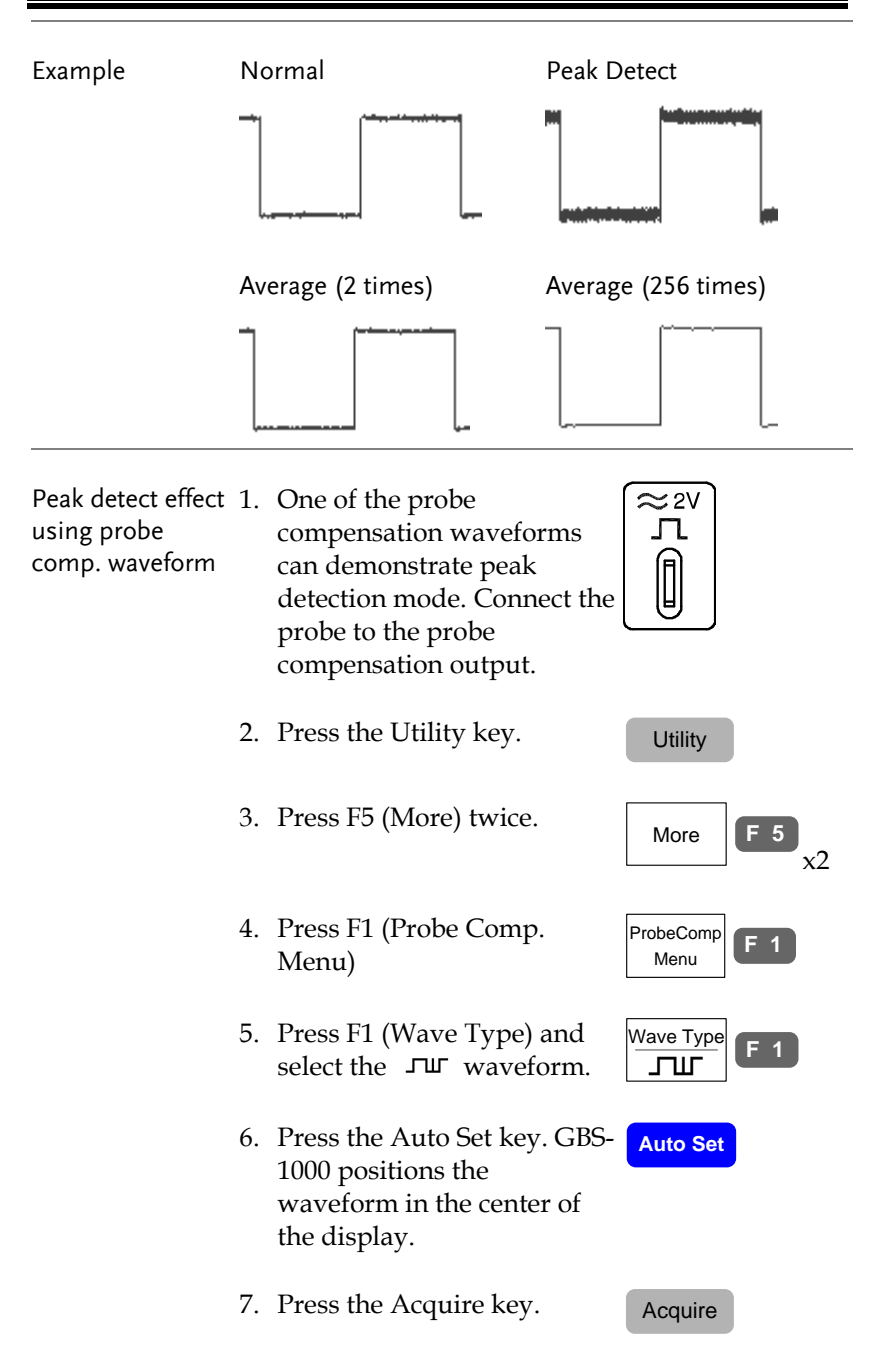

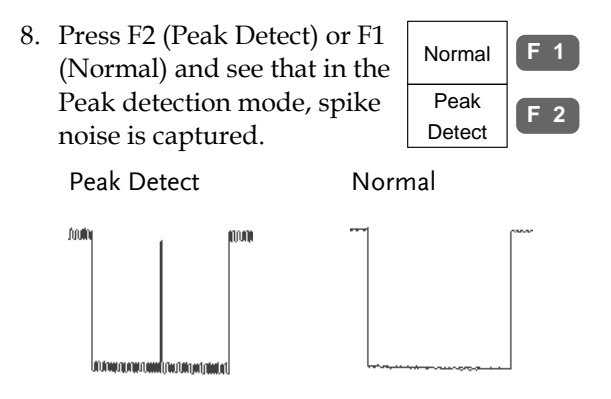

## <span id="page-100-0"></span>Select waveform memory length

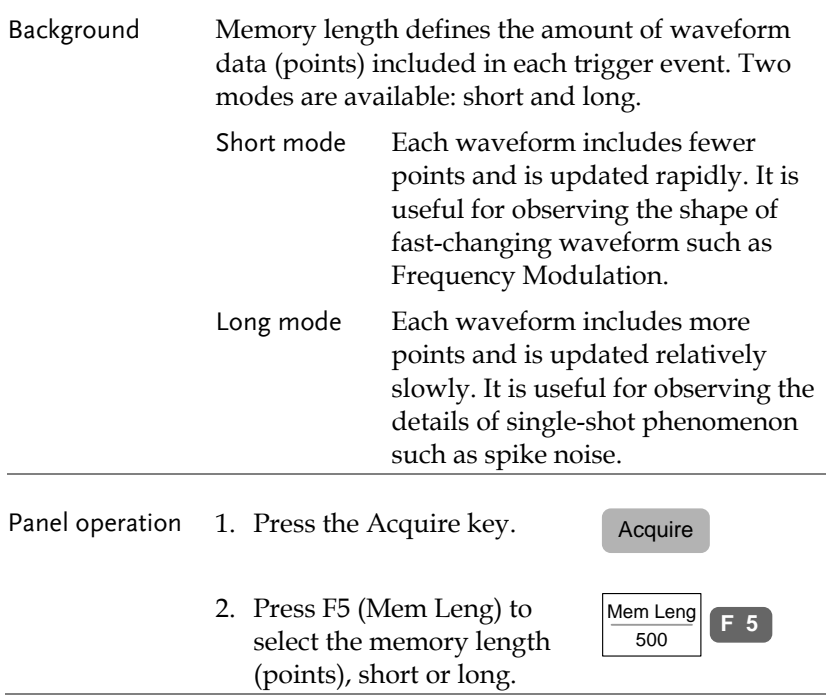

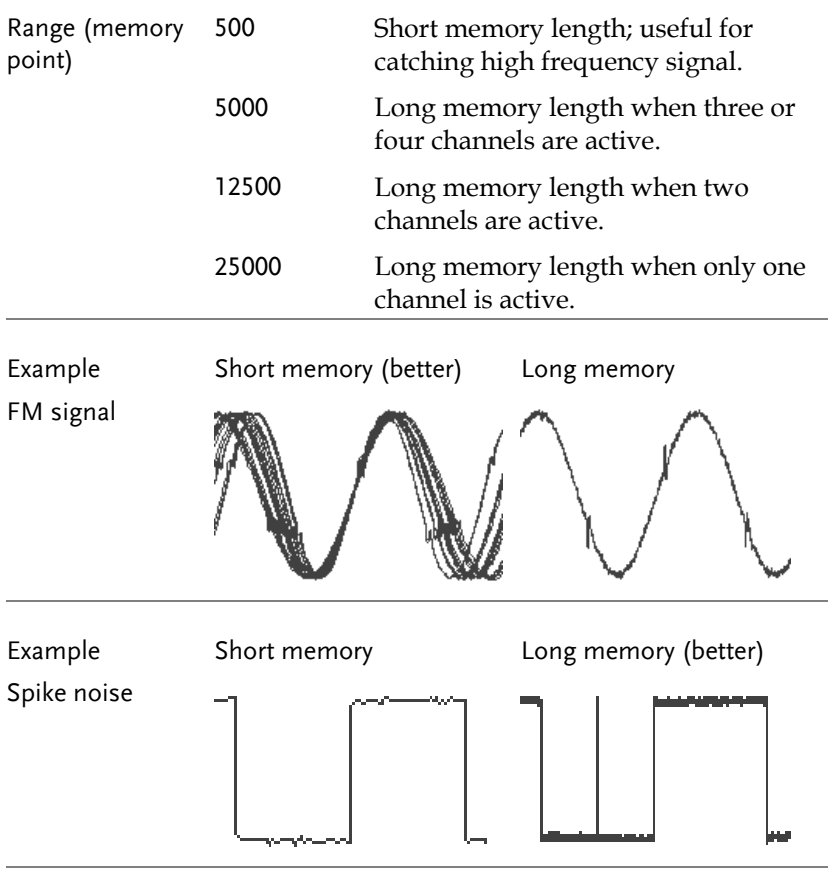

Note The display always shows 250 points (300 when the menu is turned Off) regardless of the memory length. In short memory length, all 500 points can be observed. In long memory length, either the memory points are condensed into 500 points (Real-time sampling mode) or all points can be observed (Equivalent-time sampling mode). For sampling mode details, see pag[e103.](#page-102-0)

# <span id="page-102-0"></span>Real time vs Equivalent time sampling mode

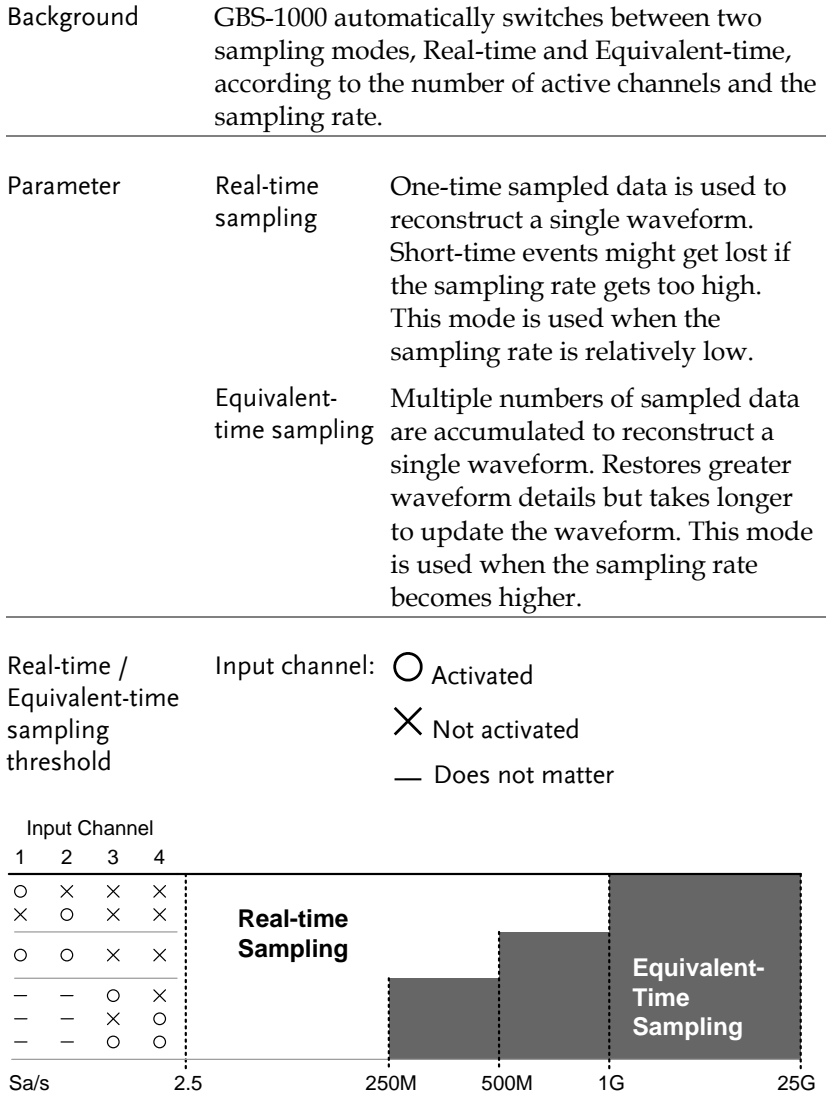

# Display

Display menu defines how the waveforms and parameters appear on the main LCD display.

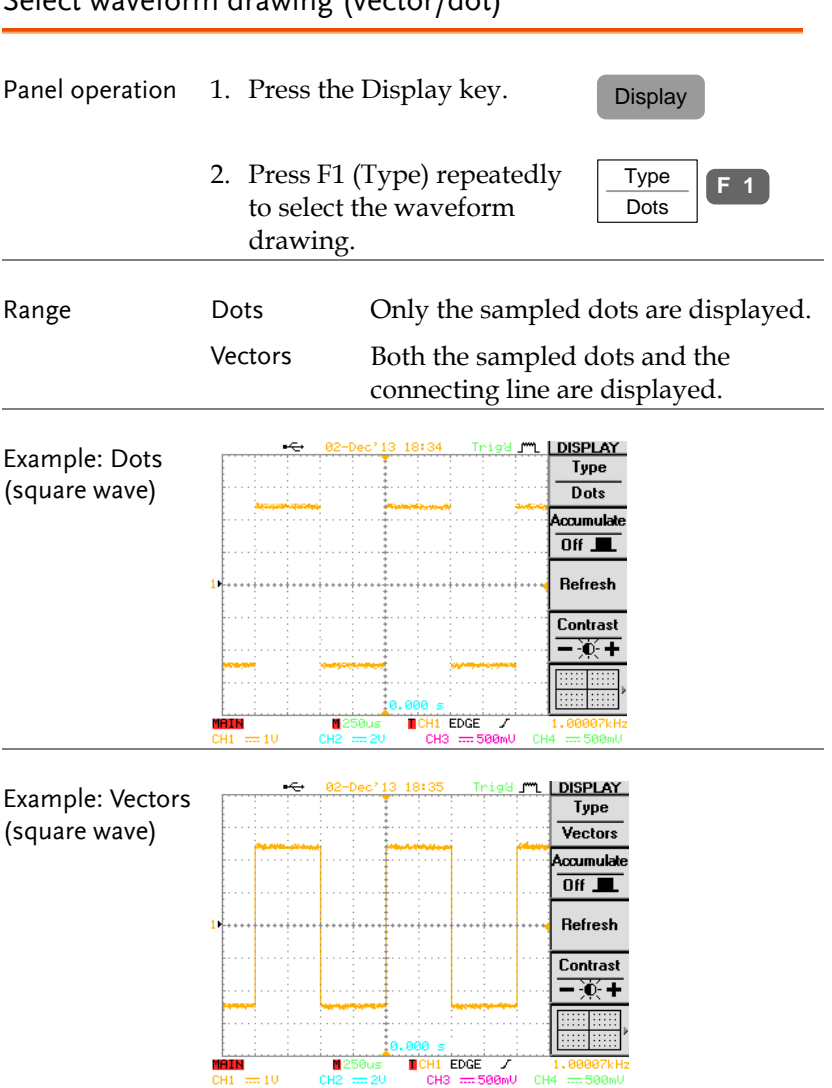

<span id="page-103-0"></span>Select waveform drawing (vector/dot)

## <span id="page-104-0"></span>Accumulate waveform

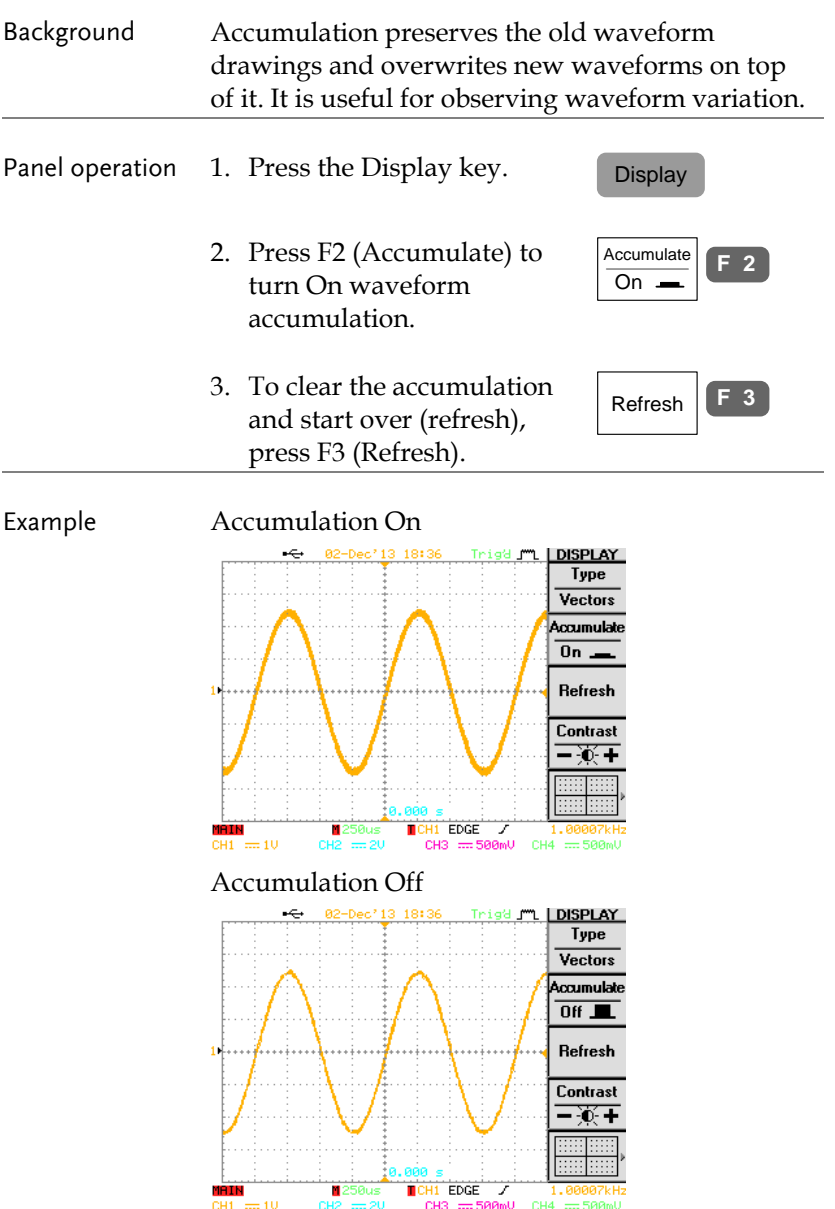

# **GWINSTEK**

#### <span id="page-105-0"></span>Set display contrast

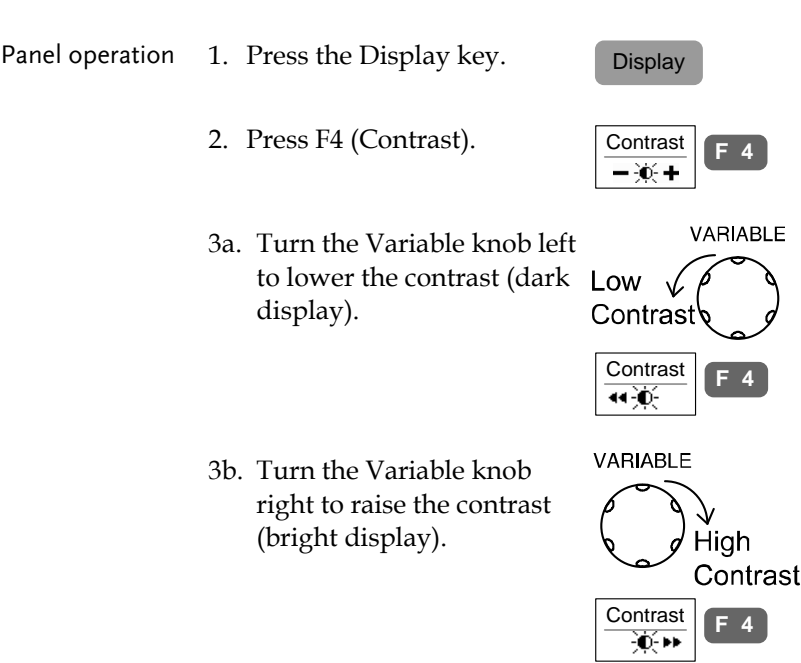

#### <span id="page-105-1"></span>Freeze the waveform (Run/Stop)

For more details about Run/Stop mode, see pag[e55.](#page-54-0)

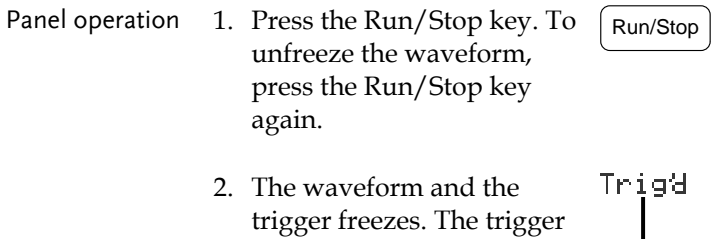

indicator on the top right of the display shows Stop.

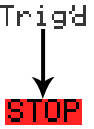

## <span id="page-106-0"></span>Select display grid

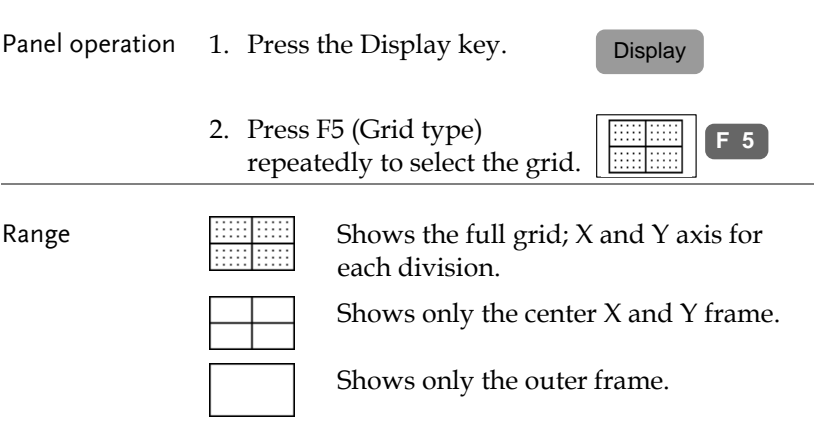

## <span id="page-106-1"></span>Turn Off menu

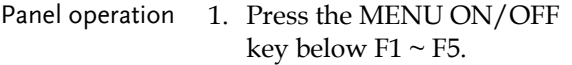

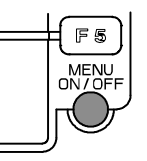

2. The menu disappears. The waveform points changes from  $\frac{250}{R^2-\text{Dec}^2 13 \cdot 181}$ 

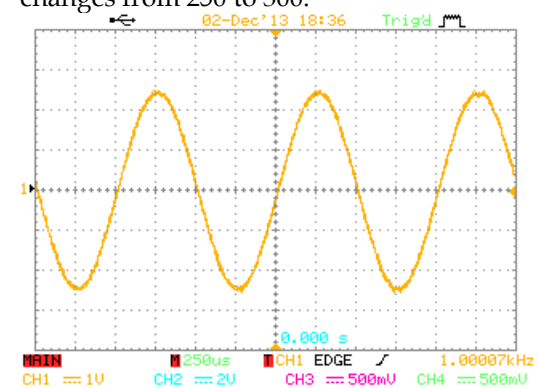

## Horizontal View

This section describes how to set the horizontal scale, position, and waveform display mode.

## <span id="page-107-0"></span>Move waveform position horizontally

<span id="page-107-1"></span>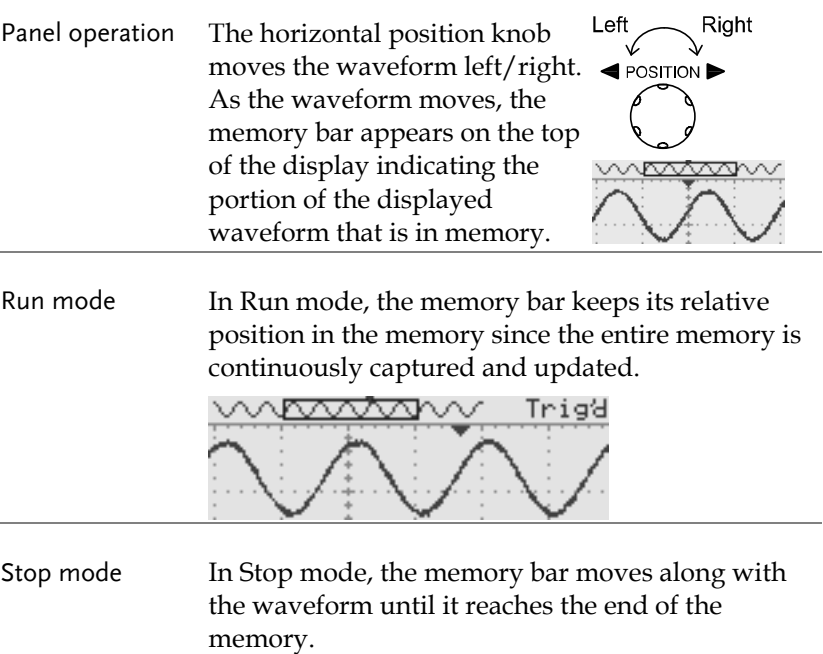

<span id="page-107-2"></span>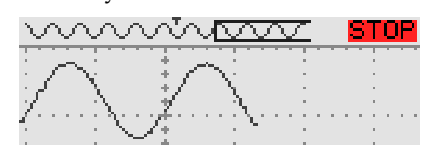
#### Select horizontal scale

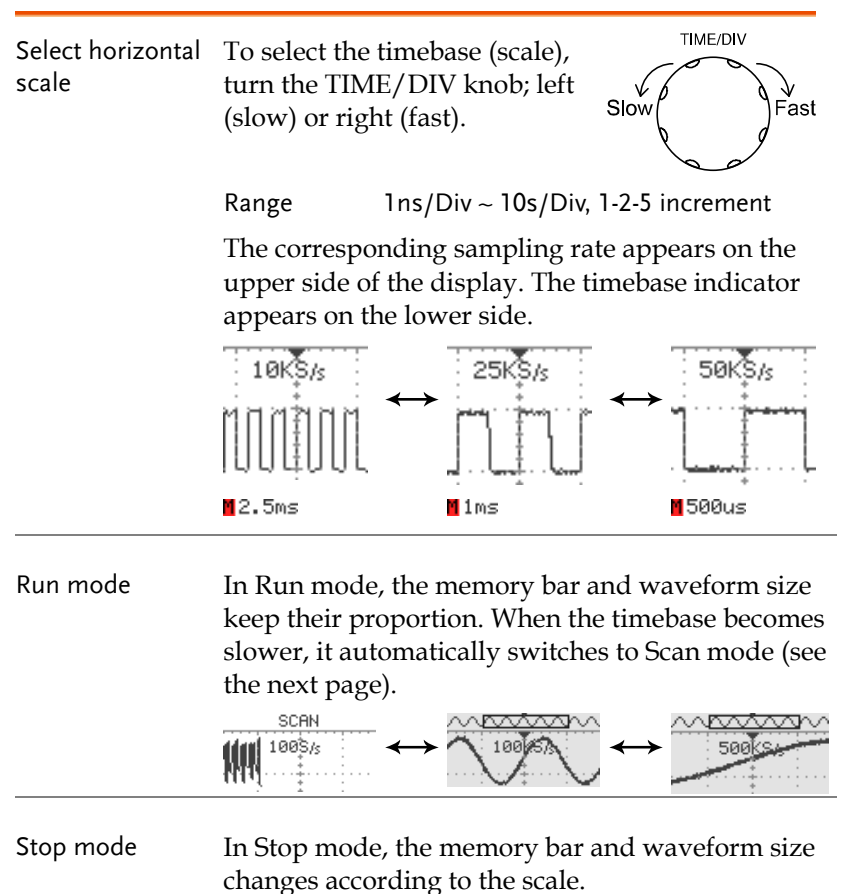

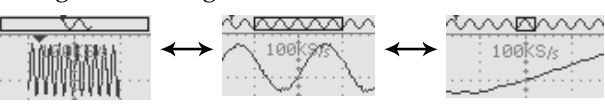

### <span id="page-109-0"></span>Set the horizontal expansion mode

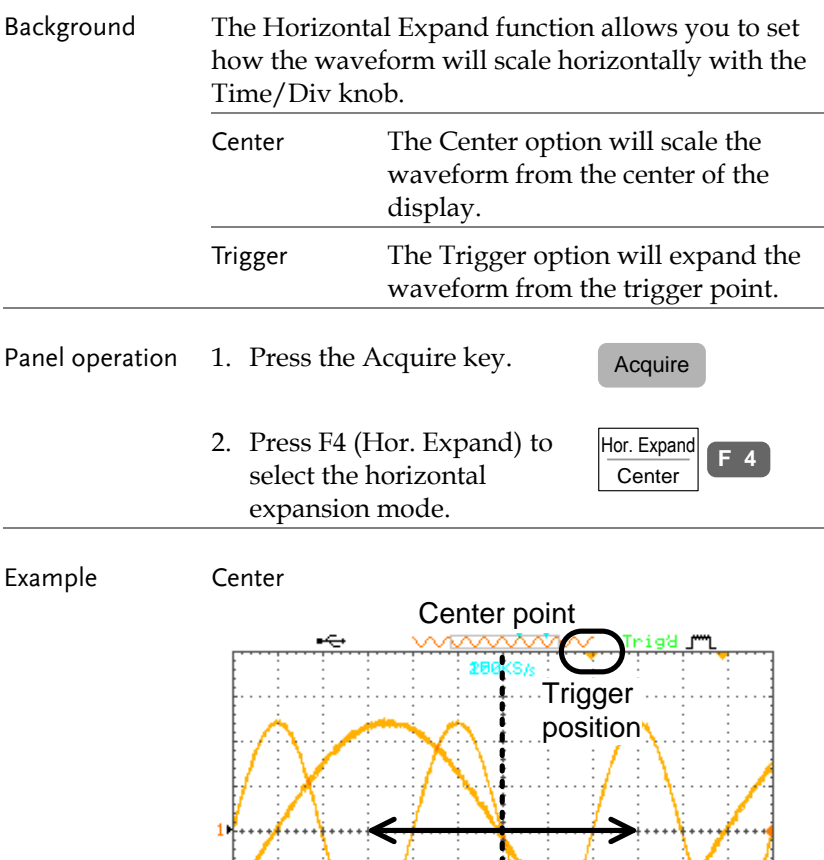

 $280us$ 

MAIN

. Ai

7

1.00007kHz

CH1 EDGE

CH1 == 100mU CH2 == 500mU CH3 == 500mU CH4 == 500mU

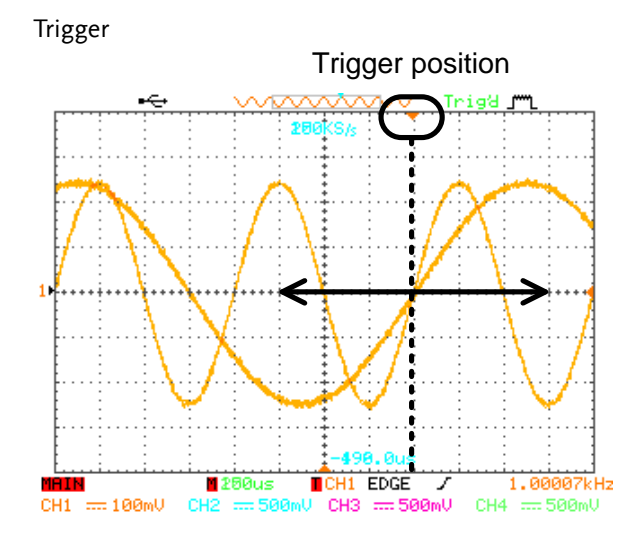

## Select waveform update mode

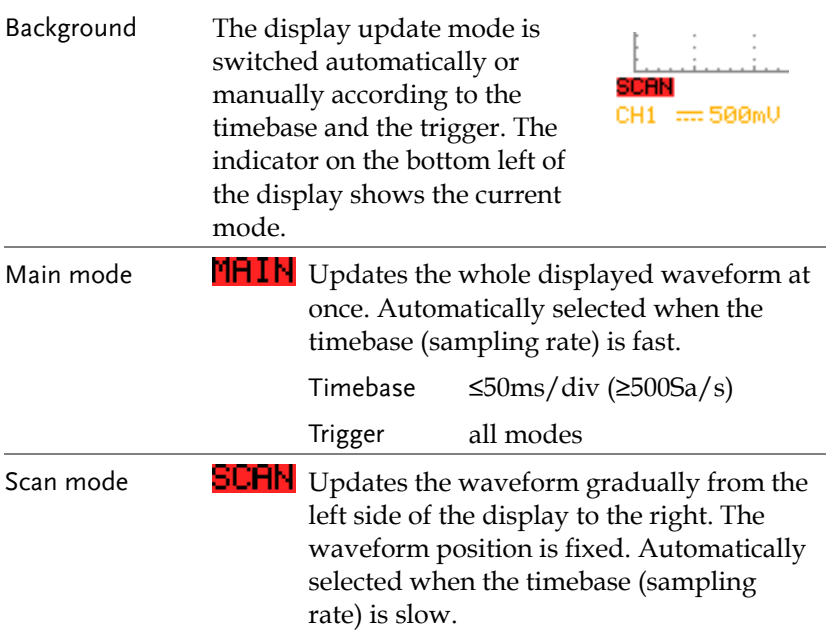

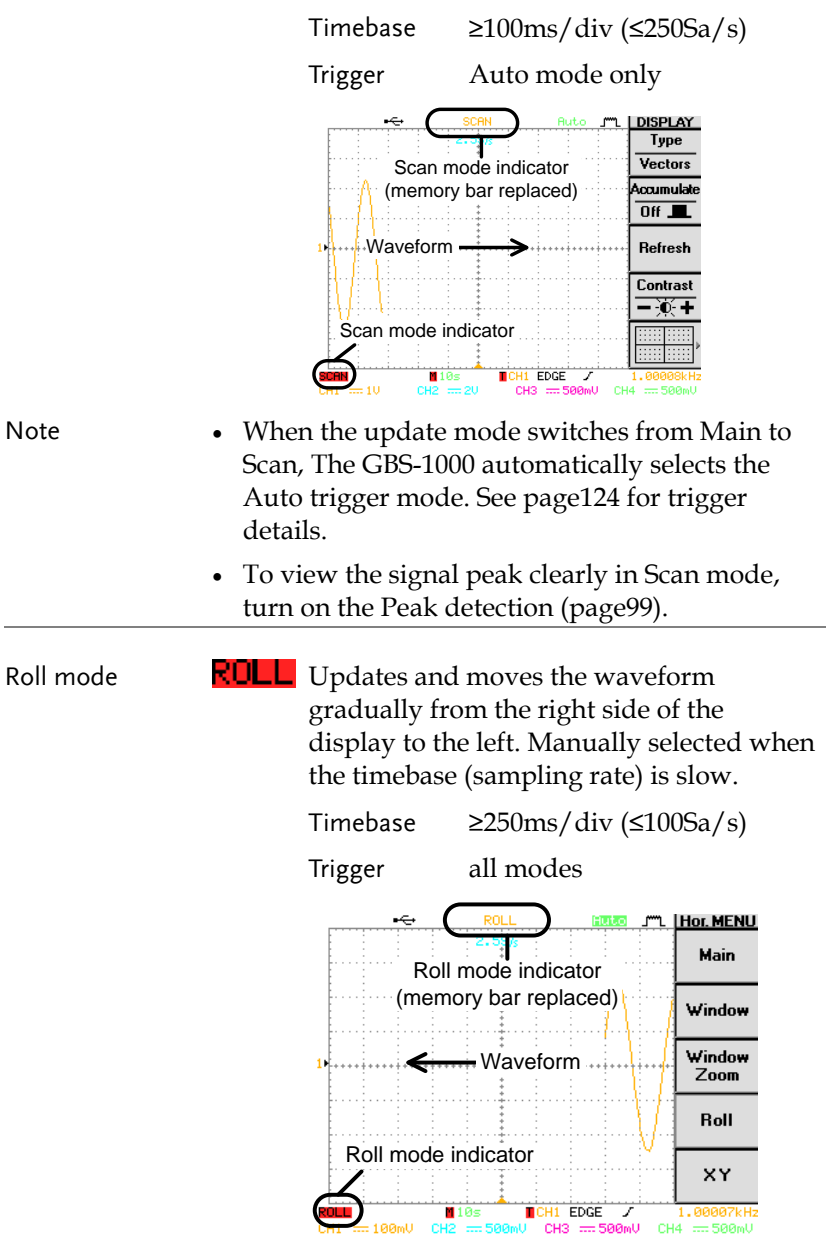

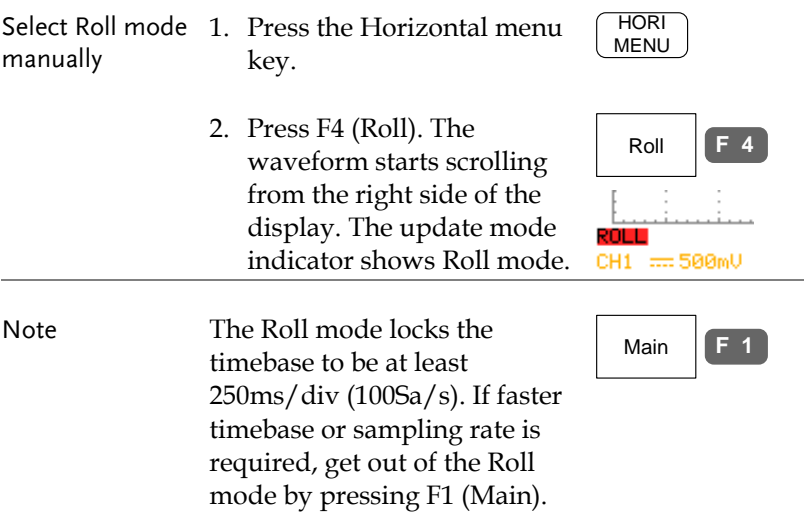

### Zoom waveform horizontally

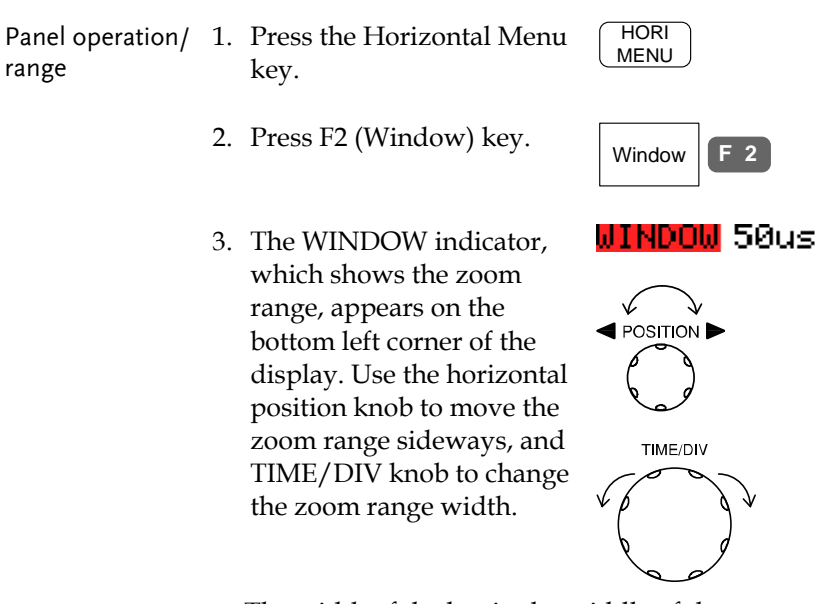

The width of the bar in the middle of the display is the actual zoomed area.

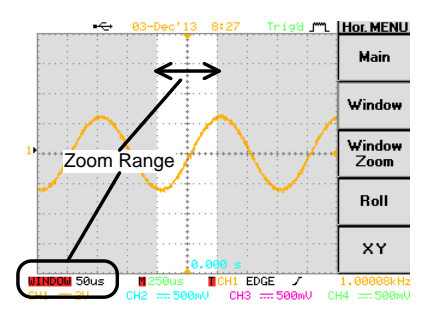

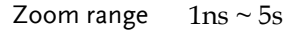

**F 3**

Zoom

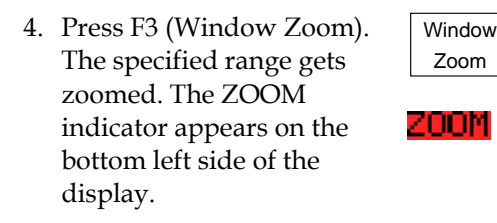

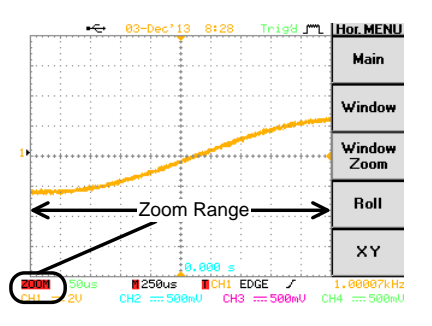

5. To go back to the original view, press F1 (Main).

Main **F 1**

#### Show waveform in X-Y mode

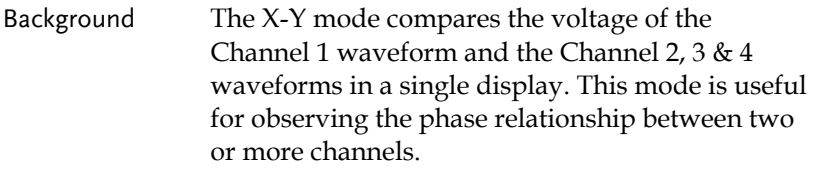

Panel operation 1. Connect the X-axis signal to Channel 1 (X1-axis) and the Y-axis signal to CH2.

> To compare more than one signal to the X-axis, up to 2 more Y-axis signals can be compared by connecting to signals to channels 3 and 4.

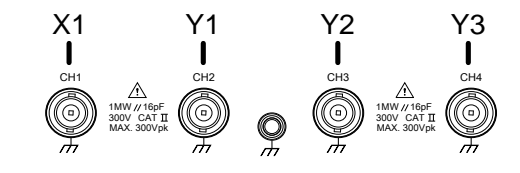

2. Make sure at least one pair of channels are activated (LED On). Press the appropriate Channel key if necessary.

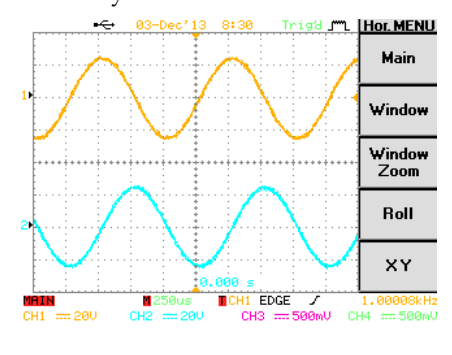

3. Press the Horizontal menu key.

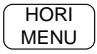

C<sub>H1</sub>

 $XY$  **F** 5

4. Press F5 (XY). The display shows up to three waveforms in X-Y format waveforms simultaneously; Channel 1 as X1-axis, Channel 2 as Y1-axis, Channel 3 as the Y2-axis and Channel 4 as the Y3 axis.

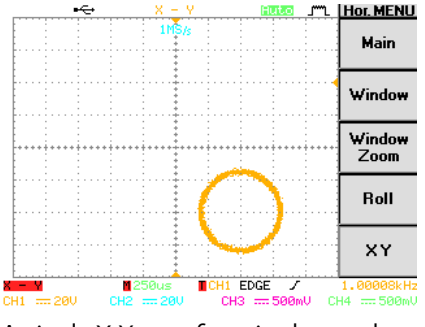

A single X-Y waveform is shown above.

5. The Horizontal Position knob and Time/Div knob are disabled under the X-Y mode. To move the waveform position, use the vertical position knobs:

> Channel 1 knob moves all the waveforms horizontally.

Channel 2 moves the first vertically.

Channel 3 moves the second waveform vertically.

Channel 4 moves the third waveform vertically.

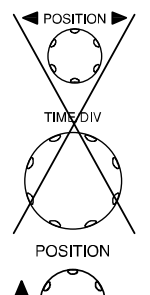

# Vertical View (Channel)

This section describes how to set the vertical scale, position, and coupling mode.

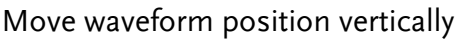

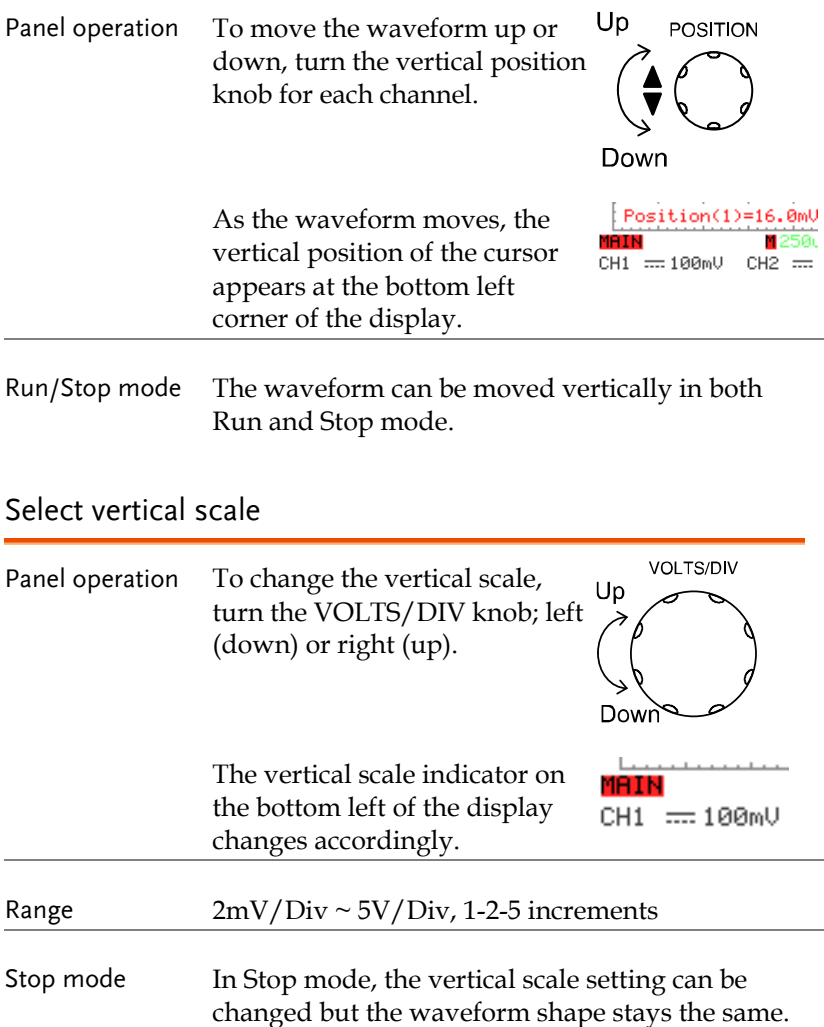

# Select coupling mode

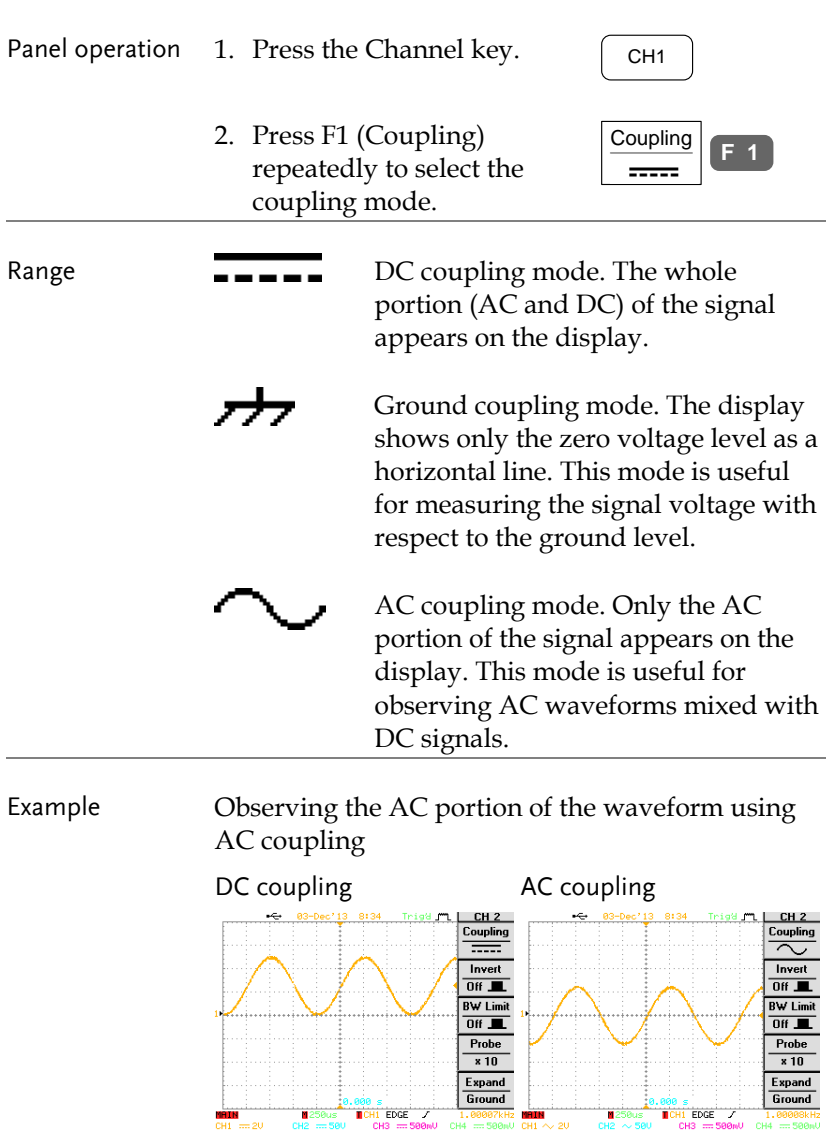

#### Invert waveform vertically

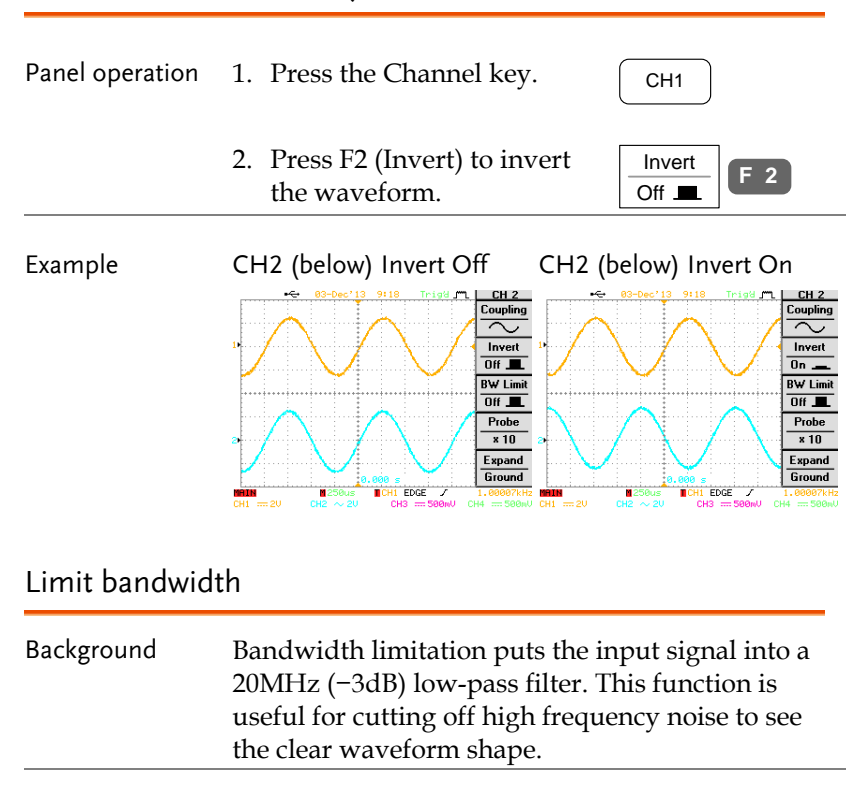

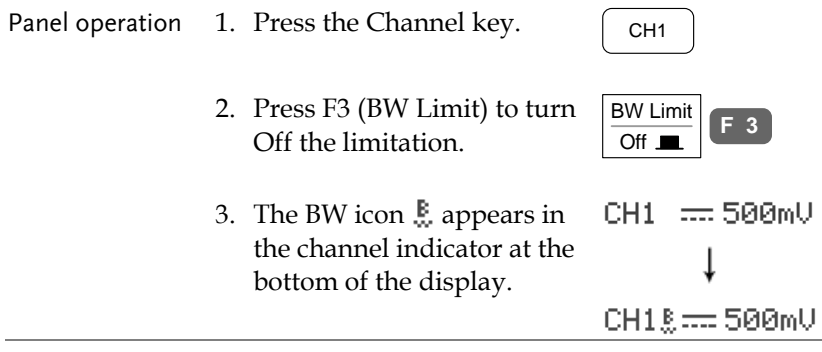

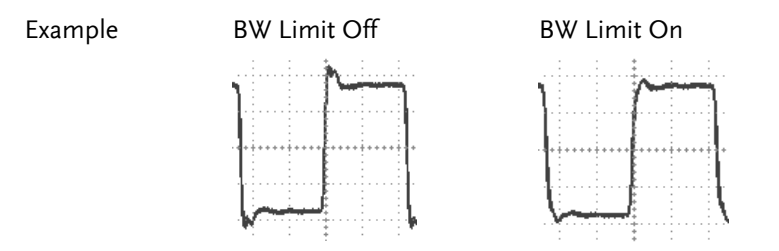

## Select probe attenuation level

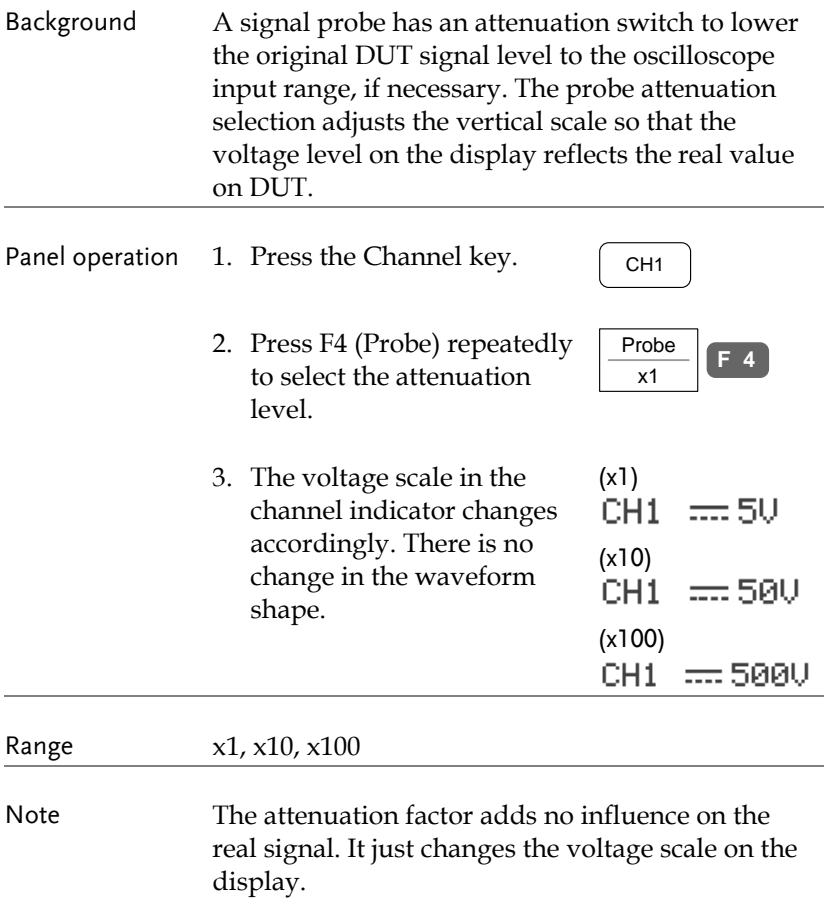

## Set the vertical expansion mode

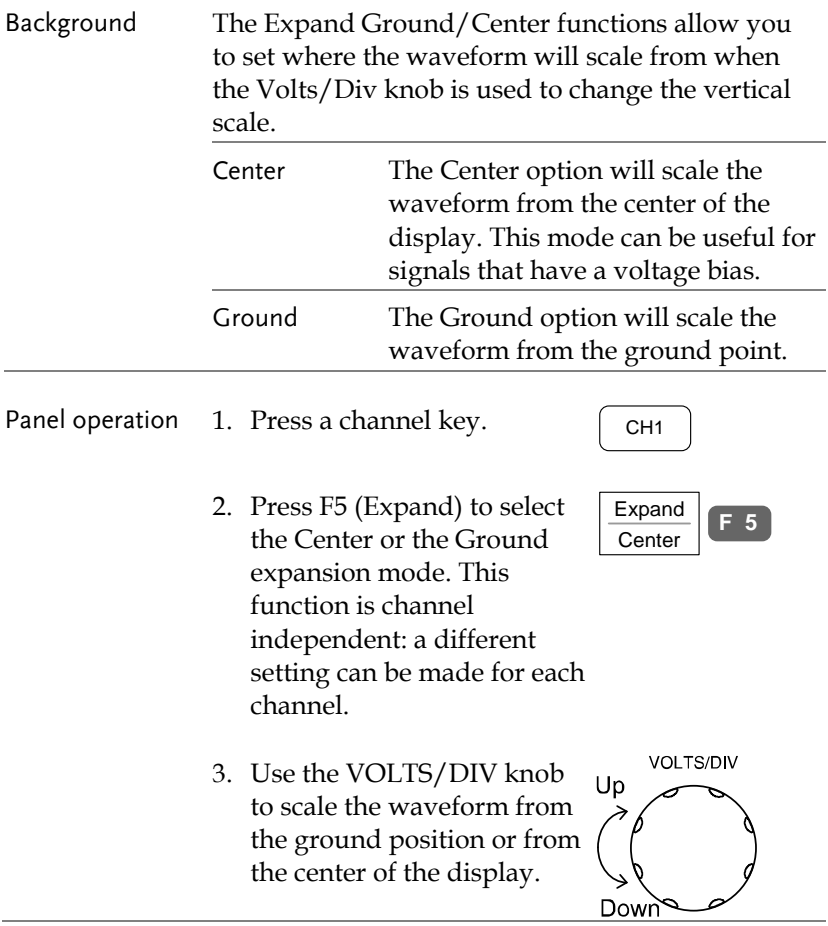

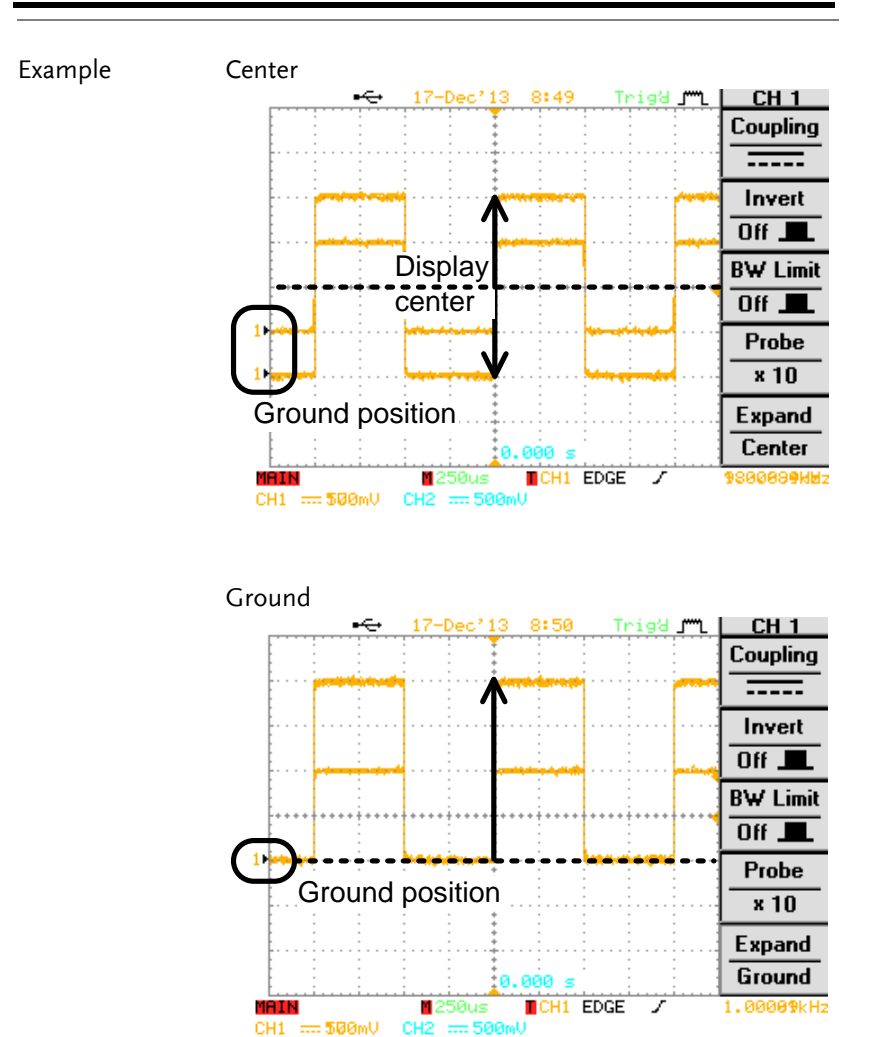

# <span id="page-123-0"></span>Trigger

The trigger settings configure the conditions under which the GBS-1000 can capture the incoming signals.

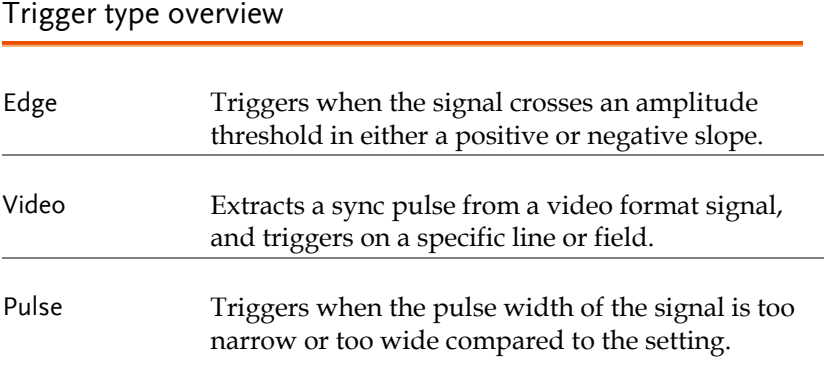

#### Trigger parameter overview

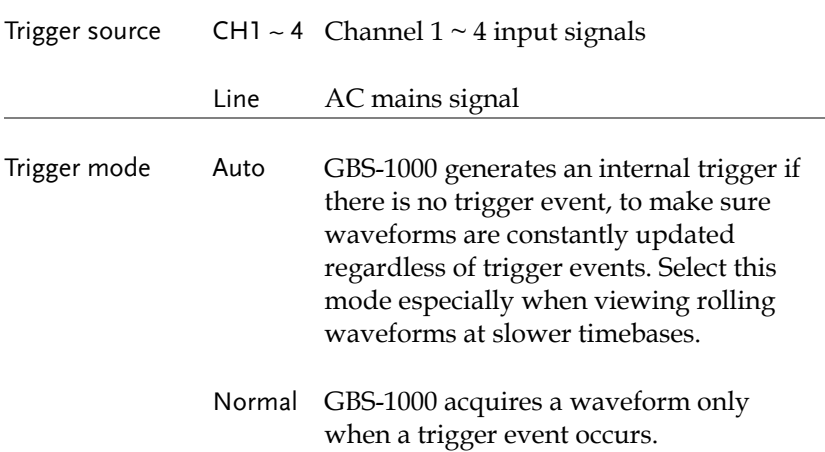

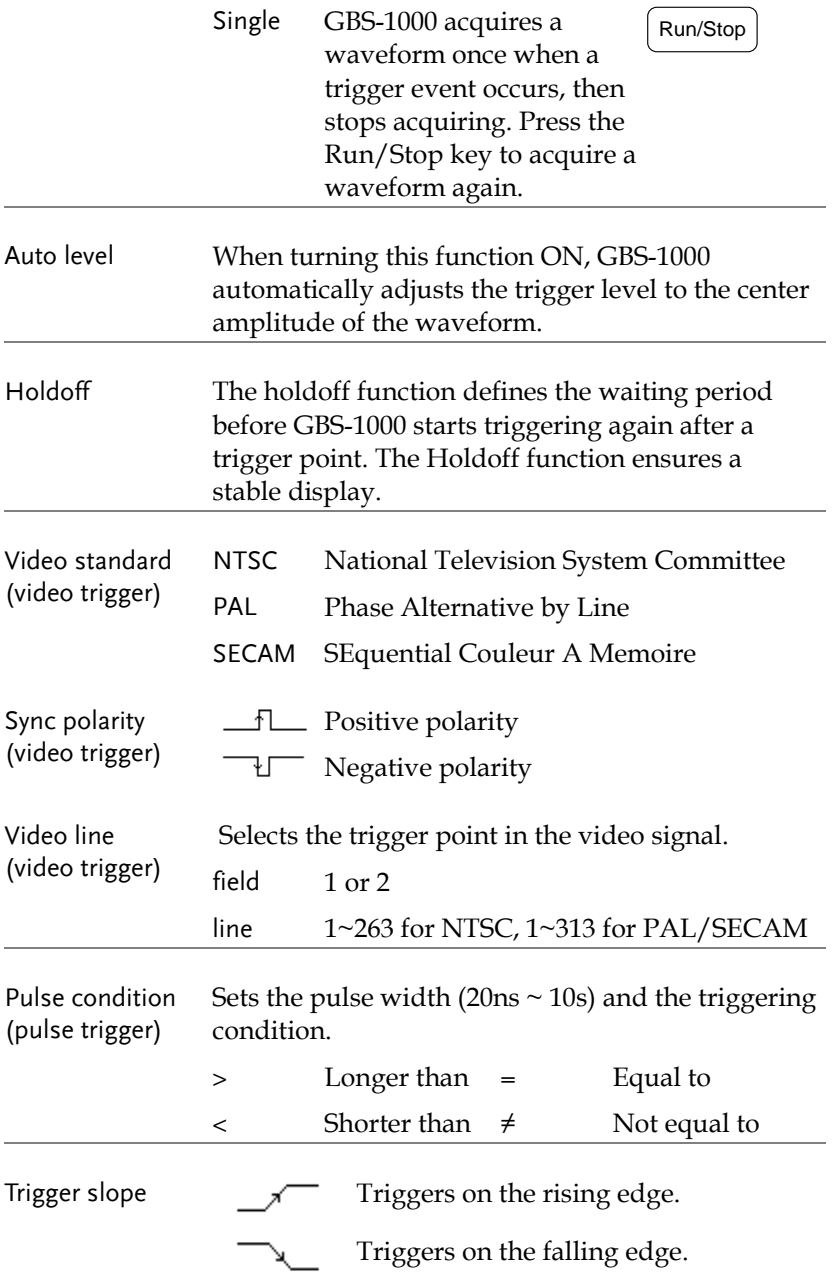

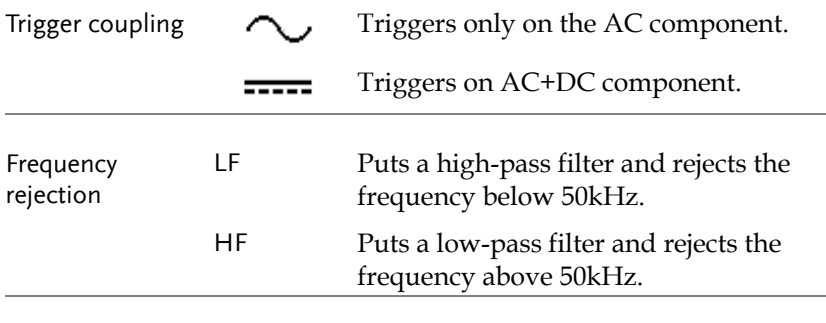

Noise rejection Rejects noise signal.

## Setup Holdoff and Auto level

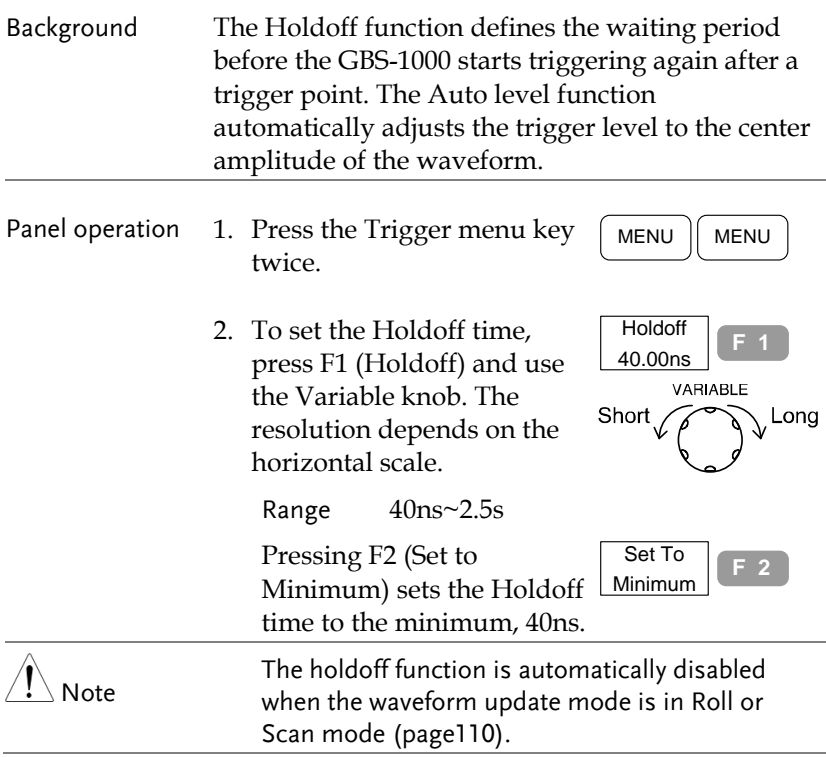

**F 5**

Auto Level  $Off$ 

3. To turn Auto Level On/Off, press F5 (Auto Level).

#### Use edge trigger

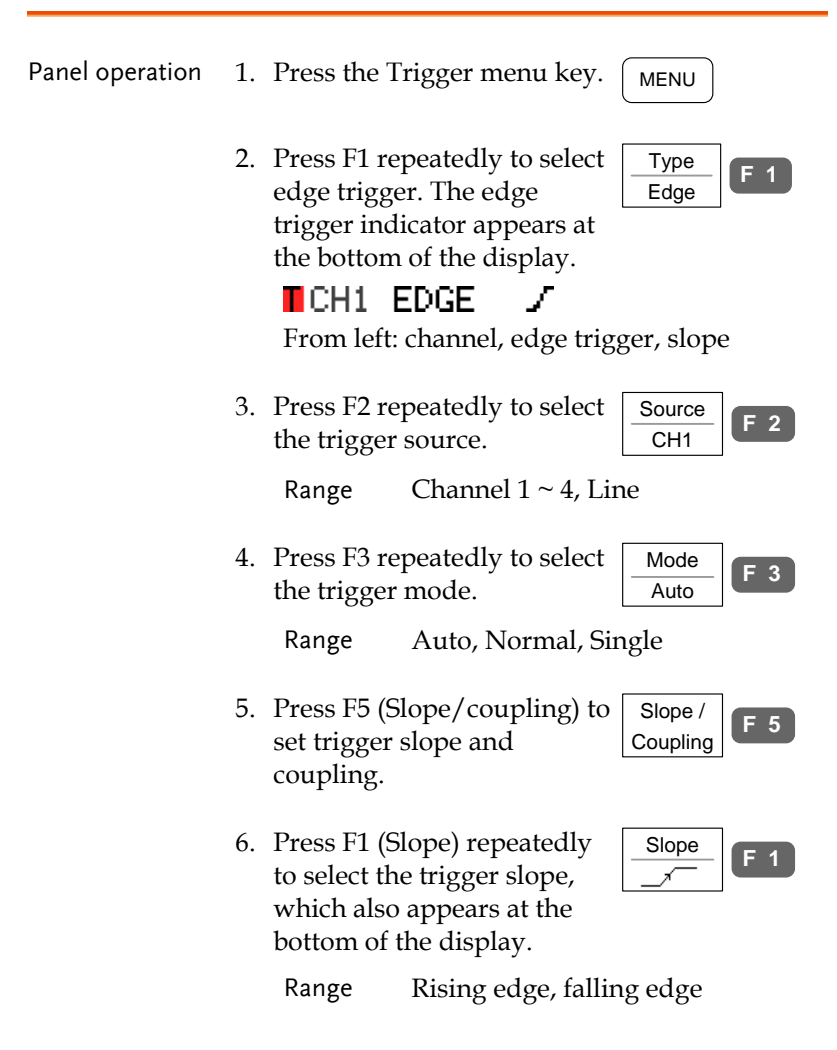

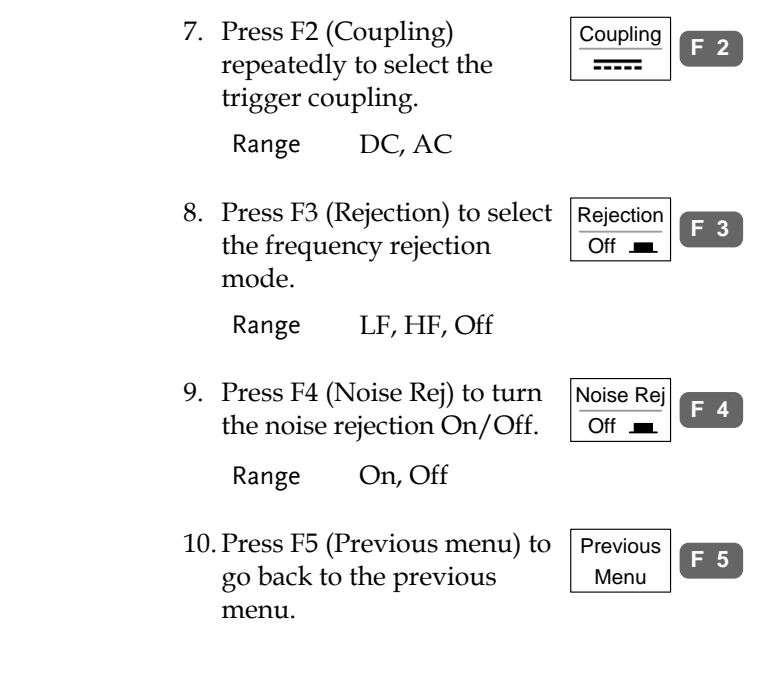

#### Use video trigger

Panel operation 1. Press the Trigger menu key. MENU 2. Press F1 repeatedly to select Type **F 1** the video trigger. The video Video trigger indicator appears at the bottom of the display. TCH1 VIDEO Р From left: channel, video trigger, polarity 3. Press F2 repeatedly to select Source **F 2** the trigger source channel. CH1 Range Channel  $1 \sim 4$ 

# **GWINSTEK**

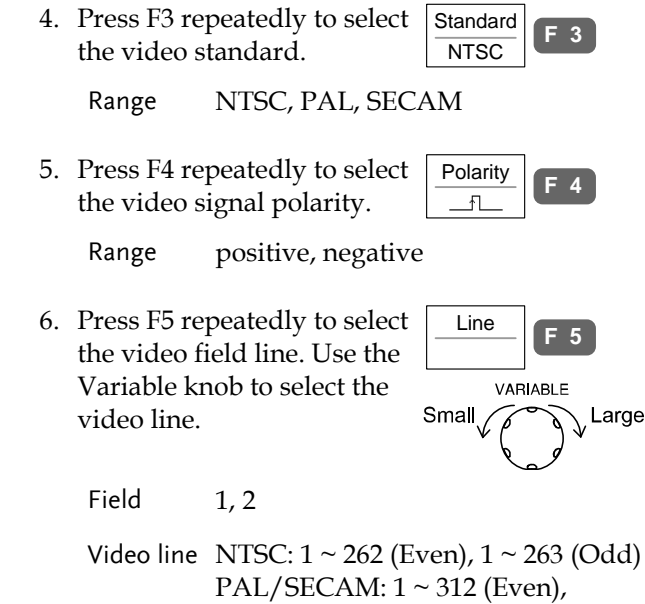

 $1 \sim 313$  (Odd)

## Use pulse width trigger

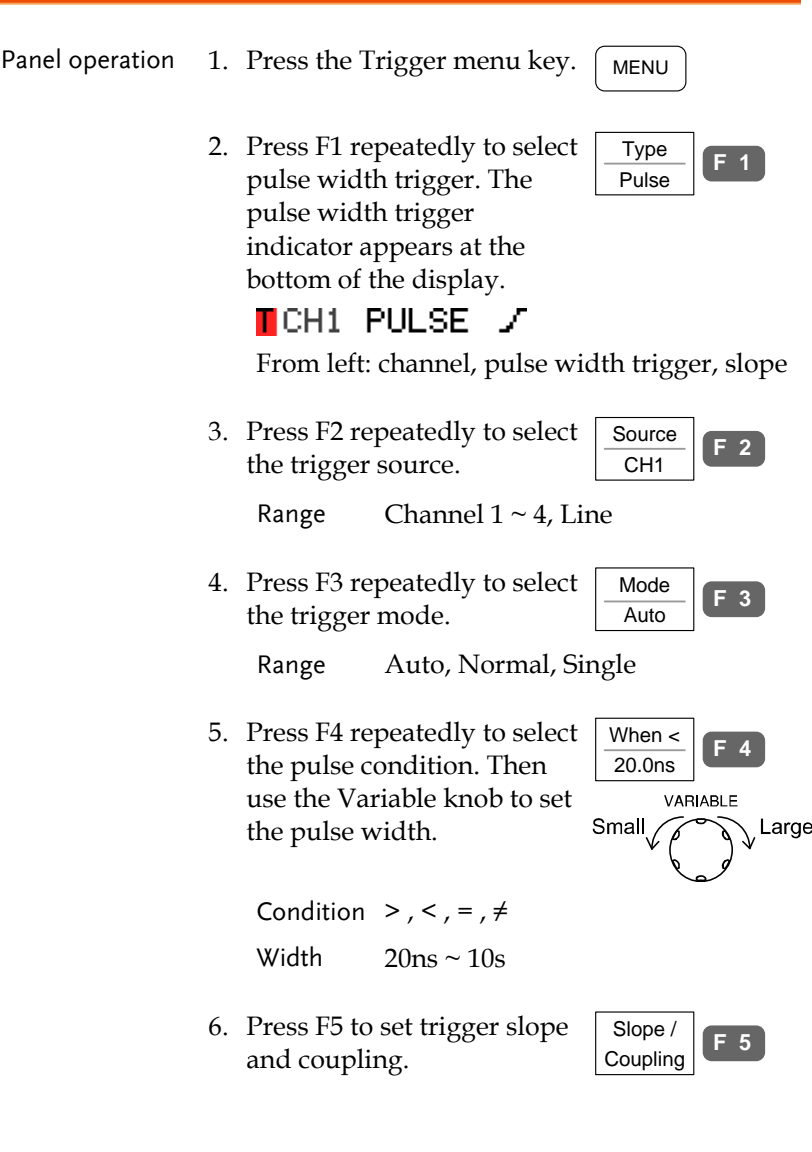

7. Press F1 (Slope) repeatedly to select the trigger slope, which also appears at the bottom of the display.

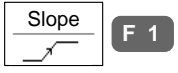

Range Rising edge, falling edge

8. Press F2 (Coupling) repeatedly to select the trigger coupling.

Range DC, AC

9. Press F3 (Rejection) to select the frequency rejection mode.

Range LF, HF, Off

10. Press F4 (Noise Rej) to turn the noise rejection On/Off.

Range On, Off

11. Press F5 (Previous menu) to go back to the previous menu. Previous

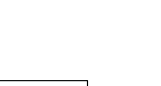

 $\frac{\text{Coupling}}{\text{F2}}$  **F** 2

Rejection  $Off$ <sub> $\blacksquare$ </sub> **F 3**

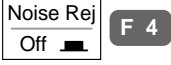

Menu

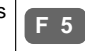

# System Info / Language / Clock

This section describes how to set the interface, beeper, language, time/date, and probe compensation signal.

### View system information

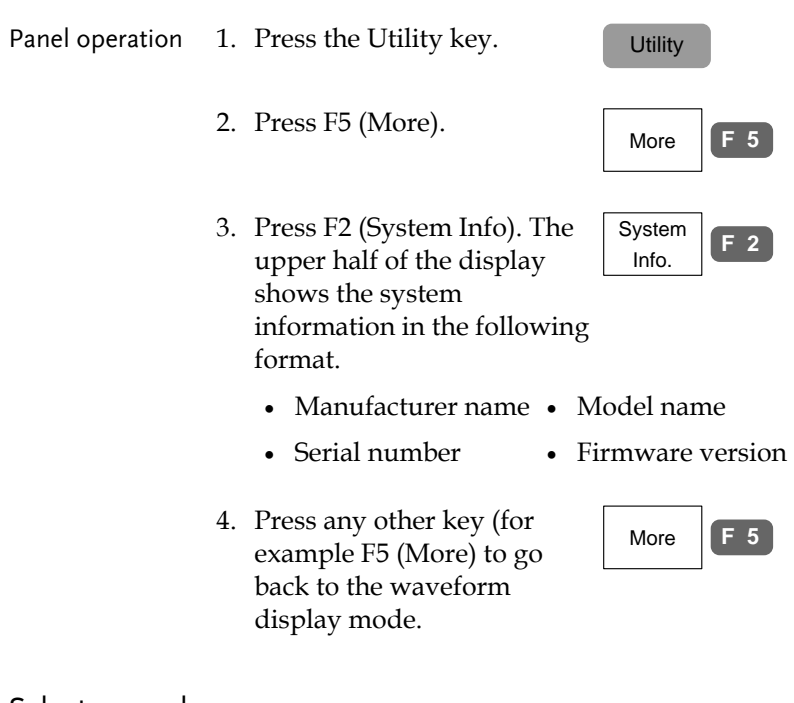

#### Select menu language

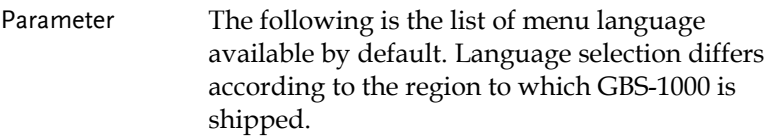

- English Chinese (traditional)
- Chine (simplified) Korean
- Japanese Spanish

# **GWINSTEK**

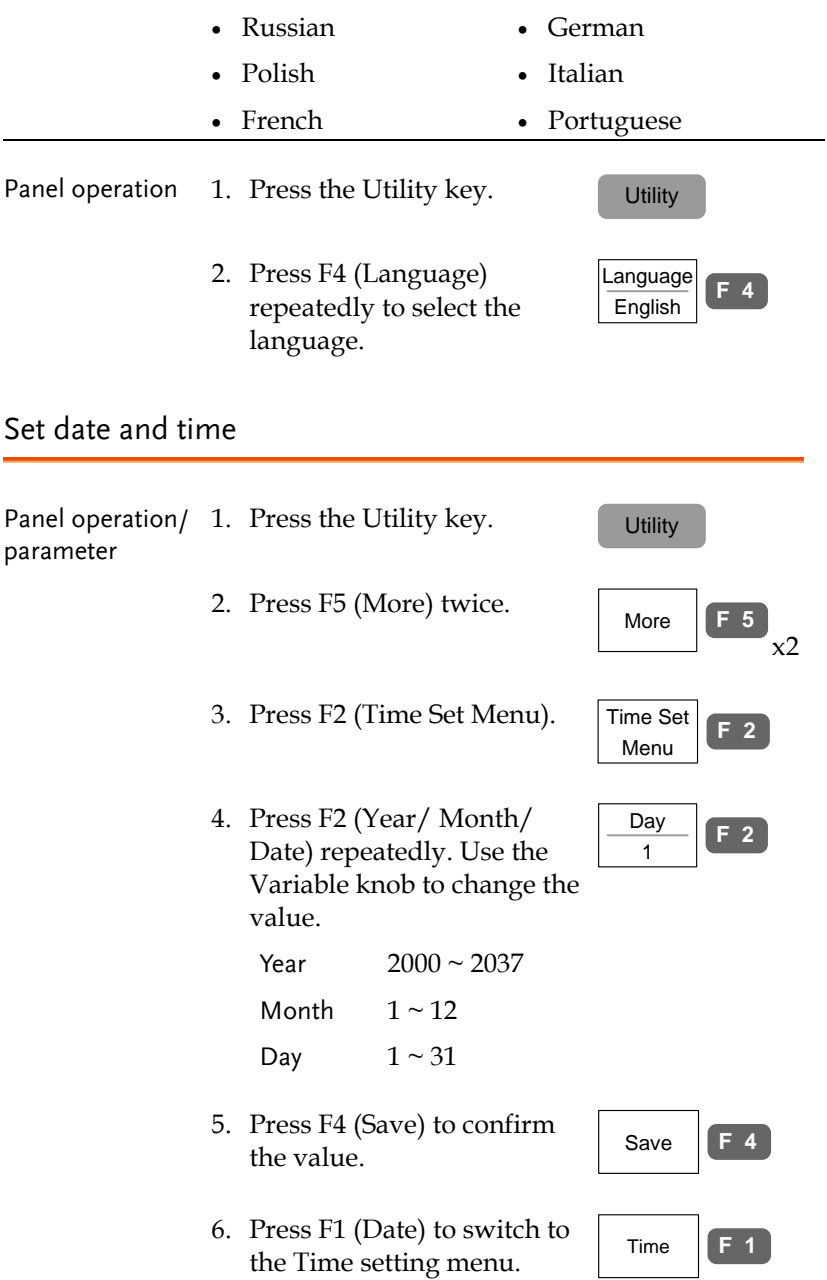

7. Press F2 (Hour/ Minute) repeatedly. Use the Variable knob to change the value.

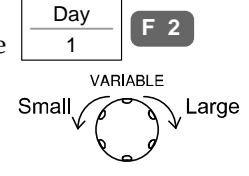

Hour  $0 \sim 23$ Minute  $0 \sim 59$ 

- 8. Press F4 (Save) to confirm the value.
- 9. Turn Off the display and turn it On again (power cycle).  $x 2$
- 10. Make sure the date/time setting is correctly reflected at the top of the display.

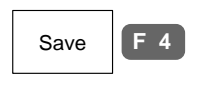

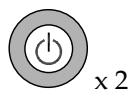

```
03-Dec'13 9:18
```
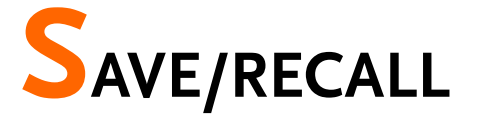

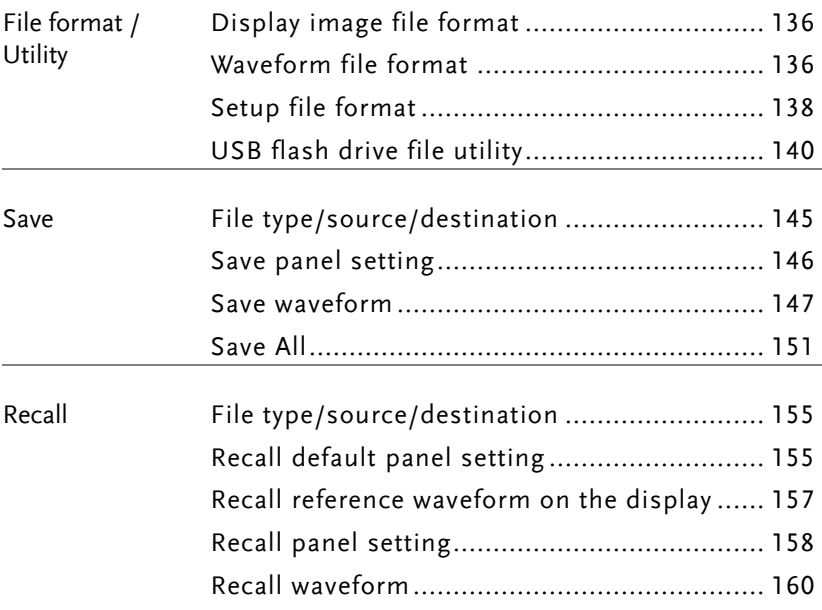

# File Format/Utility

## <span id="page-135-0"></span>Display image file format

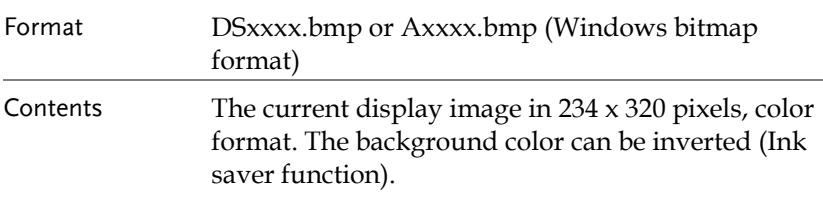

### <span id="page-135-1"></span>Waveform file format

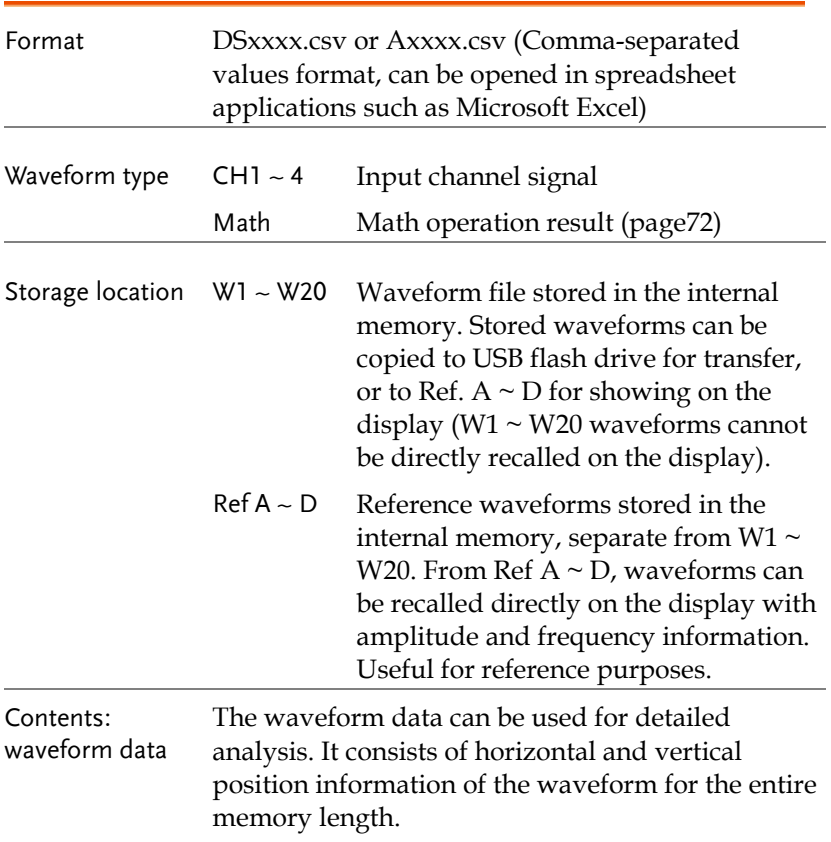

# **GWINSTEK**

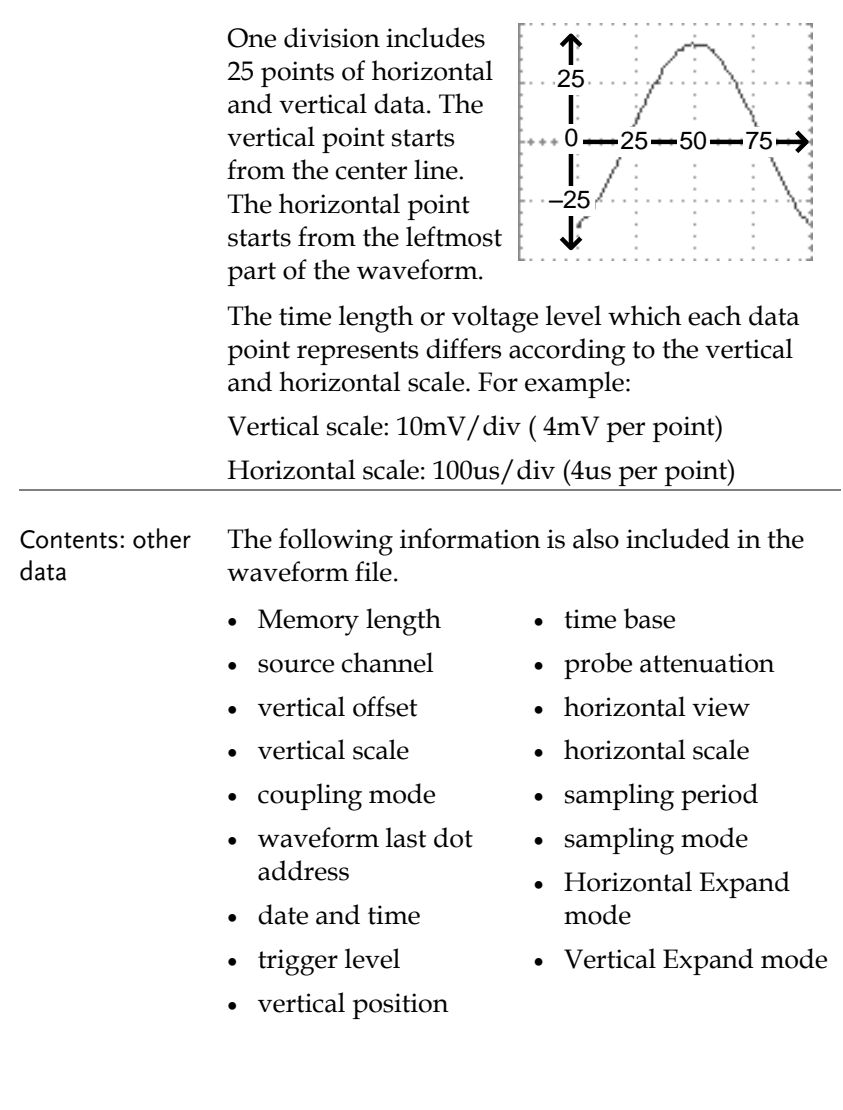

# **GWINSTEK**

## <span id="page-137-0"></span>Setup file format

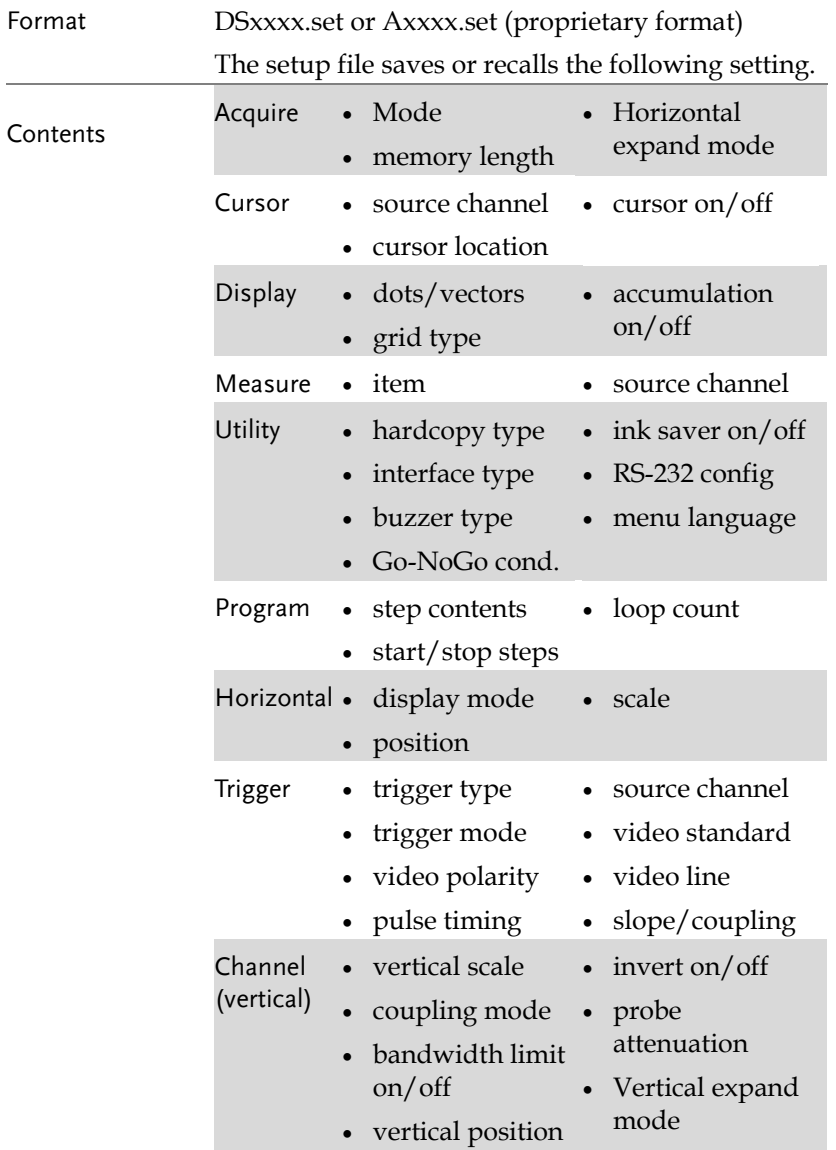

- Math operation type source channel
	- vertical position unit/div
	- FFT window

## <span id="page-139-0"></span>USB flash drive file utility

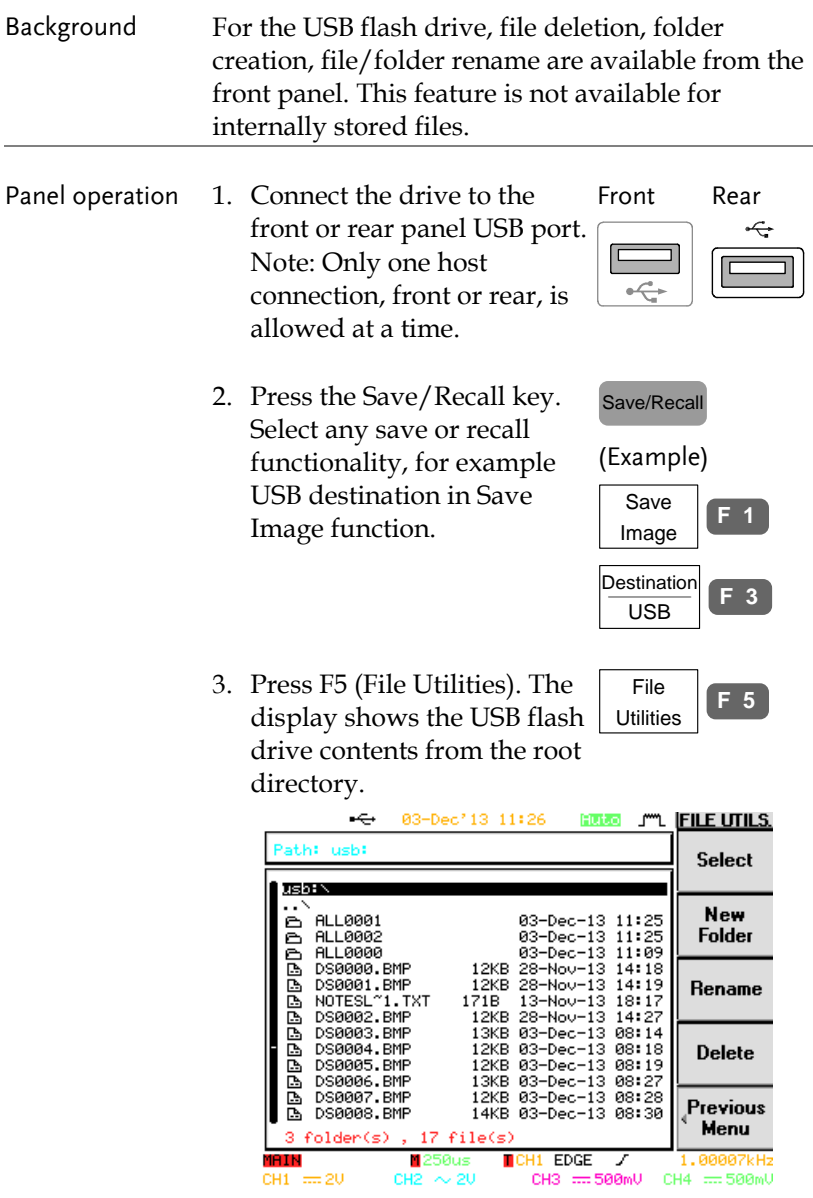

4. Use the Variable knob to move the cursor. Press F1 (Select) to go into the folder or go back to the previous directory level.

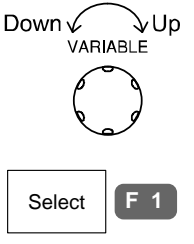

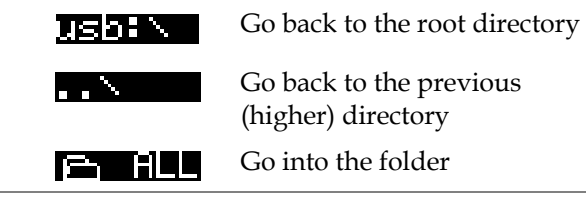

/ Rename file or folder

Create new folder 1. Move the cursor to the file or folder location and press F2 (New Folder) or F3 (Rename). The file/folder name and the character map appear on the display.

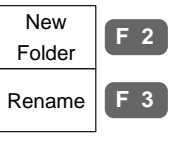

Enter

.<br>VARIABLE

Back Space **F 1**

 $\searrow$  Right

**F 2**

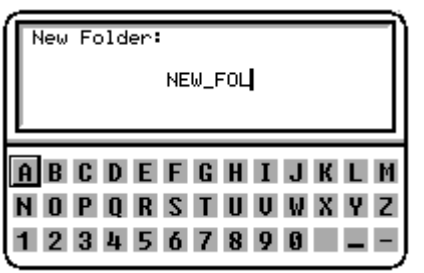

2. Use the Variable knob to Left√ move the pointer to the characters. Press F1 (Enter Character) to add a character or F2 (Back Space) Character to delete a character.

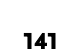

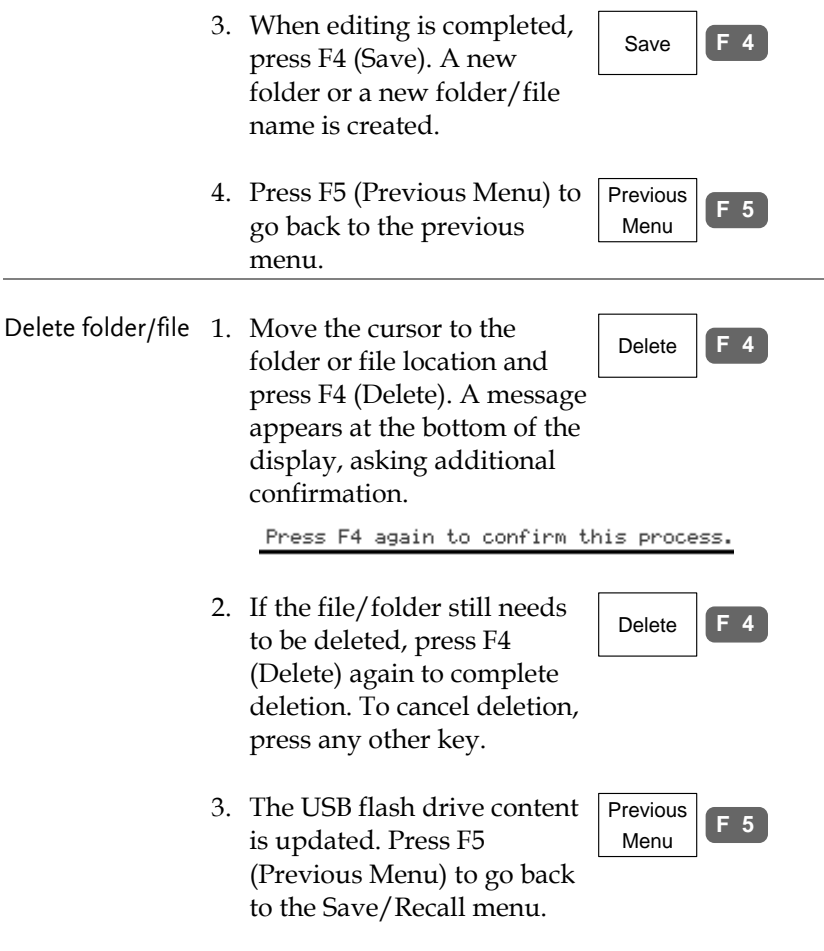

# Quick Save (HardCopy)

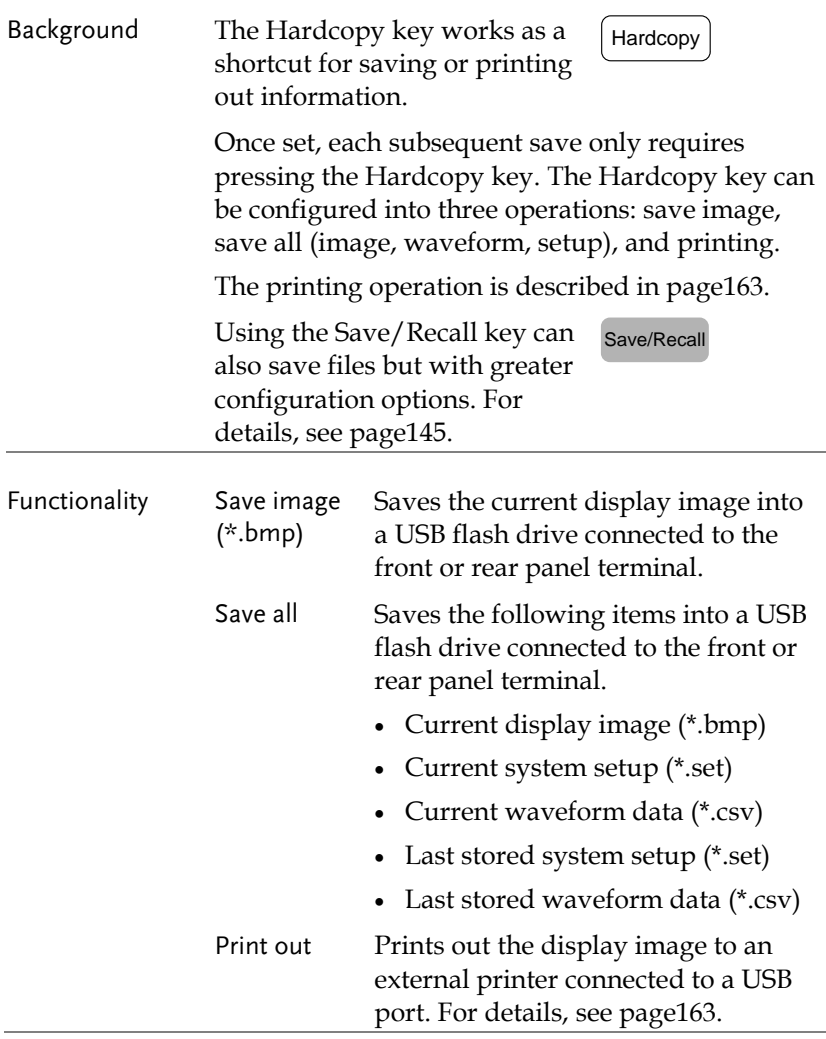

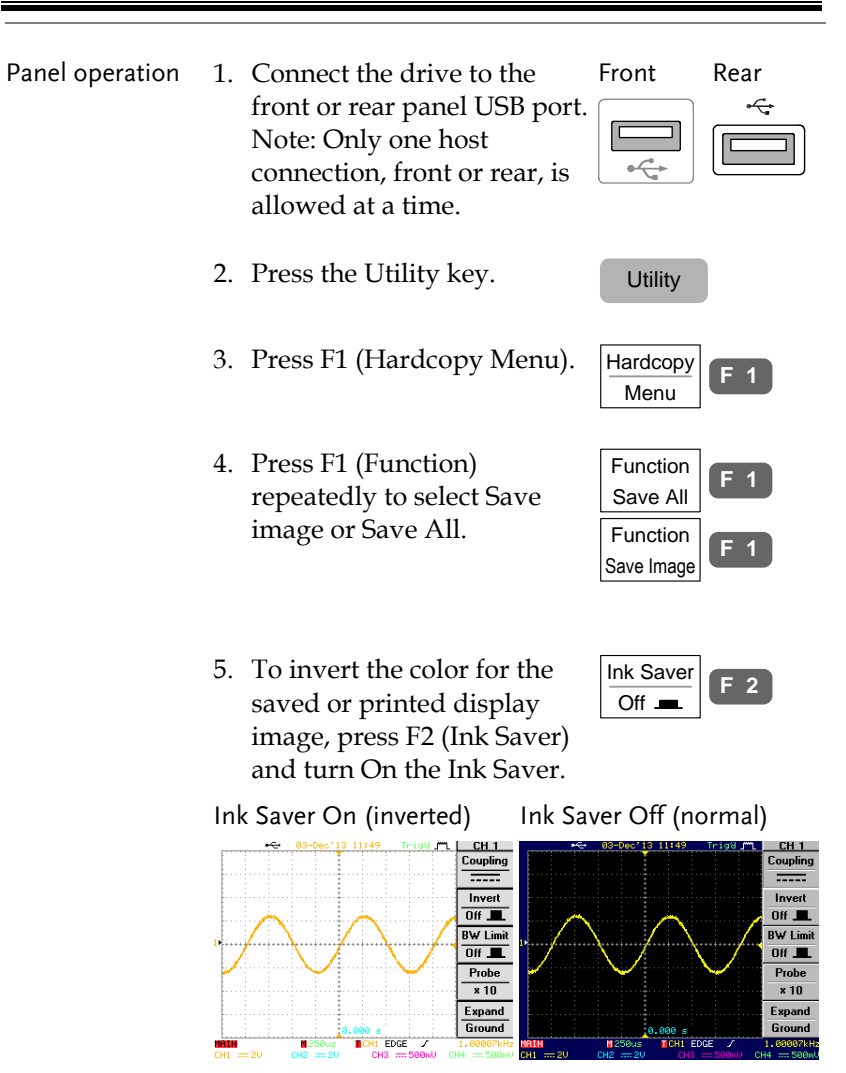

6. To save the image or folder, press the Hardcopy key. The file or folder is saved to the root directory of the USB flash drive.

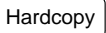
## Save

## File type/source/destination

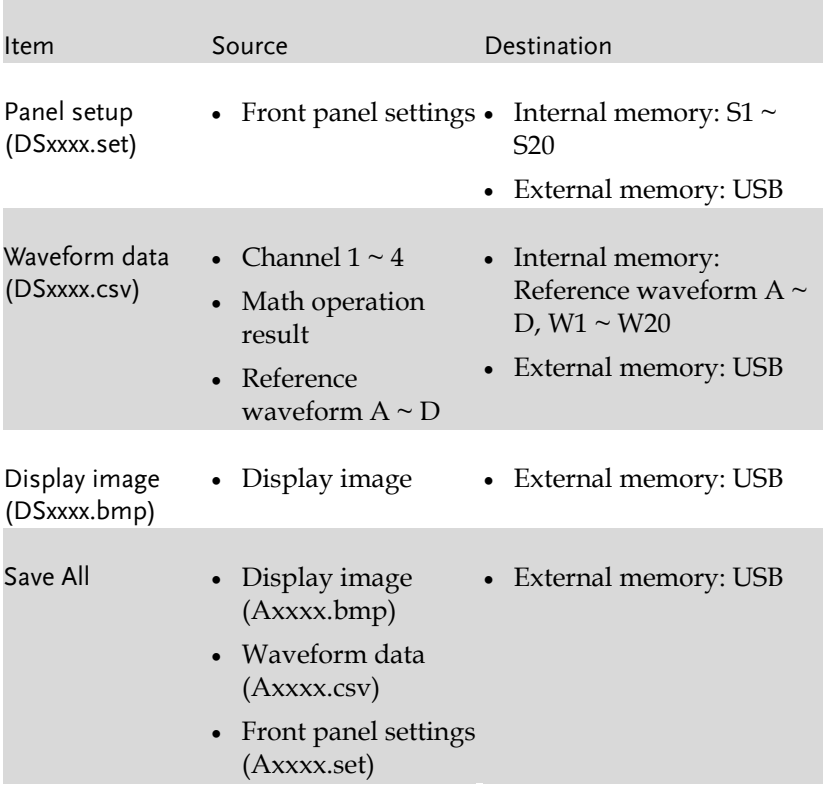

### Save panel setting

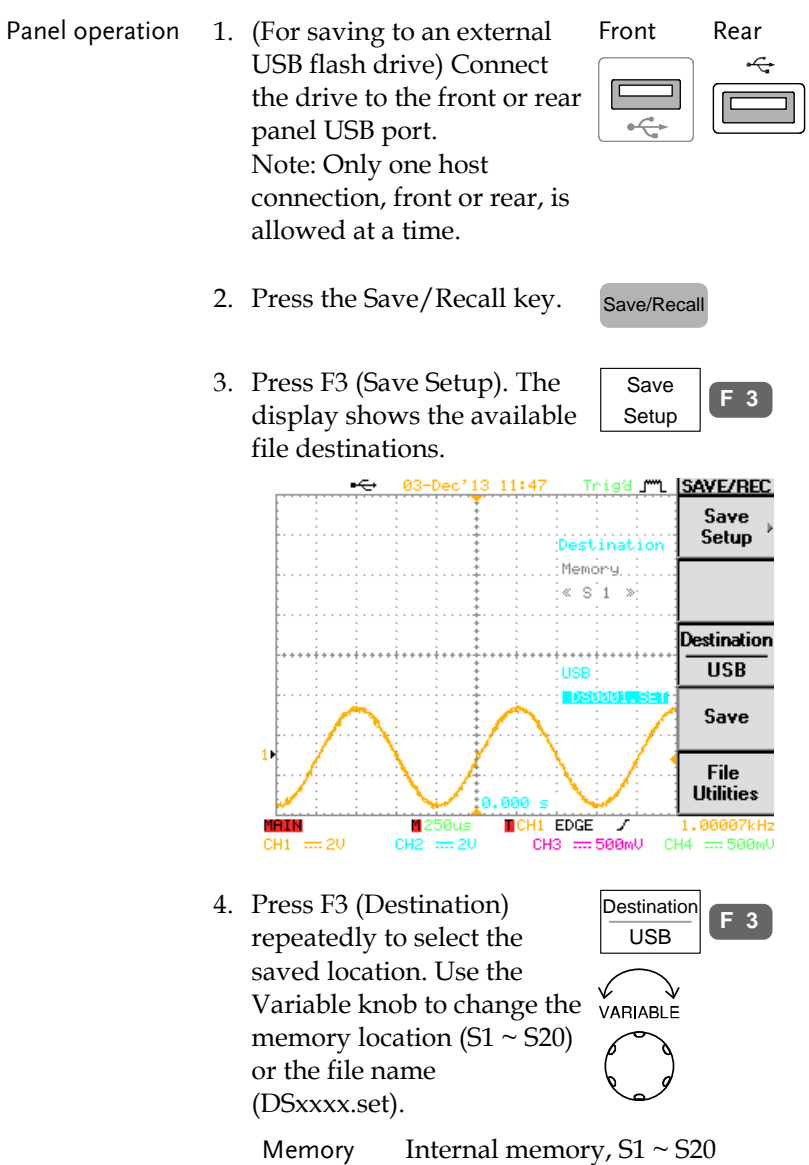

**146**

## GWINSTEK

<span id="page-146-0"></span>USB External flash drive, no practical limitation on the number of files. When saved, the setup file is placed in the root directory. 5. Press F4 (Save) to confirm Save **F 4** saving. When completed, a message appears at the bottom of the display. Setup save to DS0005 SET completed The file will not be saved if the Note power is turned Off or the USB drive is taken out before the message appears. USB file utility To edit the USB flash drive File **F 5** contents (create/delete/rename Utilities files and folders), press F5. For details, see pag[e140.](#page-139-0) Save waveform Panel operation 1. (For saving to an external Front Rear USB flash drive) Connect the drive to the front or rear panel USB port. Note: Only one host connection, front or rear, is allowed at a time. 2. Press the Save/Recall key. Save/Recall 3. Press F4 (Save Waveform). Press F4 (Save Waveform). Save<br>The display shows the waveform waveform available source and<br>destination options. **F 4**Waveform The display shows the available source and

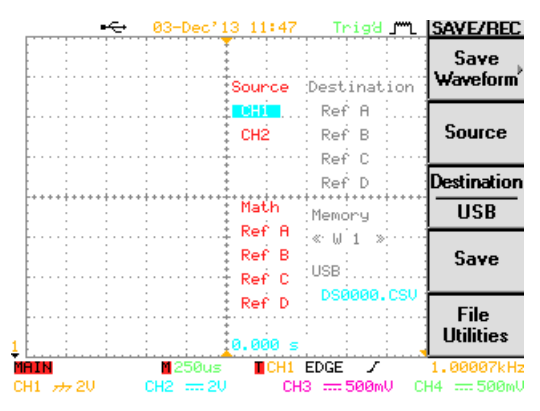

4. Press F2 (Source). Use the Variable knob to select the source signal.

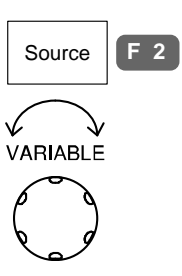

CH1 ~ CH4 Channel  $1 \sim 4$  signal

Math Math operation result (pag[e72\)](#page-71-0)

- $RefA ~ D$  Internally stored reference waveforms  $A \sim D$
- 5. Press F3 (Destination) repeatedly to select the file destination. Use the Variable knob to select the memory location or file name.

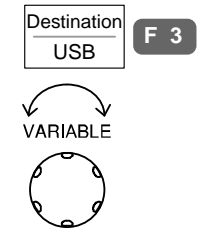

- Memory Internal memory,  $W1 \sim W20$
- 

USB External flash drive, no practical limitation on the number of files. When saved, the waveform file is placed in the root directory.

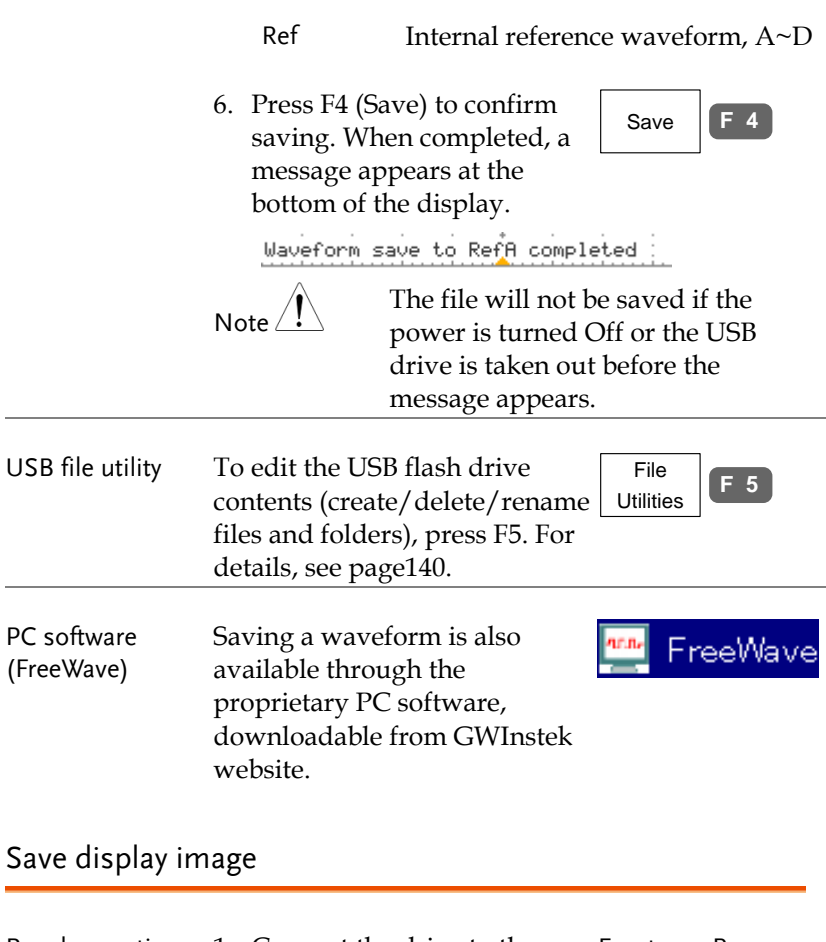

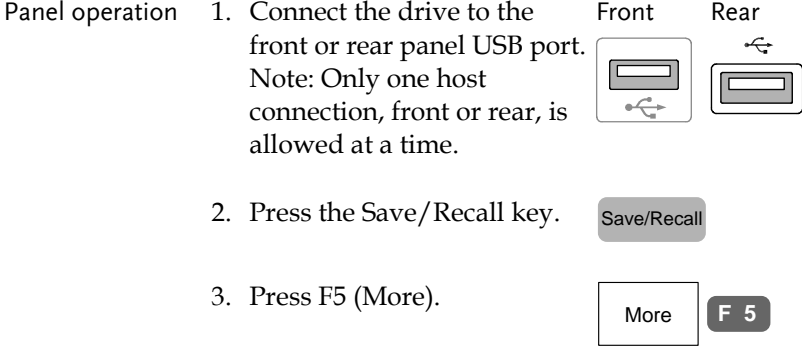

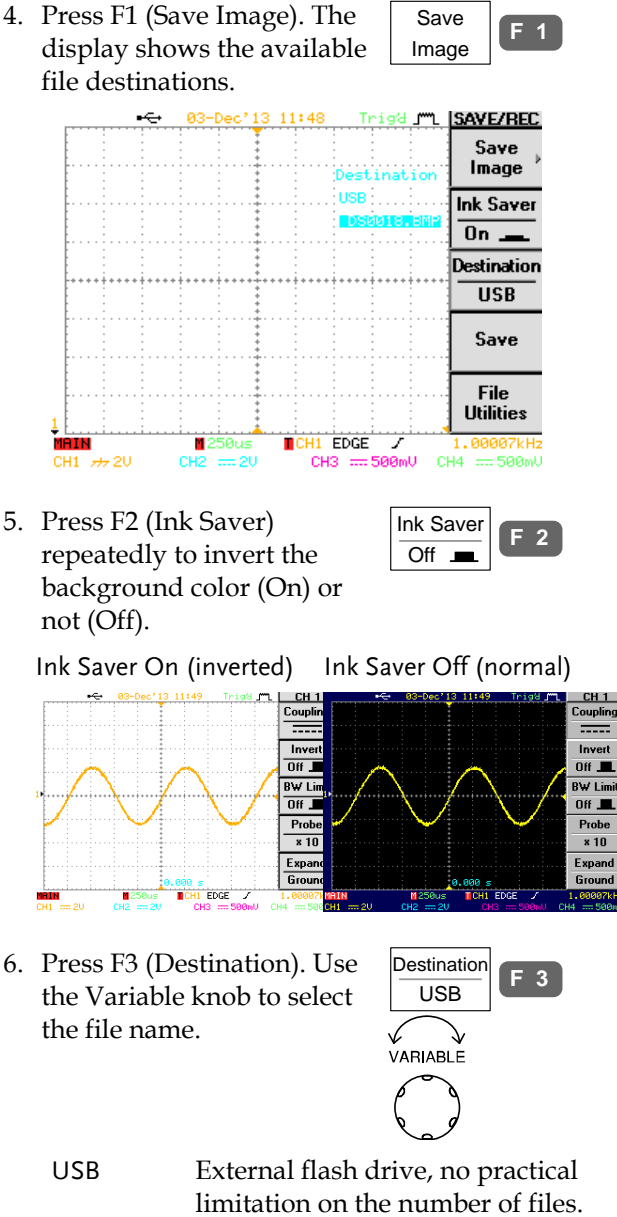

When saved, the image file is placed in the root directory.

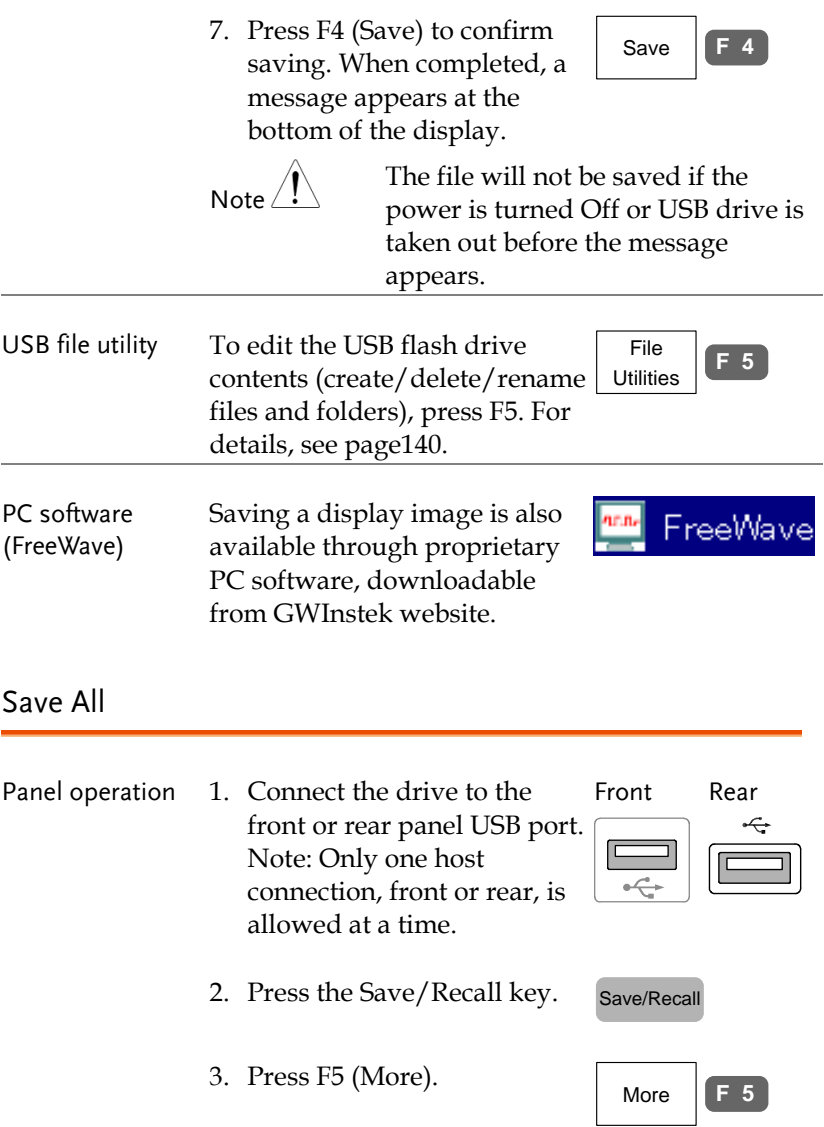

Save All

**F 2**

4. Press F2 (Save All). The display shows the available file destinations. The following files are saved, contained in a folder.

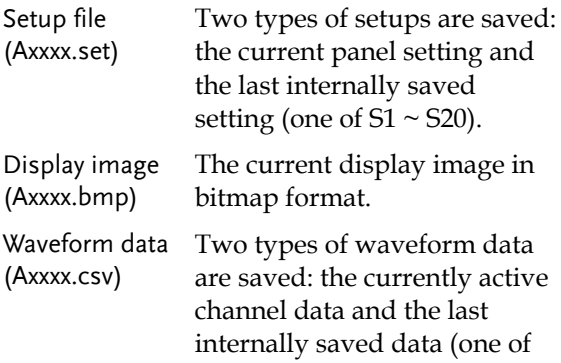

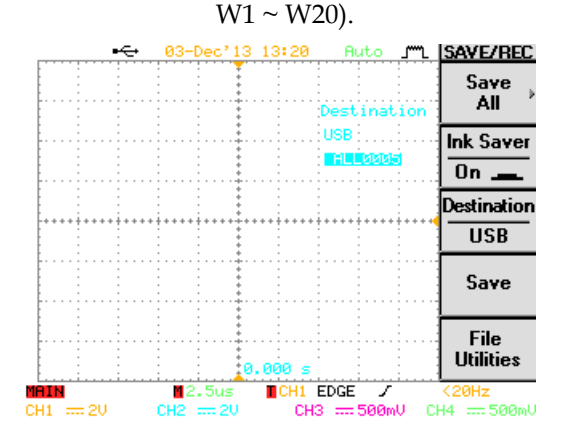

5. Press F2 (Ink Saver) repeatedly to invert the background color (On) or not (Off) for the display image.

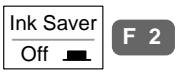

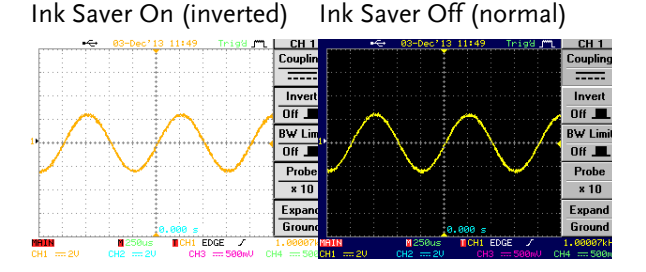

6. Press F3 (Destination). Use the Variable knob to select the file name.

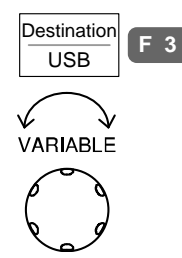

Save **F 4**

- USB External flash drive, no practical limitation on the number of files. When saved, the folder is placed in the root directory.
- 7. Press F4 (Save) to confirm saving. When completed, a message appears at the bottom of the display.

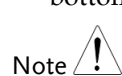

The file will not be saved if the power is turned Off or USB drive is taken out before the message appears.

8. Together with the current setup/waveform/ image, the last saved waveform file (one from  $W1 \sim W20$ ) and setup file (one from S1  $\sim$  S20) are also included in the folder.

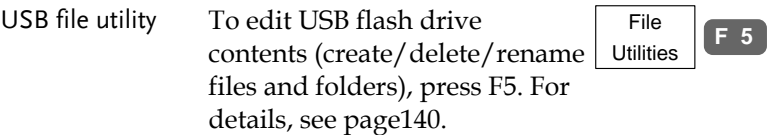

# Recall

### File type/source/destination

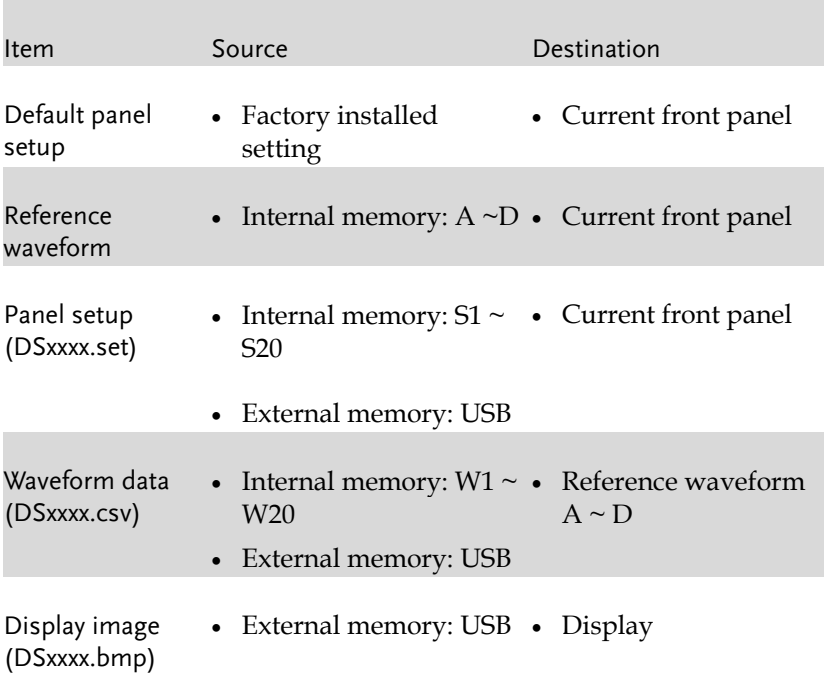

### Recall default panel setting

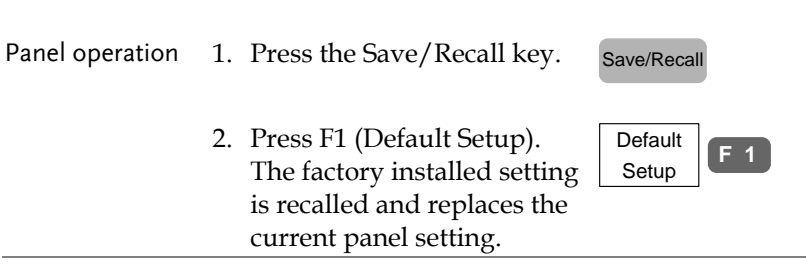

# **GWINSTEK**

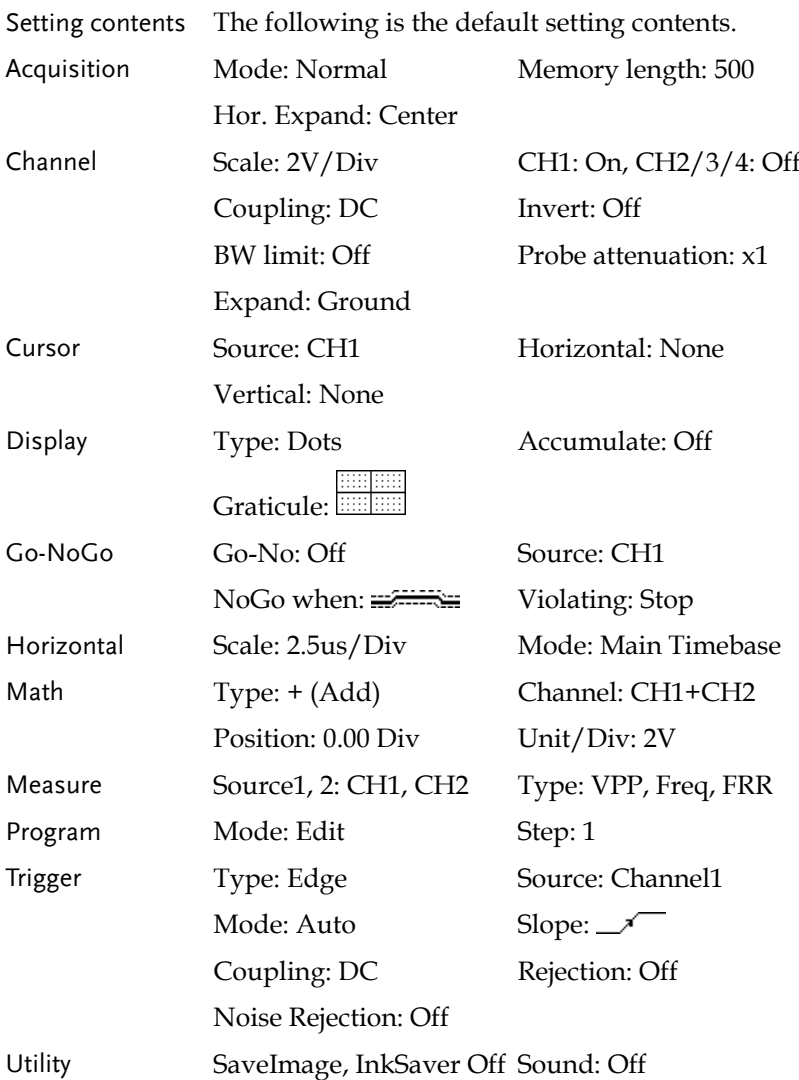

#### Recall reference waveform on the display

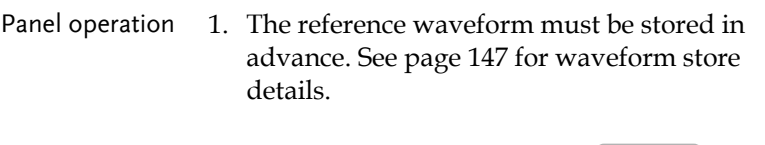

2. Press the Save/Recall key.

- 3. Press F2 (Display Refs). The reference waveform display menu appears.
- 4. Select the reference waveform from F1 (Ref A) to F4 (Ref D) and press it. The waveform appears on the display and the period and amplitude of the waveform appears in the menu.

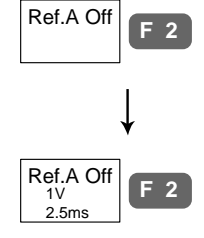

Save/Recall

Display  $\text{Refs.}$  **F** 2

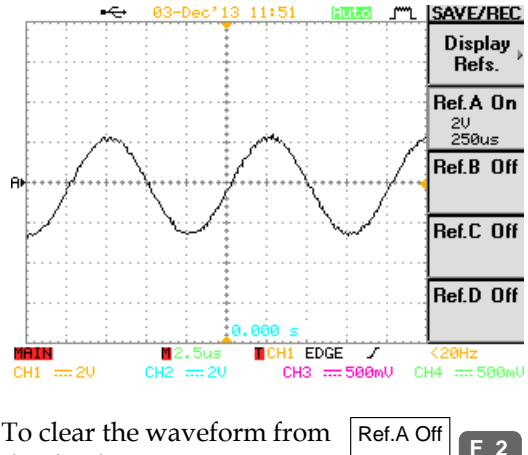

5. To clear the waveform from the display, press  $F1 \sim F4$ key again.

### Recall panel setting

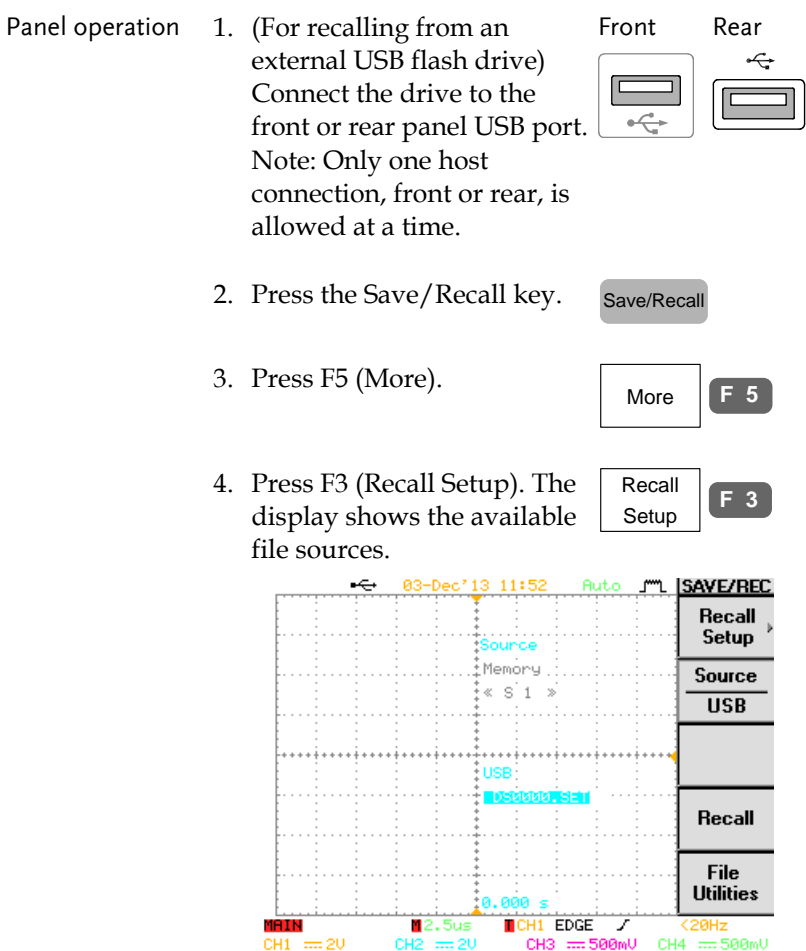

 $\overline{\phantom{a}}$ 

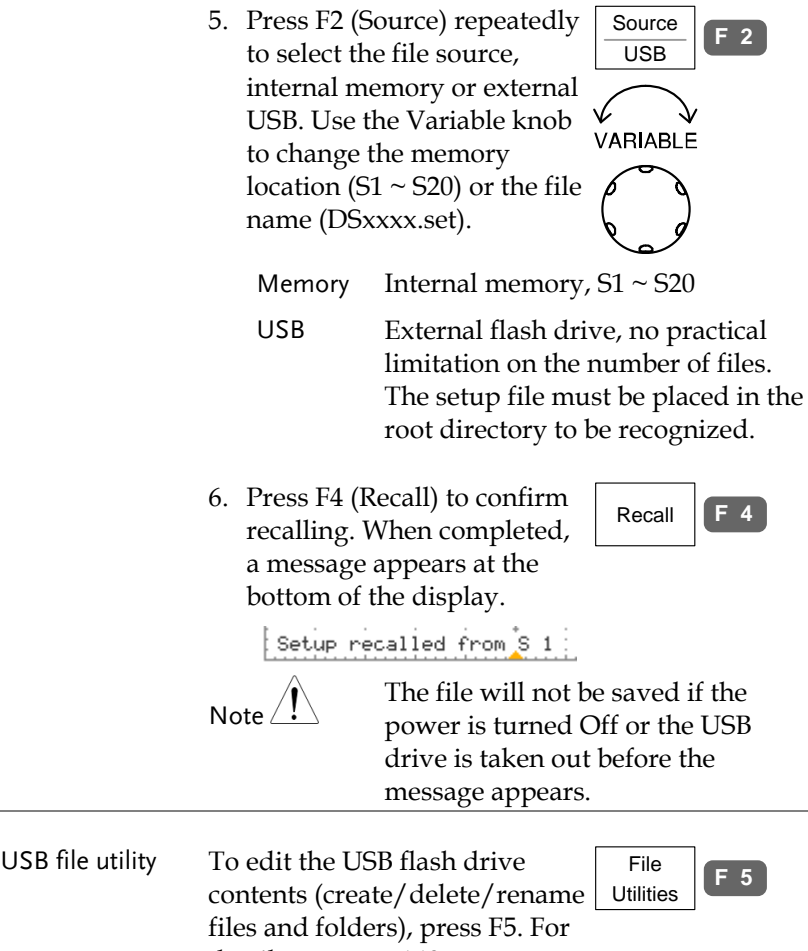

details, see pag[e140.](#page-139-0)

#### Recall waveform

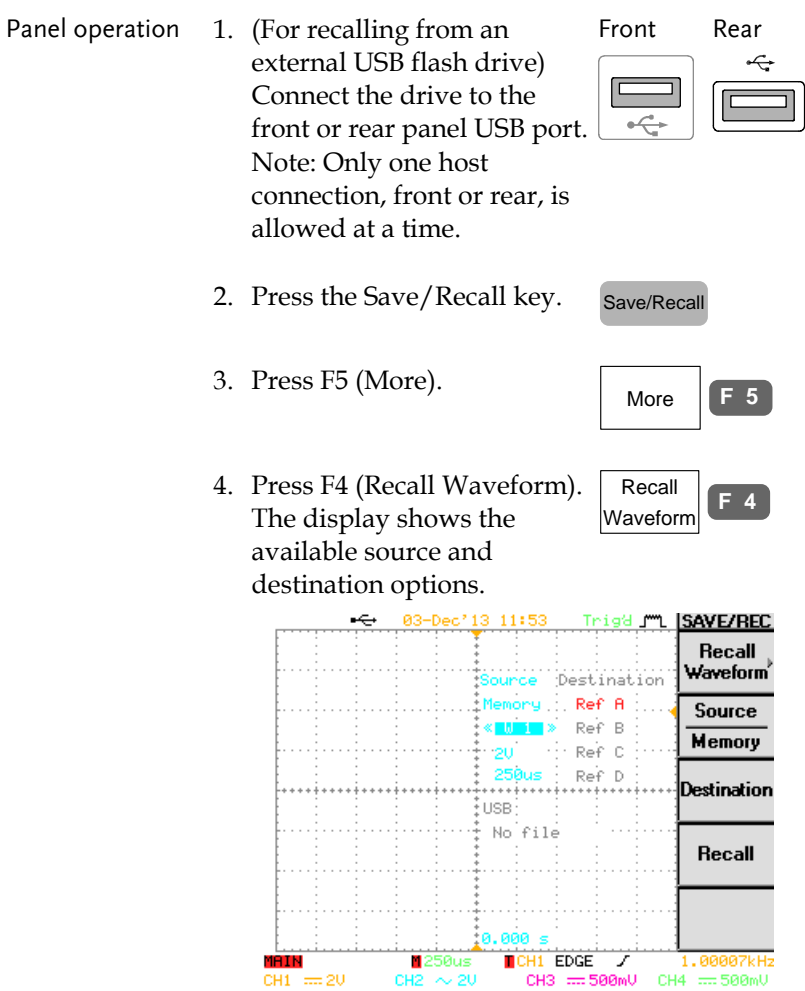

5. Press F2 (Source) repeatedly Source **F 2** to select the file source, internal memory or external USB. Use the Variable knob VARIARI F to change the memory location (S1  $\sim$  S20) or the file name (DSxxxx.csv).

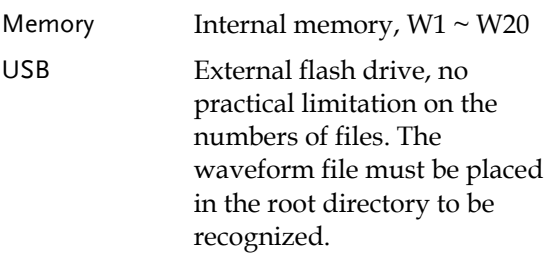

6. Press F3 (Destination). Use the Variable knob to select the memory location.

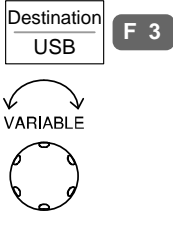

- RefA ~ D Internally stored reference waveforms  $A \sim D$
- 7. Press F4 (Recall) to confirm recalling. When completed, a message appears at the bottom of the display.

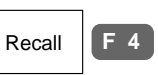

Waveform recalled from W 1

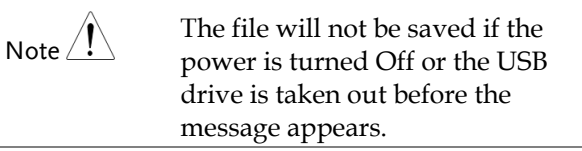

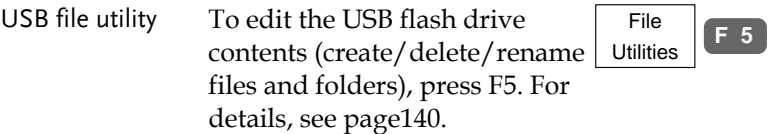

# <span id="page-162-0"></span>**PRINT OUT**

The Hardcopy key is used as quick-save or quick-print key. The Hardcopy key can be assigned either to printout screenshots or to save files.

When assigned to "Print" the screen image can be printed to a PictBridge compatible printer using the USB device port. To reduce the amount of printer ink used for each print, images can be printed using the Ink Saver function.

Display printout is also available using proprietary PC software, downloadable from the GWInstek website.

#### Overview

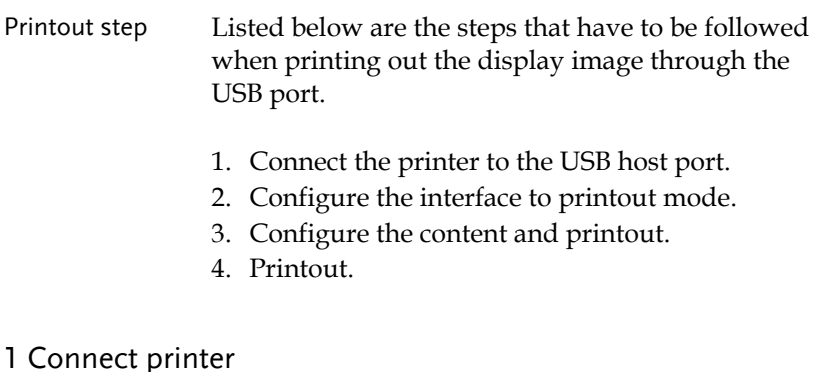

#### 1. Connect the PictBridge compatible printer to the USB host port, front or rear panel.

Front panel Rear panel

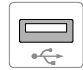

USB Note Using the front and rear USB host port at the same time is forbidden (Example: printer to the rear panel, storage device to the front panel).

#### 2 Configure interface

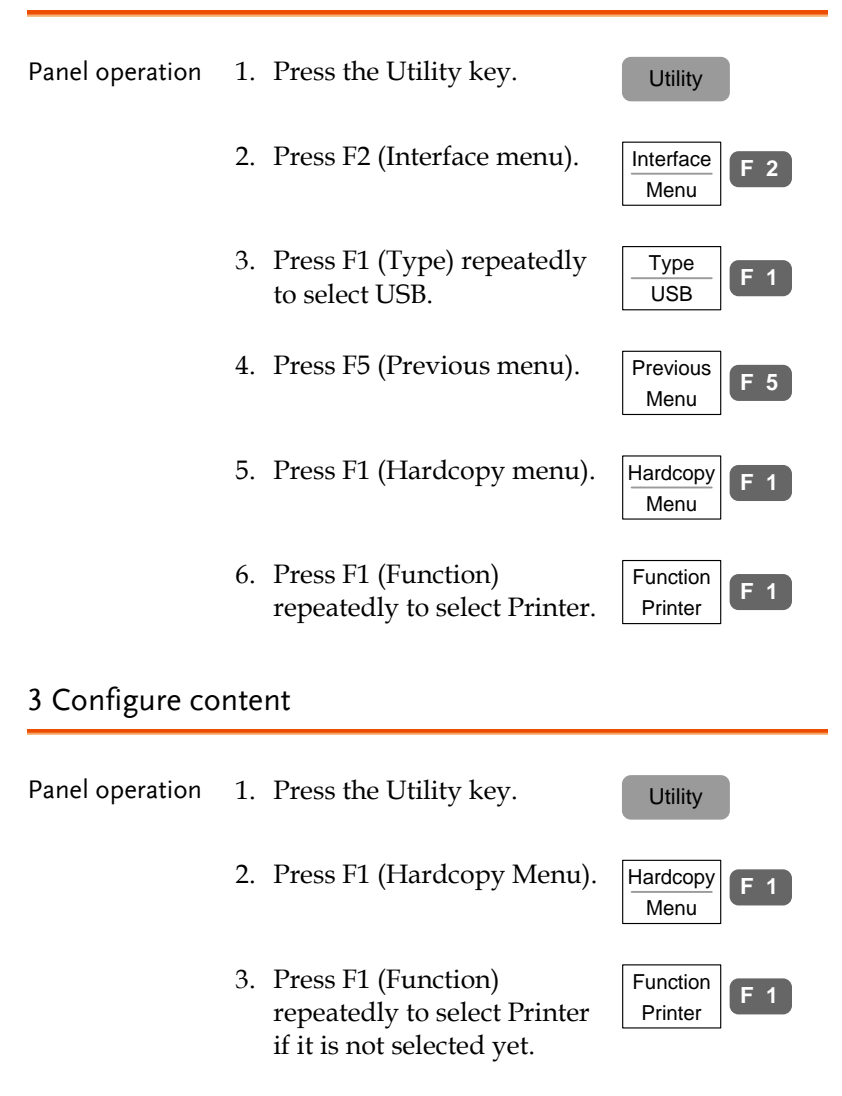

4. To invert the color for the saved or printed display image, press F2 (Ink Saver) and turn On the Ink Saver.

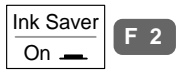

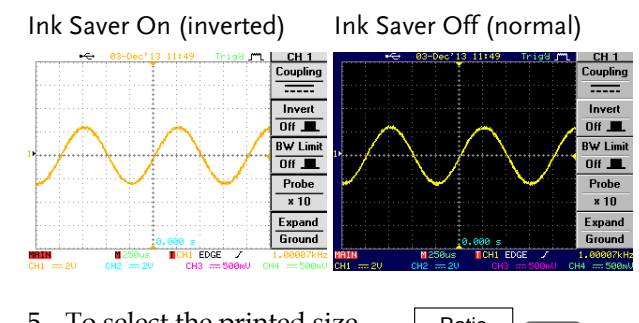

5. To select the printed size, press F4 (Ratio). Use the Parameter knob to change the ratio with respect to the real display size.

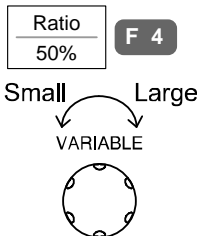

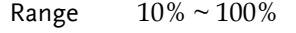

#### 4 Printout

Press the Hardcopy key. The display image is printed out.

Hardcopy

# **REMOTE CONTROL CONFIG**

This chapter describes basic configuration of IEEE488.2 based remote control. For a command list, refer to the programming manual on the User Manual CD or downloadable from the GWInstek website, www.gwinstek.com

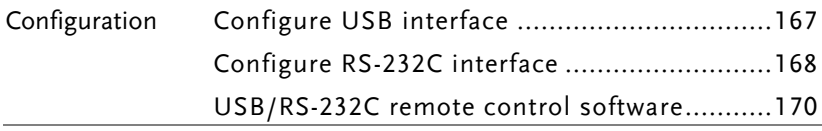

# Interface Configuration

### <span id="page-166-0"></span>Configure USB interface

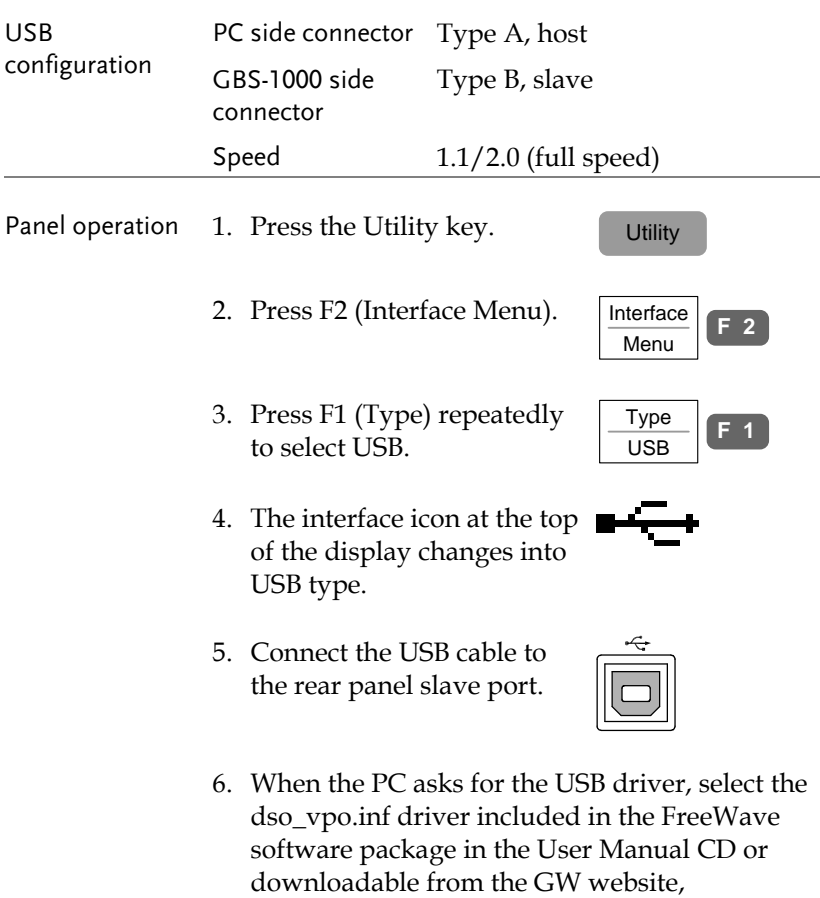

www.gwinstek.com, GBS-1000 product corner.

## <span id="page-167-0"></span>Configure RS-232C interface

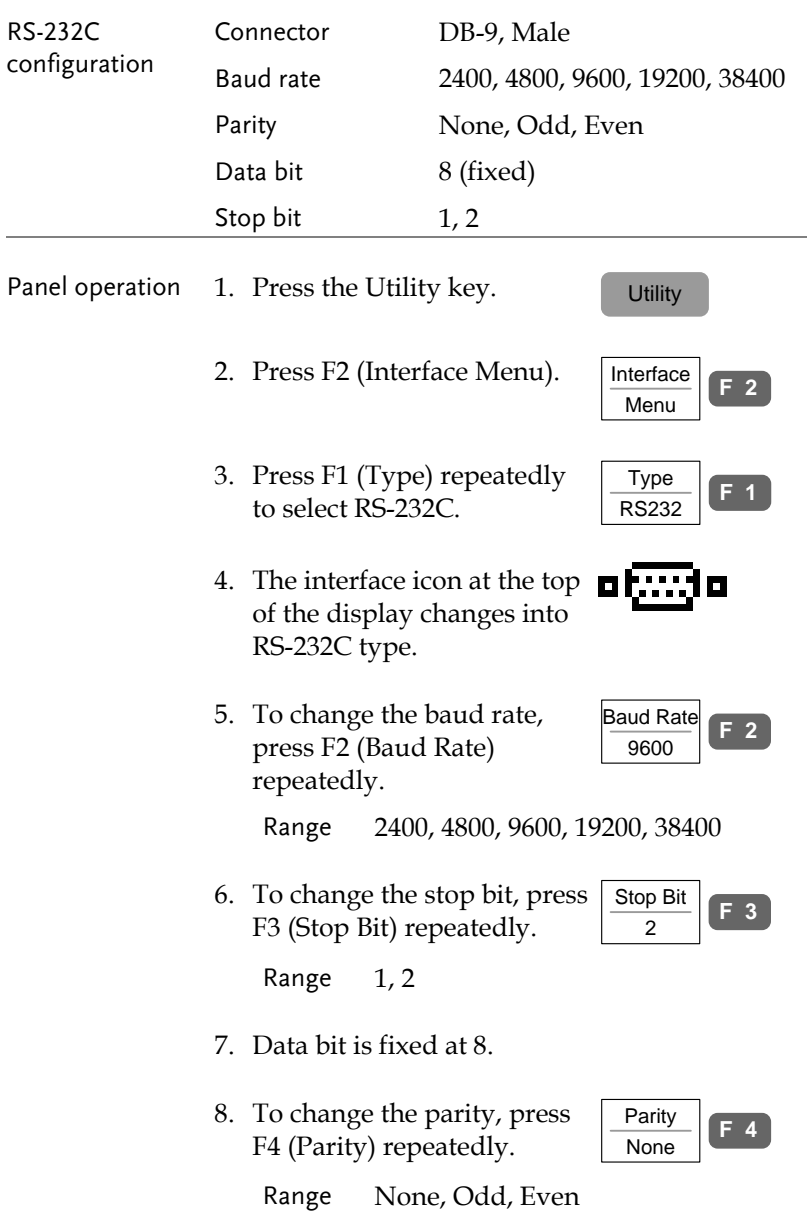

9. Connect the RS-232C cable to the rear panel port: DB-9 male connector. For functionality check see pag[e170.](#page-169-0)

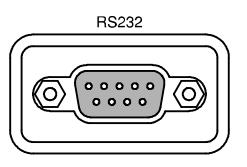

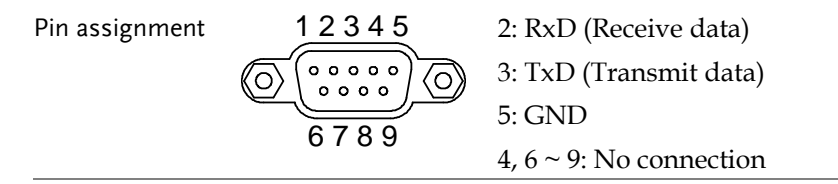

PC connection Use the Null Modem connection as in the below diagram.

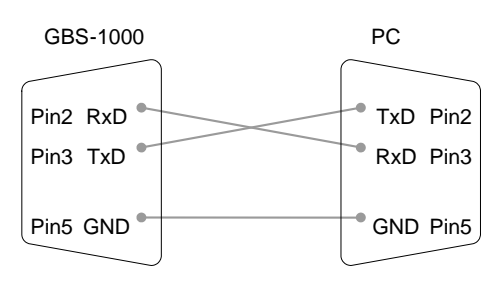

### <span id="page-169-0"></span>USB/RS-232C remote control software

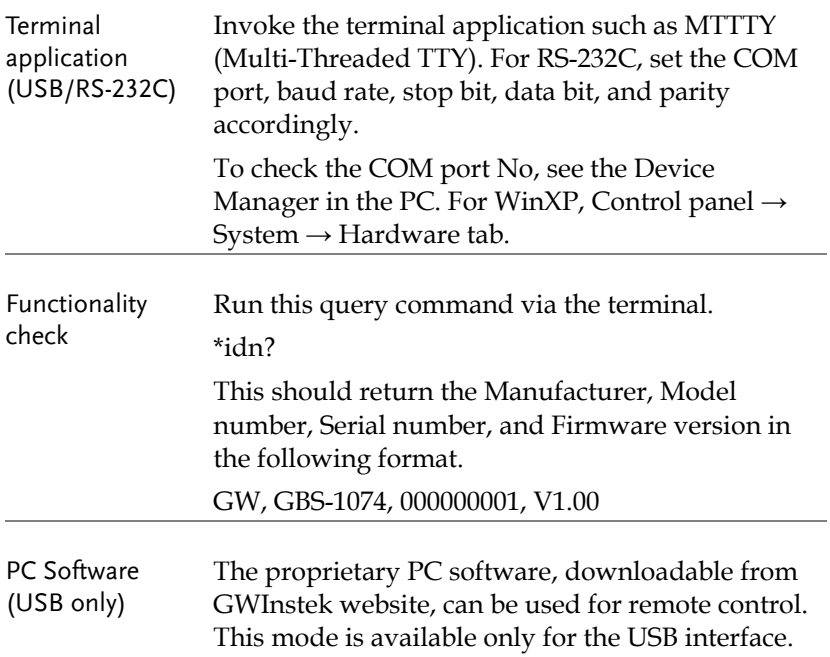

# **MAINTENANCE**

Two types of maintenance operations are available: calibrate vertical resolution, and compensate the probe. Run these operations when using GBS-1000 in a new environment.

## Vertical Resolution Calibration

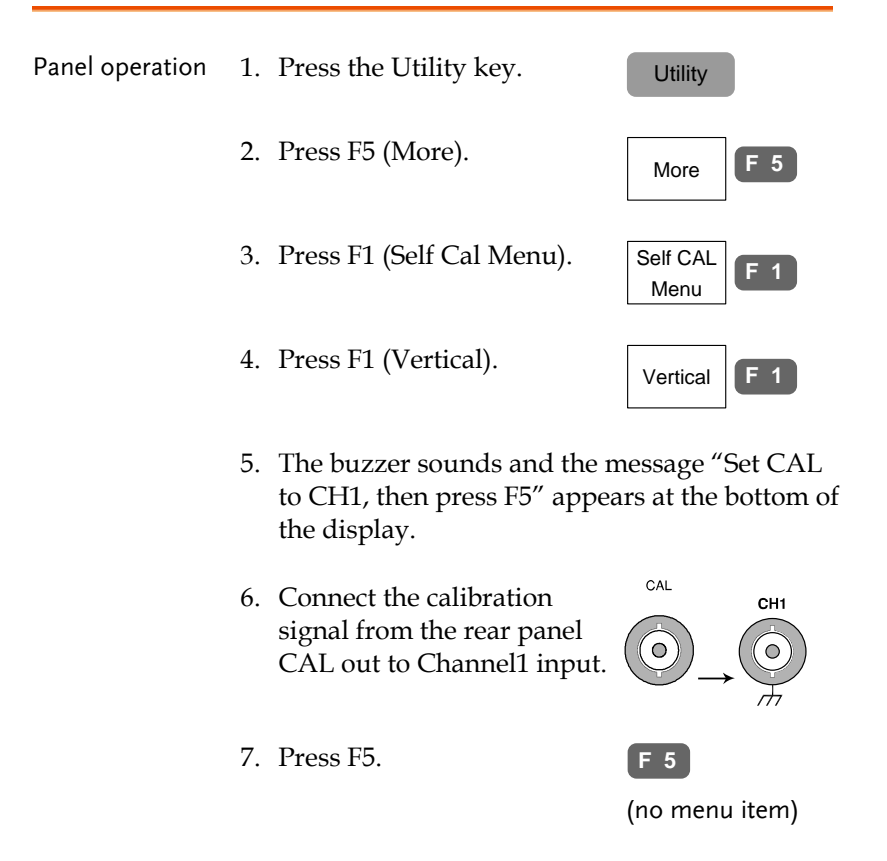

- 8. The calibration for Channel1 starts and ends automatically, in less than 5 minutes.
- 9. When finished, connect the calibration signal to Channel2 and press F5. Channel2 calibration starts.

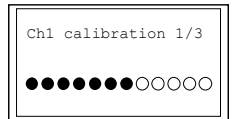

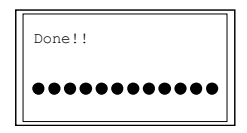

- 10. Repeat the above step for Channel 3 and 4.
- 11. When the calibration for all channels is completed, the display goes back to the default state.

## <span id="page-171-0"></span>Probe Compensation

Panel operation 1. Connect the probe between the Channel1 input and the probe compensation output (2Vp-p, 1kHz square wave) on the front panel. Set the probe attenuation to x10.

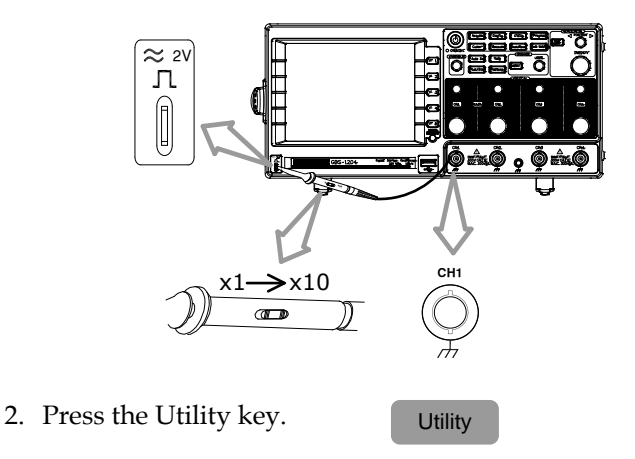

## **GWINSTEK**

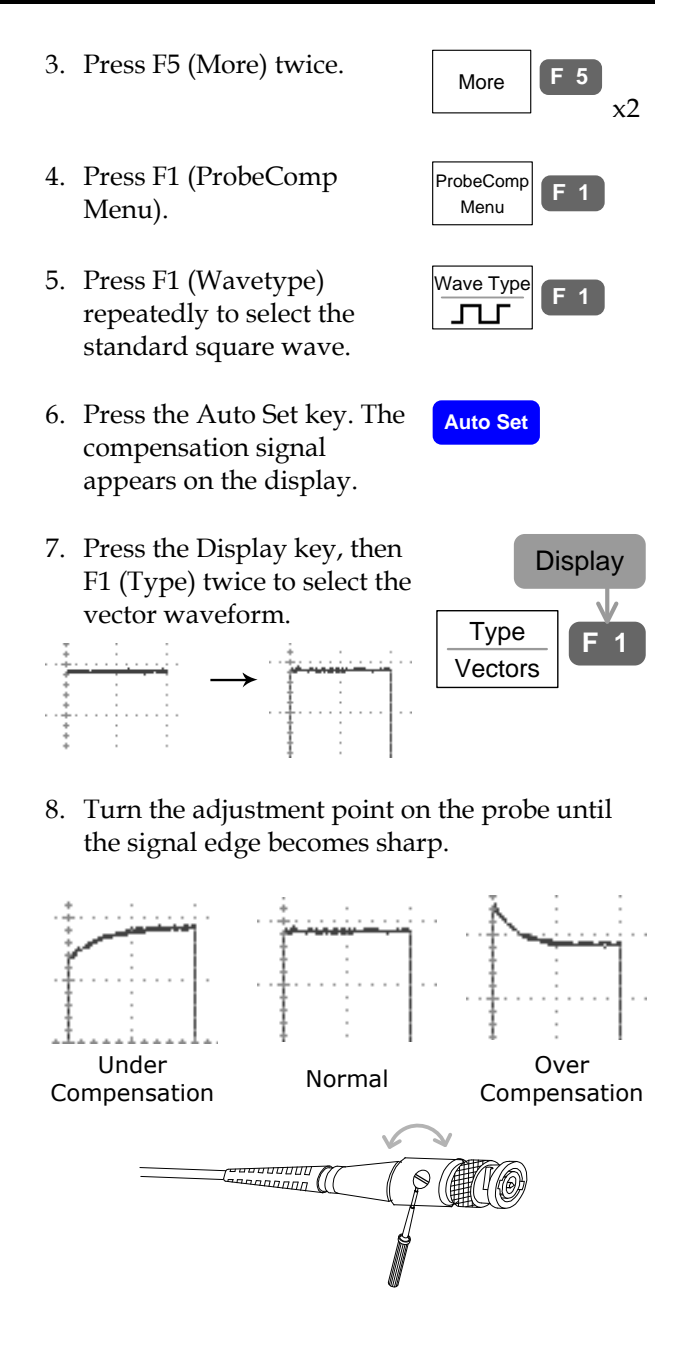

# **FAQ**

- I pressed the Power (On/Standby) [key on the front panel but nothing](#page-173-0)  [happens.](#page-173-0)
- [I connected the signal but it does not appear on the display.](#page-173-1)
- [I want to remove the \(Measurement result](#page-173-2) / FFT result / Help [contents\) from the display.](#page-173-2)
- [The waveform does not update \(frozen\).](#page-174-0)
- [The probe waveform is distorted.](#page-174-1)
- Auto Set [does not catch the signal well.](#page-174-2)
- [I want to clean up the cluttered panel settings.](#page-175-0)
- [The display image printout is too dark on the background.](#page-175-1)
- [The date and time settings](#page-175-2) are not correct.
- [USB does not work.](#page-175-3)
- <span id="page-173-0"></span>• The accuracy does [not match the specification.](#page-175-4)

I pressed the Power (On/Standby) key on the front panel but nothing happens.

Make sure you turned On the rear panel Power switch. For the power up sequence, see pag[e23.](#page-22-0)

<span id="page-173-1"></span>I connected the signal but it does not appear on the display.

<span id="page-173-2"></span>Make sure you have activated the channel by pressing the Channel key (the LED turns On).

I want to remove the (Measurement result / FFT result / Help contents) from the display.

To clear the automatic measurement results, press the Measure key twice, then Press F5 (OFF). See pag[e60](#page-59-0) for details.

To clear the FFT results, press the Math key twice. See pag[e72](#page-71-0) for details.

To clear the Help results, press the Help key again. See pag[e50](#page-49-0) for details.

<span id="page-174-0"></span>The waveform does not update (frozen).

Press the Run/Stop key to unfreeze the waveform. See pag[e55](#page-54-0) for details.

If this does not help, the trigger mode might be set to Single. Press the Trigger menu key, then F3 (Mode) to Auto. See pag[e124](#page-123-0) for trigger setting details.

<span id="page-174-1"></span>The probe waveform is distorted.

You might need to compensate the probe. For details, see pag[e172.](#page-171-0)  Note that the frequency accuracy and duty factor are not specified for the probe compensation waveform and therefore it should not be used for other reference purposes.

<span id="page-174-2"></span>Auto Set does not catch the signal well.

The Autoset function cannot catch signals under 30mV or 30Hz. Please manual trigger the waveform under those conditions. See pag[e54](#page-53-0) for Auto Set details.

<span id="page-175-0"></span>I want to clean up the cluttered panel settings.

Recall the default settings by pressing Save/Recall key→F1. For default setting contents, see pag[e49.](#page-48-0)

<span id="page-175-1"></span>The display image printout is too dark on the background.

Use the Inksaver function which reverses the background color. For details, see pag[e163.](#page-162-0)

<span id="page-175-2"></span>The date and time settings are not correct.

For date and time setting details, please see pag[e133.](#page-132-0) If it does not help, the internal battery controlling the clock might be worn out. Contact your dealer or GWInstek.

#### <span id="page-175-3"></span>USB does not work.

Make sure you are not using the front and the rear USB host connector at the same time. Disconnect either of the USB devices and try again.

<span id="page-175-4"></span>The accuracy does not match the specification.

Make sure the device is powered On for at least 30 minutes, within +20°C~+30°C. This is necessary to stabilize the unit to match the specification.

For more information, contact your local dealer or GWInstek at www.gwinstek.com / marketing@goodwill.com.tw.

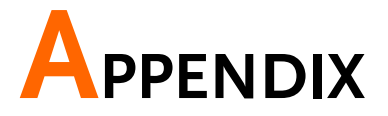

## Fuse Replacement

Step 1. Take off the power cord and remove the fuse socket using a minus driver.

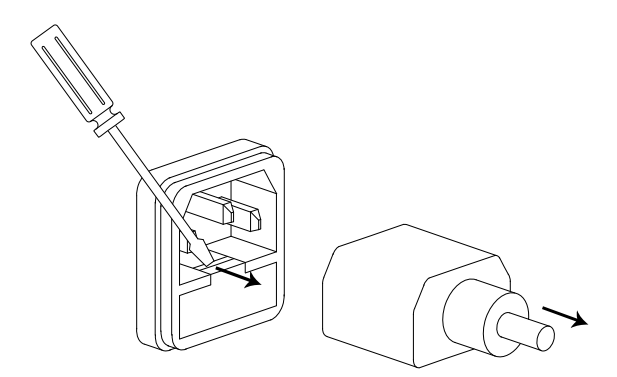

2. Replace the fuse in the holder.

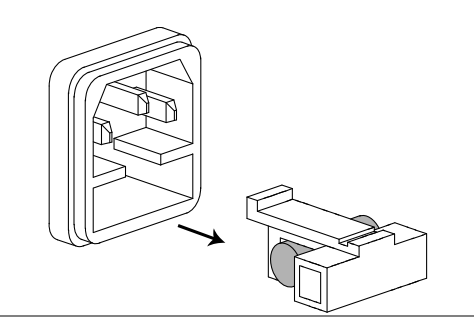

Rating T2A, 250V

# GBS-1000 Specifications

The specifications apply when GBS-1000 is powered on for at least  $30$  minutes under  $+20^{\circ}$ C $\sim$  $+30^{\circ}$ C.

#### Model-specific

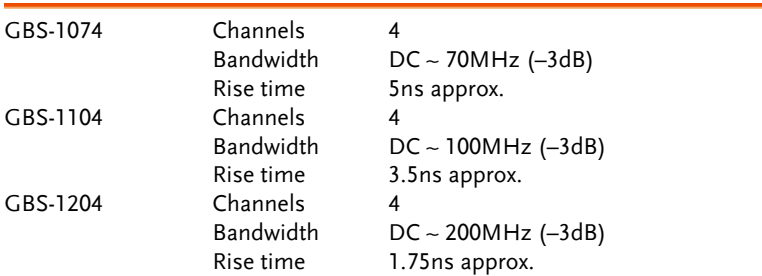

#### Common

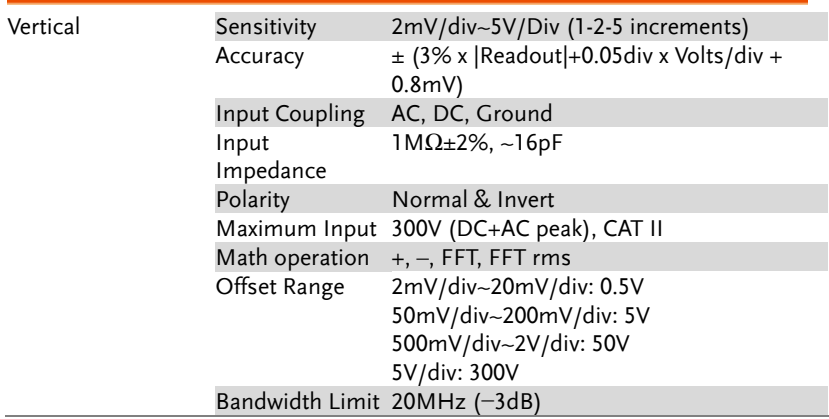

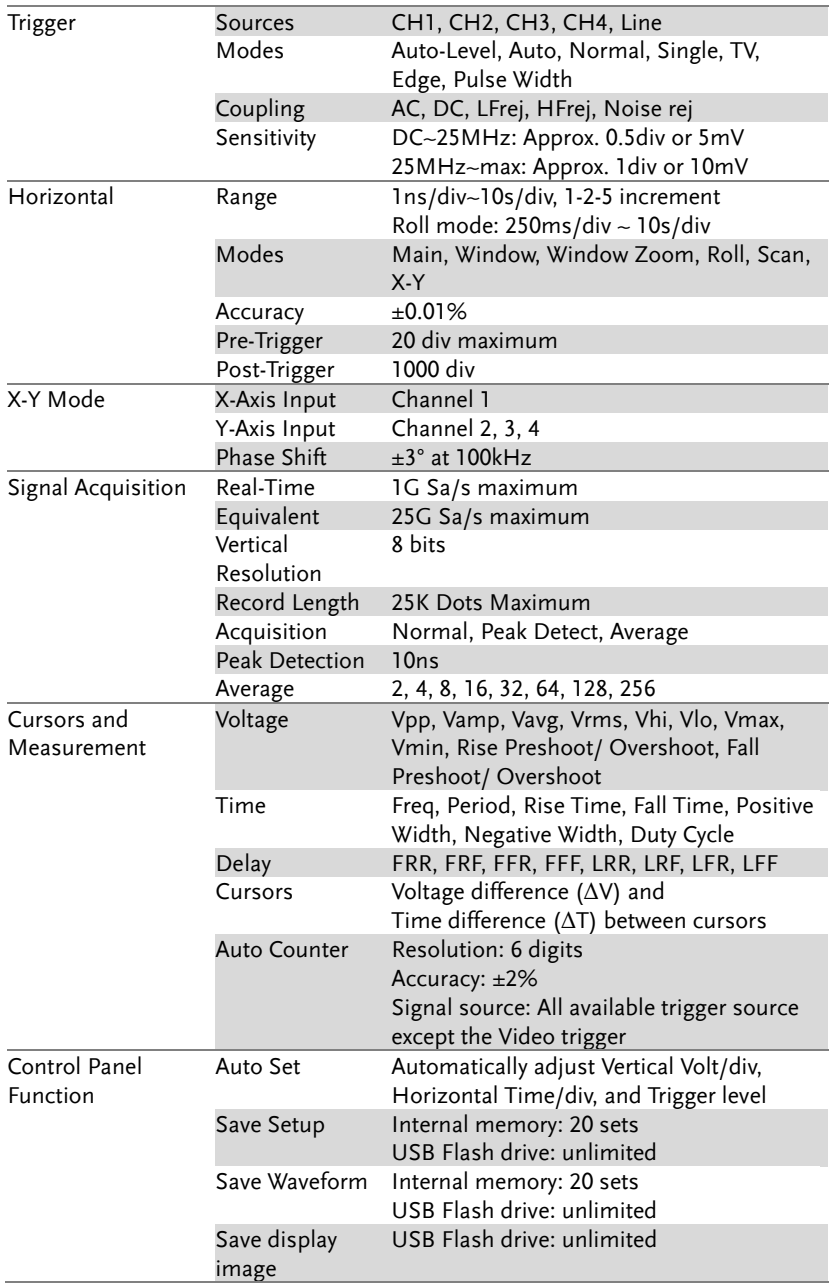

# **GWINSTEK**

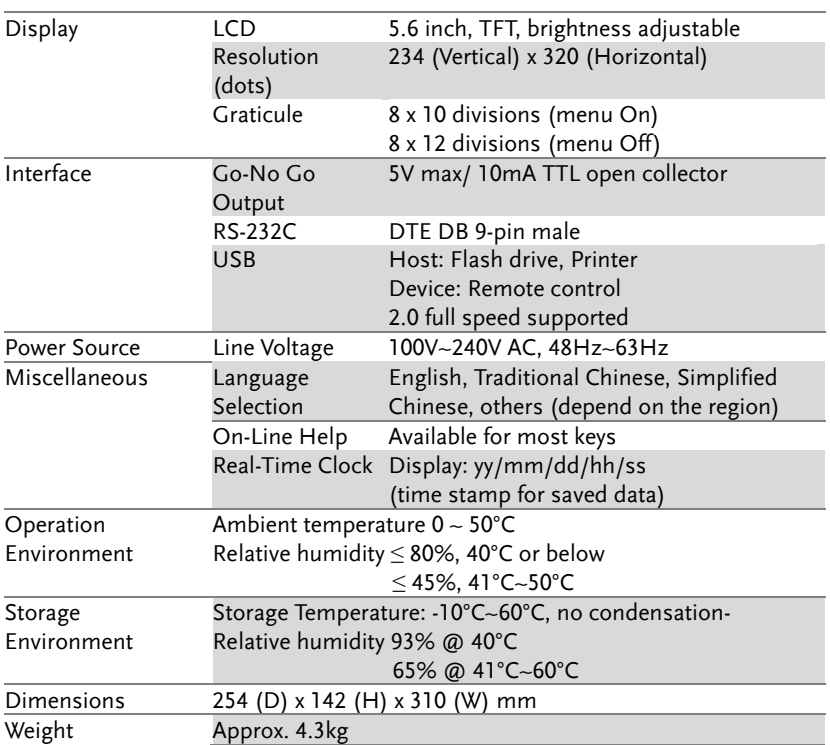
# Probe Specifications

# GTP-070A-4

## Applicable to: GBS-1074

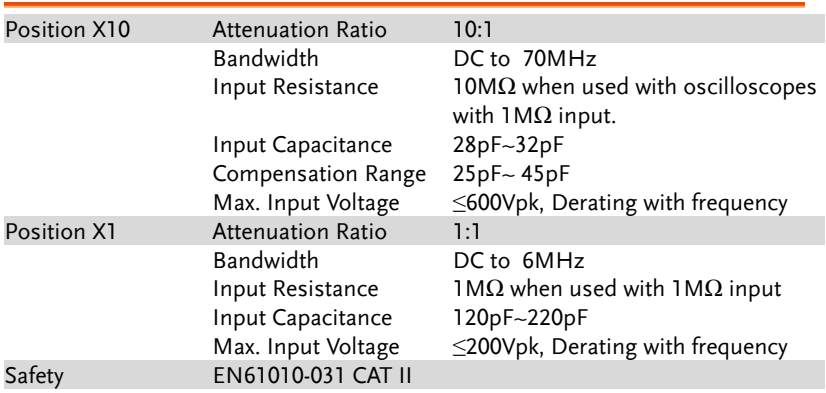

## GTP-100A-4

# Applicable to: GBS-1104

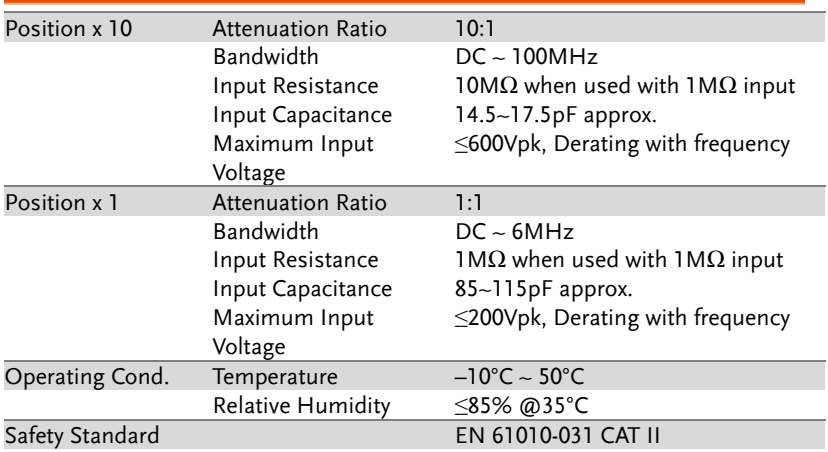

## GTP-250A-2

# Applicable to: GBS-1204

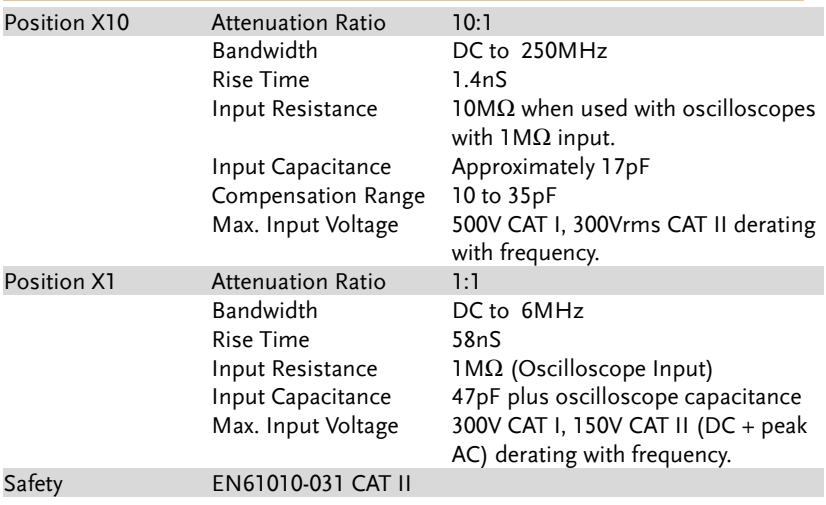

## Declaration of Conformity

#### We

#### **GOOD WILL INSTRUMENT CO., LTD.**

No. 7-1, Jhongsing Rd, Tucheng City, Taipei County 236. Taiwan.

#### **GOOD WILL INSTRUMENT (SUZHOU) CO., LTD.**

No. 69 Lushan Road, Suzhou New District Jiangsu, China.

declare that the below mentioned product

#### **Type of Product: Digital Storage Oscilloscope Model Number: GBS-1074, GBS-1104, GBS-1204**

are herewith confirmed to comply with the requirements set out in the Council Directive on the Approximation of the Law of Member States relating to Electromagnetic Compatibility (2004/108/EC) and Low Voltage Equipment Directive (73/23/EEC & 93/68/EEC).

For the evaluation regarding the Electromagnetic Compatibility and Low Voltage Equipment Directive, the following standards were applied:

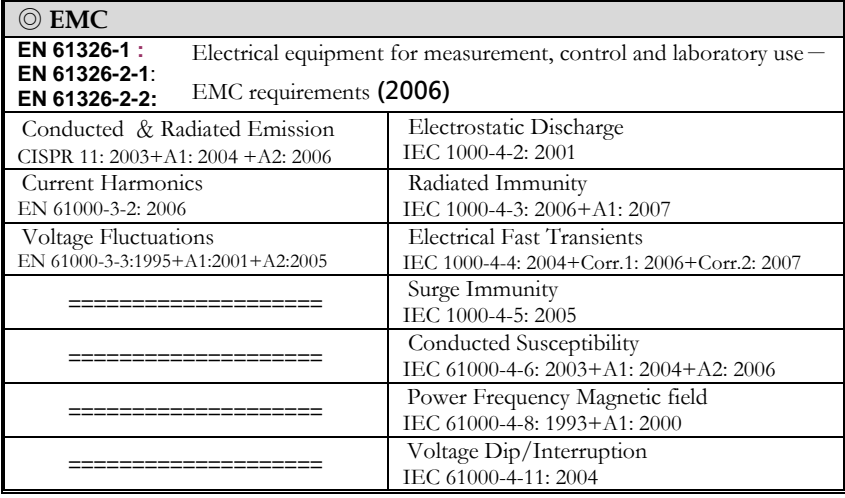

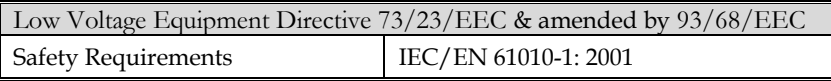

# NDEX

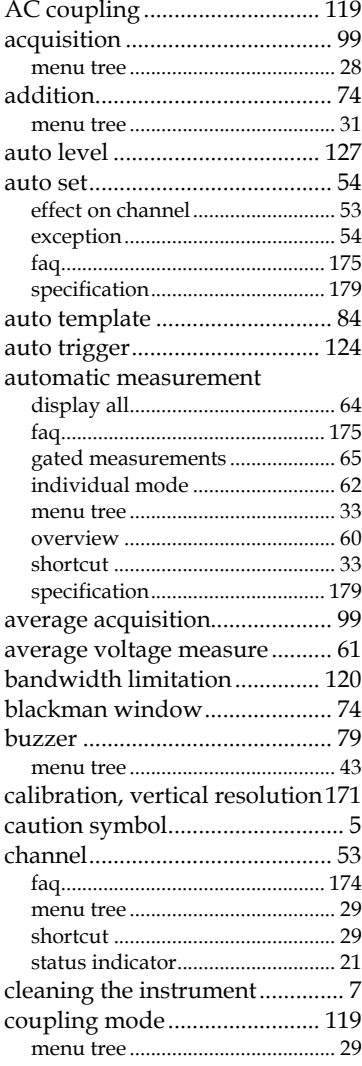

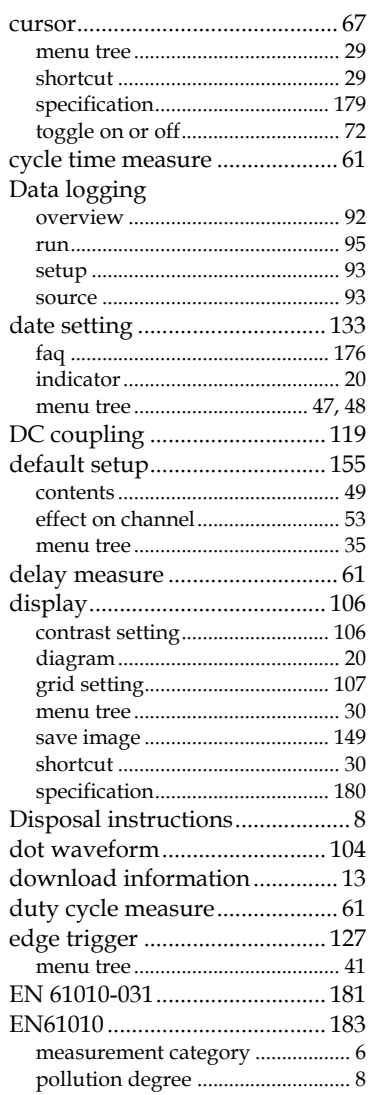

# **GWINSTEK**

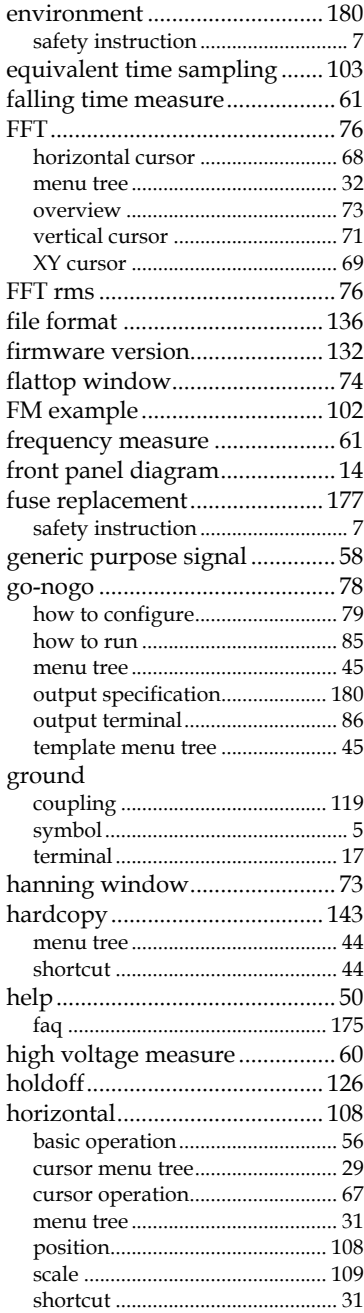

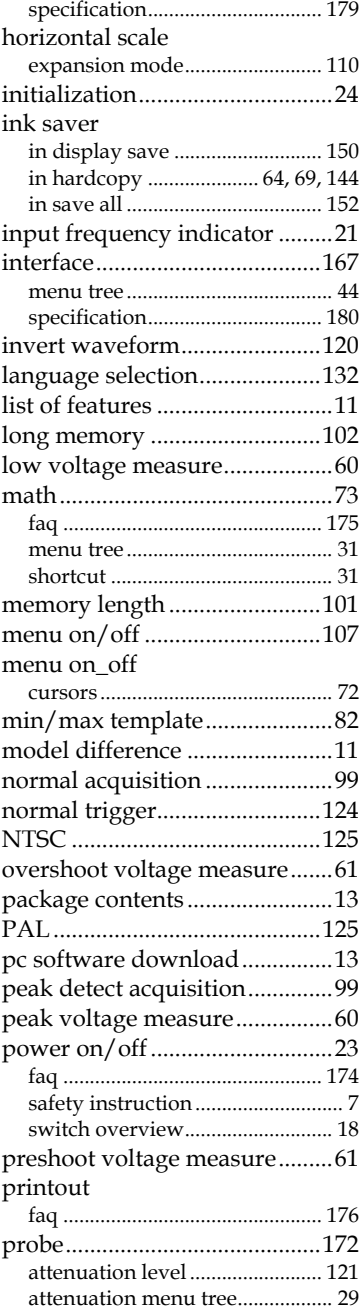

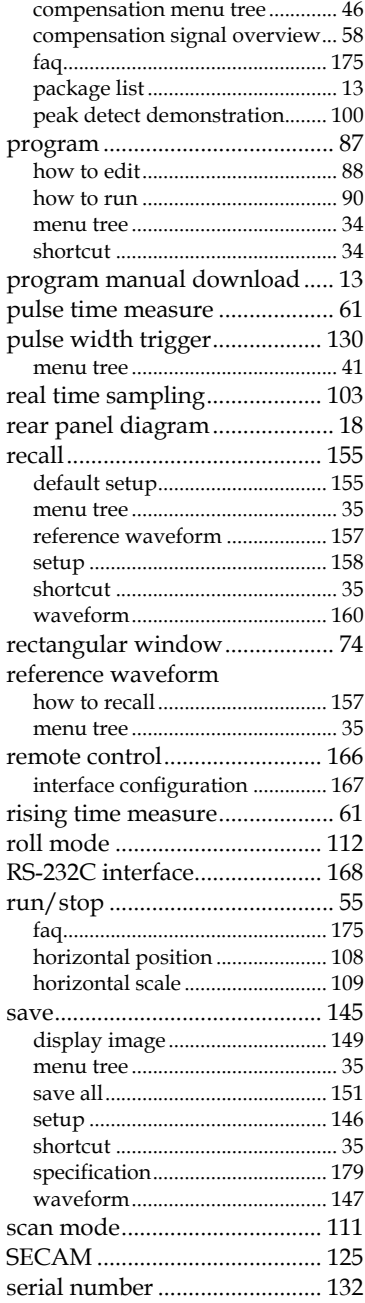

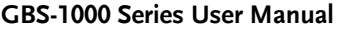

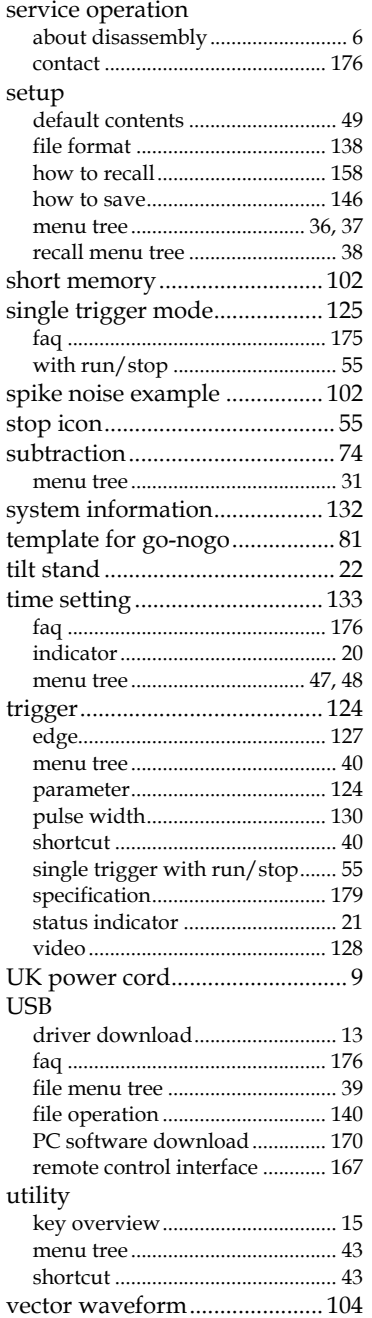

# **GWINSTEK**

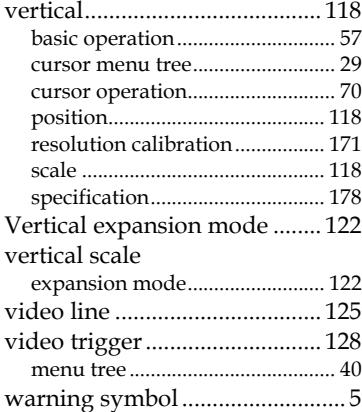

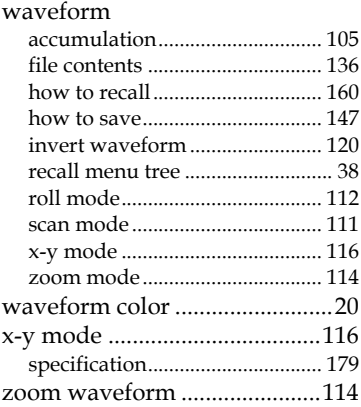

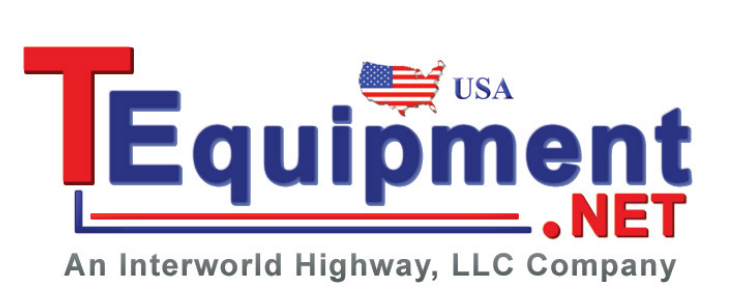